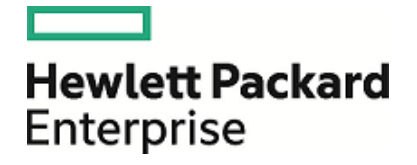

# HPE Codar

Software Version: 1.60 Windows ® and Linux operating systems

Configuration Guide

Document Release Date: January 2016 Software Release Date: January 2016

## Legal Notices

### **Warranty**

The only warranties for Hewlett Packard Enterprise products and services are set forth in the express warranty statements accompanying such products and services. Nothing herein should be construed as constituting an additional warranty. HPE shall not be liable for technical or editorial errors or omissions contained herein.

The information contained herein is subject to change without notice.

### Restricted Rights Legend

Confidential computer software. Valid license from HPE required for possession, use or copying. Consistent with FAR 12.211 and 12.212, Commercial Computer Software, Computer Software Documentation, and Technical Data for Commercial Items are licensed to the U.S. Government under vendor's standard commercial license.

### Copyright Notice

© Copyright 2015 Hewlett Packard Enterprise Development LP

### Trademark Notices

Adobe™ is a trademark of Adobe Systems Incorporated.

Microsoft® and Windows® are U.S. registered trademarks of Microsoft Corporation.

UNIX® is a registered trademark of The Open Group.

This product includes an interface of the 'zlib' general purpose compression library, which is Copyright © 1995-2002 Jean-loup Gailly and Mark Adler.

## Documentation Updates

The title page of this document contains the following identifying information:

- Software Version number, which indicates the software version.
- Document Release Date, which changes each time the document is updated.
- Software Release Date, which indicates the release date of this version of the software.

To check for recent updates or to verify that you are using the most recent edition of a document, go to: **https://softwaresupport.hp.com**

This site requires that you register for an HP Passport and sign in. To register for an HP Passport ID, go to: **https://hpp12.passport.hp.com/hppcf/createuser.do**

Or click the **the Register** link at the top of the HP Software Support page.

You will also receive updated or new editions if you subscribe to the appropriate product support service. Contact your HP sales representative for details.

## Support

Visit the HPE Software Support Online web site at: **https://softwaresupport.hp.com**

This web site provides contact information and details about the products, services, and support offered by HPE Software.

HPE Software online support provides customer self-solve capabilities. It provides a fast and efficient way to access interactive technical support tools needed to manage your business. As a valued support customer, you can benefit by using the support web site to:

- Search for knowledge documents of interest
- Submit and track support cases and enhancement requests
- Download software patches
- Manage support contracts
- Look up support contacts
- Review information about available services
- Enter into discussions with other software customers
- Research and register for software training

Most of the support areas require that you register as a Passport user and sign in. Many also require a support contract. To register for a Passport ID, go to:

#### **https://hpp12.passport.hp.com/hppcf/createuser.do**

To find more information about access levels, go to:

#### **https://softwaresupport.hp.com/web/softwaresupport/access-levels**

HPE Software Solutions Now accesses the HPSW Solution and Integration Portal web site. This site enables you to explore HPE product solutions to meet your business needs, includes a full list of integrations between HPE products, as well as a listing of ITIL processes. The URL for this web site is **http://h20230.www2.hp.com/sc/solutions/index.jsp**

# **Contents**

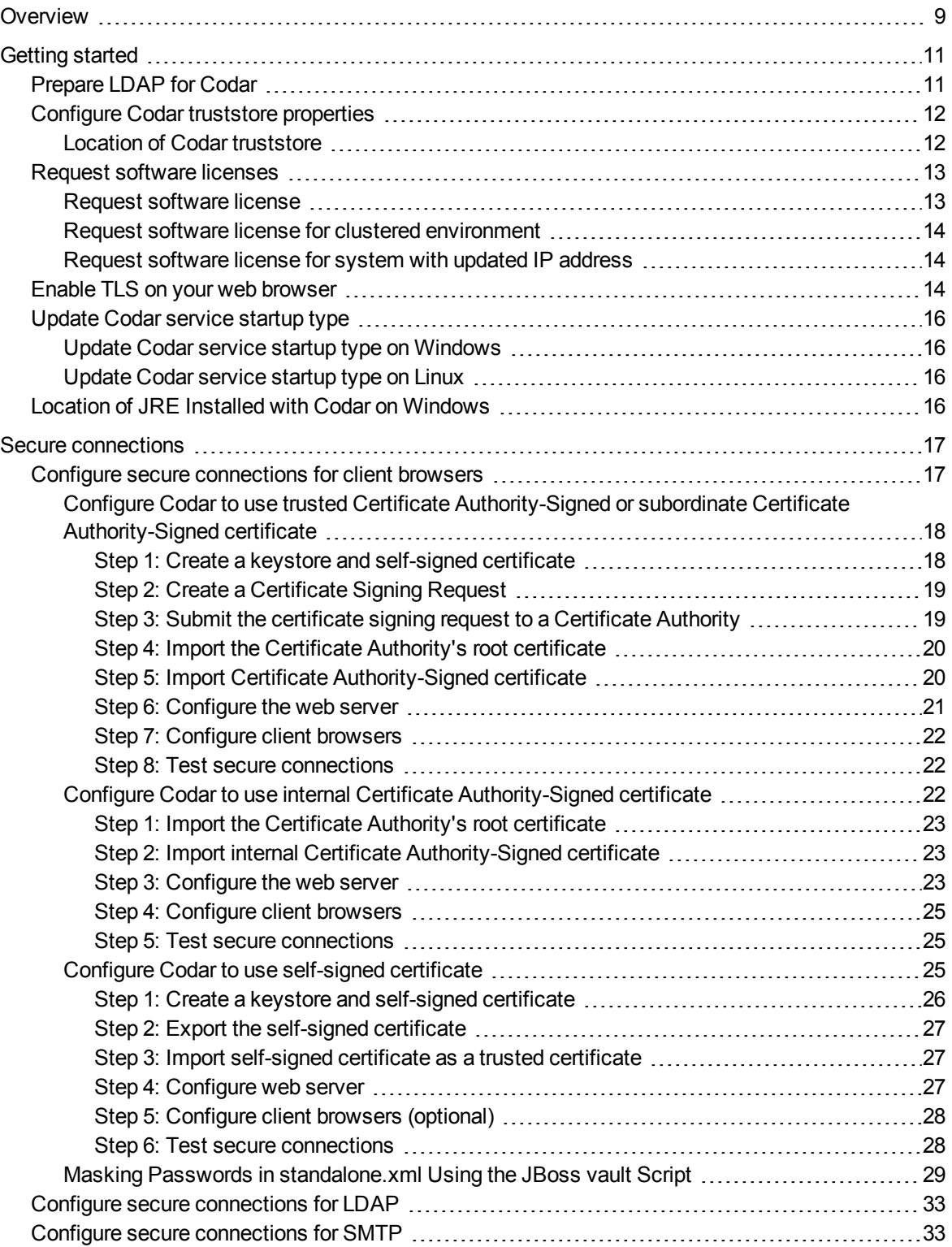

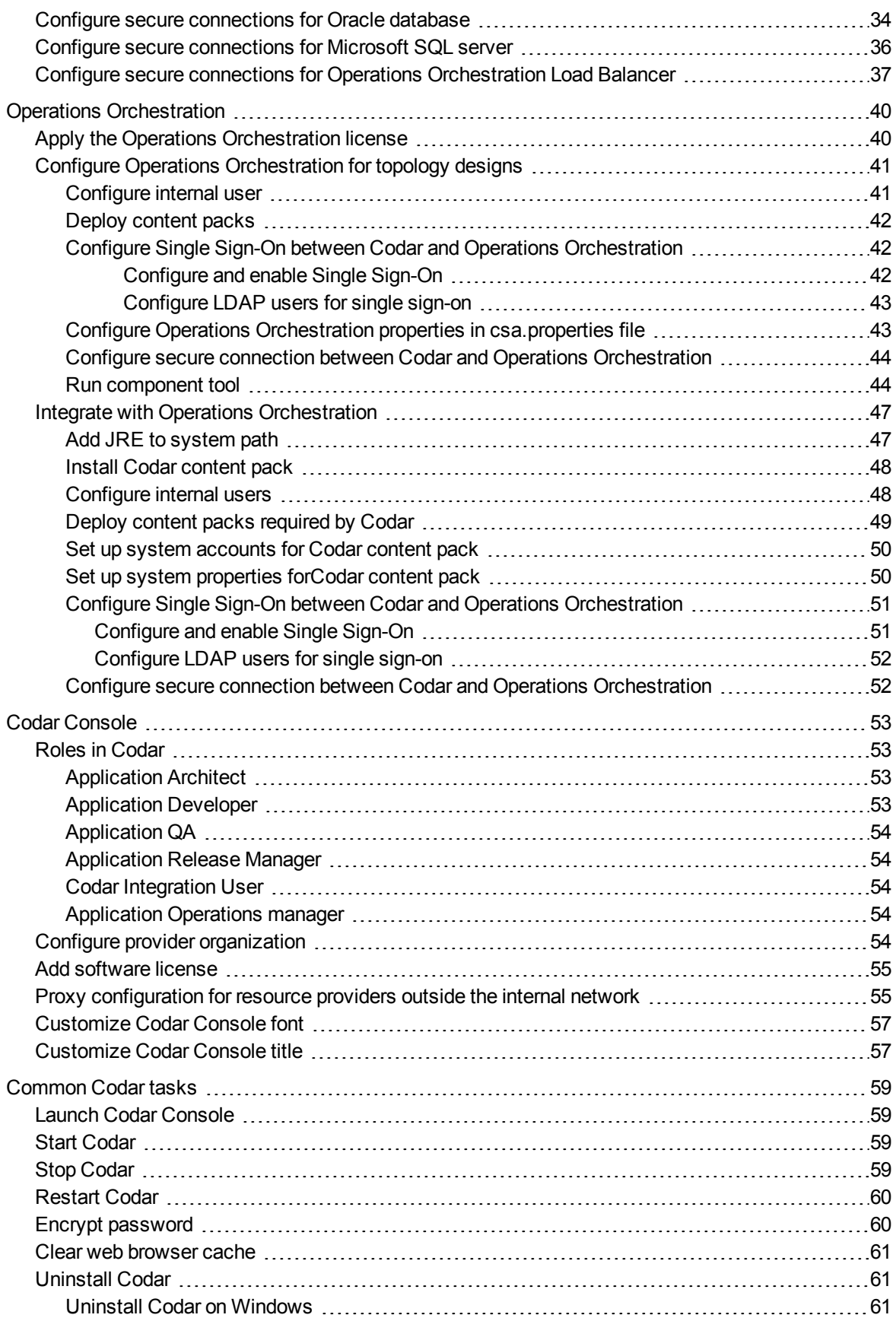

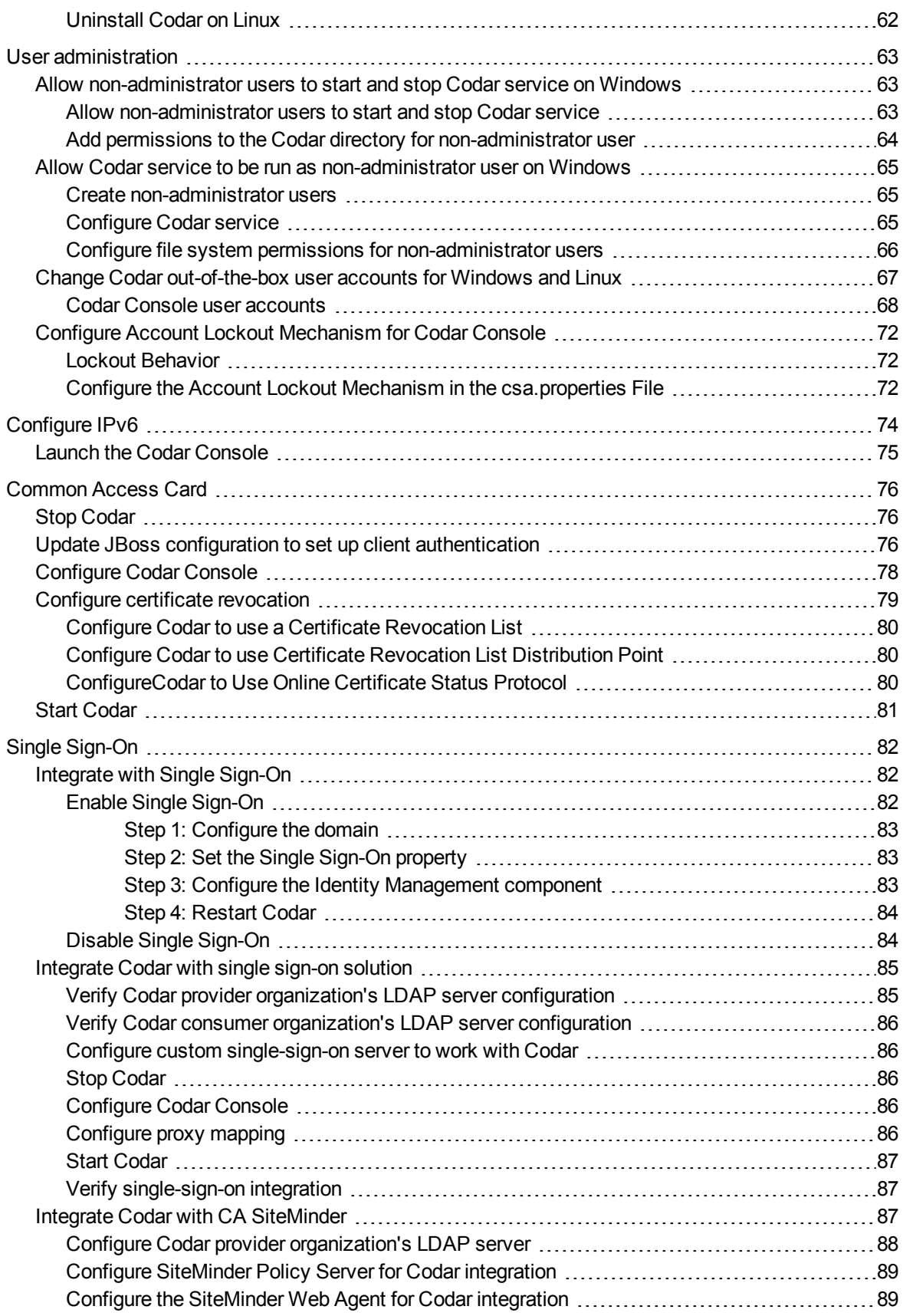

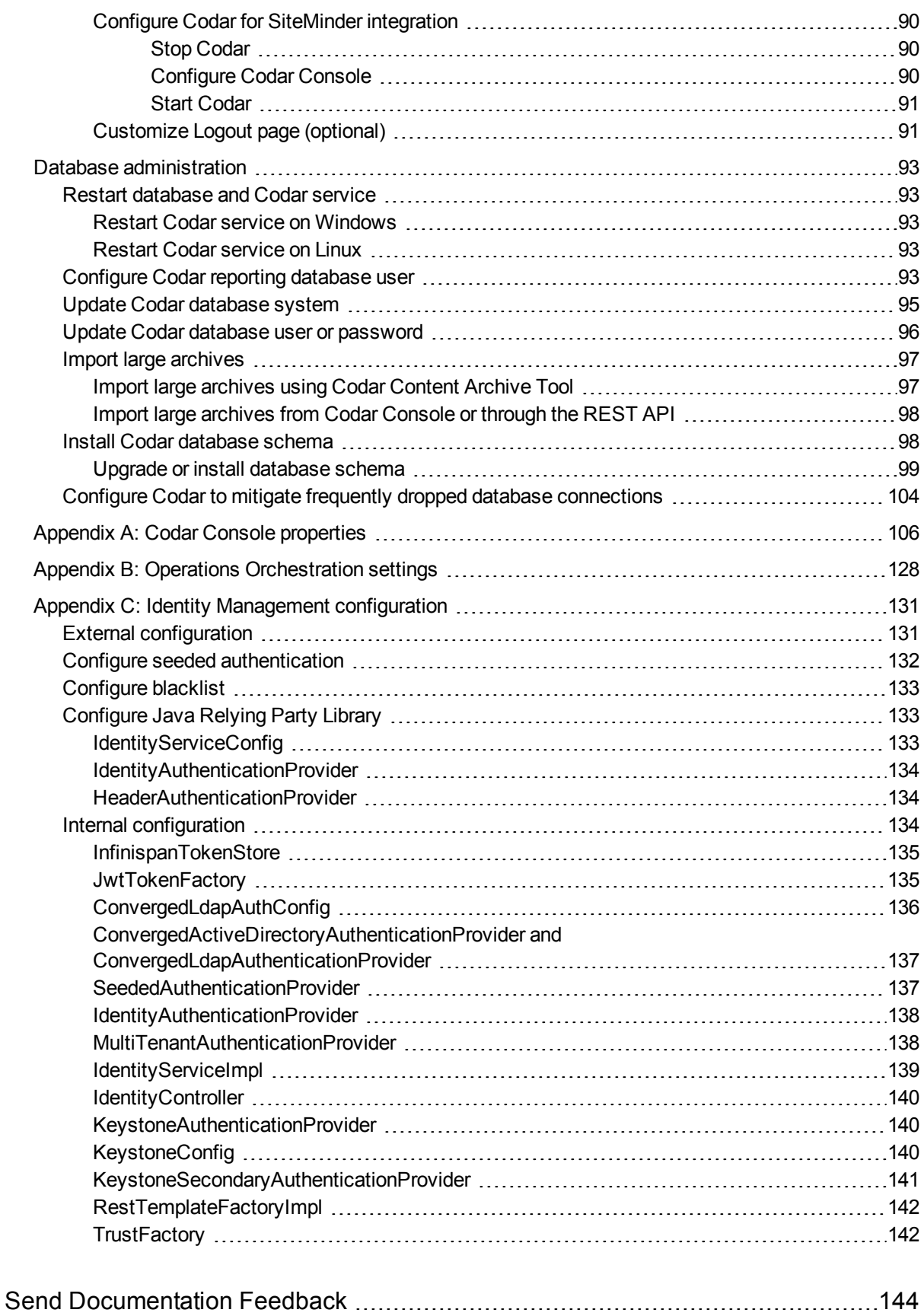

Configuration Guide

# <span id="page-8-0"></span>**Overview**

This document provides information on how to set up the HPE Codar Console and HPE Codar in order to enable users to log in and use the Codar Console . Some tasks must be completed before you can start using Codar.

The user who sets up Codar should have knowledge of or work with someone who has knowledge of LDAP, TLS, HPE Operations Orchestration, and the resource providers that will be integrated with Codar.

**Note:** If you have added the HPECloud Service Automation license, you have access to all of the Cloud Service Automation functionality, such as global search and reporting database user. For details see the *Cloud Service Automation Configuration Guide*.

The following information is provided in this document:

**Getting Started**. Before setting up the Codar Console, you may need to complete some initial configuration such as preparing LDAP, configuring Codar truststore properties, and requesting a software license.

**Secure Connections**. Many of the components that interact with Codar may require communication over a secure connection. You may want to replace the Codar self-signed certificate or configure a secure connection for LDAP, SMTP, the Oracle Database, the Microsoft SQL Server, or the Operations Orchestration Load Balancer.

**Operations Orchestration**. A process engine whose flows are executed by Codar, Operations Orchestration must be integrated with Codar and sample flows must be imported before the flows can be executed.

**The Codar Console**. To set up the Codar Console so that users can log in, you must configure the provider organization. In order to start using the Codar Console, you must add a software license. You may wish to import the sample service designs provided with Codar, configure a proxy, or enable or customize tiles in the Codar Console.

**Common Codar Tasks**. Common tasks include launching the Codar Console, starting, stopping, or restarting Codar, encrypting an Codar password, and uninstalling Codar.

**User Administration**. User administration includes tasks such as changing the out-of-the-box users. On Windows, also allows non-administrator users to start and stop Codar services.

**IPv6 Configuration**. Configure Codar to support IPv6 (both dual-stack and IPv6-only).

**Common Access Card**. Common access cards are used for user authentication and allow users to log in to Codar using a Personal Identity Verification card.

**Single Sign-On**. Enable or disable Single Sign-On that is included with Codar. Single sign-on can also be configured for the Codar Console with almost any single sign-on solution and a specific solution for CA SiteMinder is provided.

**Database Administration**. Database administration includes any task that might involve the database, such as configuring the Codar reporting database user if you did not configure it during installation, updating Codar database system or users and passwords, importing large archives, purging service subscriptions, installing the Codar database schema, and configuring Codar to mitigate frequently dropped database connections.

**Codar Console Properties**. This is a reference to the Codar Console configurable properties.

**Operations Orchestration Settings**. This is a reference to the Operations Orchestration configurable settings applicable to Codar.

**Identity Management Configuration**. This is a reference to the Identity Management component configurable settings applicable to Codar.

See the following guides for more information:

- <sup>l</sup> Codar: *Codar Concepts Guide*
- <sup>l</sup> Supported components and versions: *Codar System and Software Support Matrix*
- <sup>l</sup> Installation: *Codar Installation and Configuration Guide*
- <sup>l</sup> Upgrade: *Codar Upgrade Guide*
- <sup>l</sup> Configuration: *Codar Configuration Guide*
- <sup>l</sup> Codar Console: : *Codar Console Help*

# <span id="page-10-0"></span>Getting started

This chapter provides information about common setup tasks that need to be completed for Codar.

Tasks include:

- ["Prepare](#page-10-1) LDAP for Codar" below (required)
- "Configure Codar truststore [properties"](#page-11-0) on the next page (required)
- ["Request](#page-12-0) software licenses" on page 13 (required)
- "Enable TLS on your web [browser"](#page-13-2) on page 14 (required)
- ["Update](#page-15-0) Codar service startup type" on page 16 (optional)
- <span id="page-10-1"></span>• "Location of JRE Installed with Codar on [Windows"](#page-15-3) on page 16

## Prepare LDAP for Codar

Codar supports limited authentication out-of-the-box and has a fixed set of user names (and associated passwords) that can be used to log in. This basic form of authentication can be used for initial setup and experimentation with the product, but in a production environment, authentication should be configured to occur against a directory service.

Codar can be configured to authenticate against a Lightweight Directory Access Protocol (LDAP) server. Users can then log in with a pre-existing user name (such as an enterprise email address) and password combination. LDAP authenticates the login credentials by verifying that the user name and password match an existing user in the LDAP directory.

In Codar, LDAP is used to:

- Authenticate a user's login to the Codar Console.
- Authenticate a user's access to information.
- Authorize a user's access to information.
- Add user access control functionalities.
- Add users or a group from LDAP to a design for access control.

These functions are configured when you configure LDAP and access control for an organization.

Before you configure LDAP for the Codar Console, you should be familiar with your enterprise LDAP server and LDAP configuration tasks.

**Note:** The user object configured in LDAP that is used to log in to Codar and by which users can be identified should be configured to contain the following attribute types:

- User Email Required. This attribute type designates the email address of the user who is to receive email notifications. Common LDAP attribute names for email include **mail**, **email**, and **userPrincipalName**. If the value for this attribute in the user object in LDAP is empty or not valid, the user for whom the value is empty or not valid does not receive email notifications.
- Group Membership Required. This attribute type identifies a user as belonging to the group. Common LDAP attribute names that convey group membership include **member** and **uniqueMember**.

The attribute names configured in your LDAP directory for these attribute types are used when configuring an organization's LDAP in the Codar Console

**Note:** Do not create users in your LDAP directory that match the out-of-the-box users provided by Codar (the out-of-the-box users are admin, csaInboundUser, csaCatalogAggregationTransportUser, csaReportingUser, csaTransportUser, idmTransportUser, ooInboundUser, and codarintegrationUser). Creating the same users in LDAP may allow the out-of-the-box users unintended access to the Codar Console or give the LDAP users unintended privileges.

## <span id="page-11-0"></span>Configure Codar truststore properties

You must configure information about the Codar's keystore.

To configure Codar truststore properties, complete the following steps:

- 1. Open the CSA HOME\jboss-as\standalone\deployments\ csa.war\WEB-INF\classes\csa.properties file in a text editor.
- 2. Enter values for the csaTruststore and csaTruststorePassword properties.

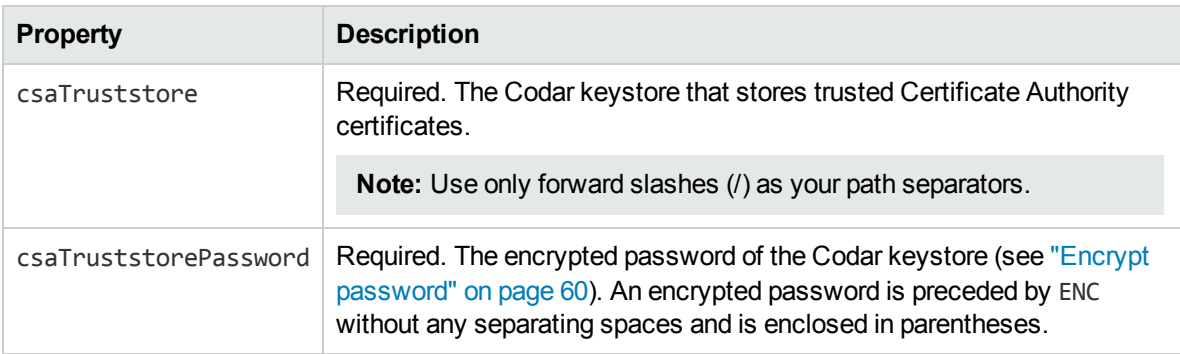

For more information about these properties, see "Codar Console [properties"](#page-105-0) on page 106.

- 3. Save and exit the file.
- <span id="page-11-1"></span>4. Restart Codar, see ["Restart](#page-59-0) Codar" on page 60 .

## Location of Codar truststore

The location of the Codar truststore depends on the JRE you are using with Codar and where the JRE has been installed.

The following are examples of where the Codar truststore may be located.

If you are using the JRE that is installed with Codar (OpenJDK JRE), the truststore is located in the following location:

CSA\_HOME\openjre\lib\security\cacerts

CSA\_HOME is the directory in which Codar is installed — on Windows C:\Program Files\HPE\Codar or on Linux /usr/local/hpe/codar.

If you are using an Oracle JRE, the truststore may be found in the following location:

JRE HOME\lib\security\cacerts

For example:

**Windows**: C:\Program Files\Java\jre7\lib\security\cacerts

Linux: If you installed the Oracle JRE in /usr/local/bin, the truststore may be located at: /usr/local/bin/jre1.8.0/lib/security/cacerts

If you are using an Oracle JDK, the truststore may be found in the following location: JAVA HOME\lib\security\cacerts

For example:

**Windows:** C:\Program Files\Java\jdk1.7.0\_71\lib\security\cacerts*<*JAVA\_ HOME*>*/lib/security/cacerts

**Linux**: If you installed the Oracle JDK in /usr/local/bin: /usr/local/bin/jdk1.7.0\_ 71/lib/security/cacerts

If you still cannot locate the Codar truststore, open the CSA\_HOME\jboss-as\standalone\ deployments\csa.war\WEB-INF\classes\csa.properties file and look for the csaTruststore property. This property must be set to the location of the Codar truststore after installing Codar.

## <span id="page-12-0"></span>Request software licenses

Codar version 1.60 requires a software license. Codar licensing is based on the number of operating system instances (OSIs) being used in current, active subscriptions.

After initial installation of Codar version 1.60, when you log in to the Codar Console, a temporary 90-day trial license is activated. Once the trial license expires, you are limited to 25 OSIs. If you created more than 25 OSIs during the trial period, you cannot create any additional OSIs. You can add more licenses at any time to increase your OSI capacity.

After you upgrade to Codar version 1.60, when you log in to the Codar Console, all licenses of earlier versions of Codar are valid and are automatically added.

The following topics are covered in this section:

- ["Request](#page-12-1) software license" below
- "Request software license for clustered [environment"](#page-13-0) on the next page
- ["Request](#page-13-1) software license for system with updated IP address" on the next page

<span id="page-12-1"></span>For information on how to view, add, or delete a license, see the *Codar Console Help*.

## Request software license

If you received an Electronic Delivery Receipt, use the link to the licensing portal located in the receipt and follow the online instructions to request a software license. Otherwise, to access the licensing portal, go to [http://www.hp.com/software/licensing,](http://www.hp.com/software/licensing) enter your Entitlement Order Number, and follow the online instructions to request a software license.

See the *Software License [Activation](https://h30580.www3.hp.com/poeticWeb/portalintegration/Tutorial/SW_License_Activation_Quick_Start_Guide.pdf) Quick Start Guide* for more information about requesting a software license.

### **IP Address Limitations**

When you request a software license, you must supply the IP address (IPv4 or Ipv6) of the system on which Codar is installed.

Do NOT use the following IP addresses when requesting a software license:

<span id="page-13-0"></span>• Loopback address - 127.0.0.1 (IPv4) or ::1 (IPv6)

## Request software license for clustered environment

If you are configuring Codar in a clustered environment, use the IP address of the load balancer (in the examples given in the *Configuring an Codar Cluster for High Availability Using an Apache Web Server as a Proxy*, this is the APACHE\_IP\_ADDR; in the examples given in the *Configuring an Codar Cluster for High Availability Using a Load Balancer*, this is the LOAD\_BALANCER\_IP\_ADDR). The license should be installed on only one node in the clustered environment.

## <span id="page-13-1"></span>Request software license for system with updated IP address

If you change the IP address of the system on which Codar is running, you must request a new software license.

If you immediately add the new license without restarting Codar, the license will not be accepted. You must restart Codar before adding the new license, see ["Restart](#page-59-0) Codar" on page 60. For more information about managing software licenses, see the *Codar Console Help*.

## <span id="page-13-2"></span>Enable TLS on your web browser

The Codar Console is configured to require https (http over a secure connection) for client browsers. Specifically, the Codar Console is configured to use the TLS protocol. You must enable TLS 1.0 as the required minimum protocol for the browser, and, if applicable, disable the SSL protocols.

Enable your Web browser to use the TLS protocol:

### **Chrome on Windows:**

- 1. Exit or kill all Chrome sessions.
- 2. If you added a shortcut to launch Chrome from the Taskbar, remove it: right-click the shortcut on the Taskbar and select **Unpin this program from taskbar**.
- 3. For every shortcut you use to launch Chrome, do the following:
	- a. Right-click on the shortcut and select **Properties**.
	- b. Select the **Shortcut** tab.
	- c. At the end of the Target field, enter the following after the last quotation mark (and include a space after the last quotation mark but before the following content):

### **--ssl-version-min=tls1**

- d. Click **OK**.
- e. If asked for administrator privileges, click **Continue**.
- 4. If you deleted the shortcut from the Taskbar, right-click on any updated shortcut and select **Pin to Taskbar**.
- 5. If Chrome is your default browser, edit the registry:
- a. Click on the **Start** icon, enter**regedit** in the Search programs and files box, and press **Enter**.
- b. From the Registry Editor, select **HKEY\_CLASSES\_ROOT > http > shell > open > command**.
- c. Double-click **(Default)**.
- d. Adding the following at the end of the Value data field (and include a space before the following content):
	- **--ssl-version-min=tls1**
- e. Click **OK**.
- f. Close the Registry Editor dialog.

**Caution:** Depending on how you launch Chrome, your browser session still may allow SSLv3 connections.

### **Chrome, Ubuntu**

- 1. Exit or kill all Chrome sessions.
- 2. Edit the /usr/share/applications/google-chrome.desktop file.
- 3. For every line that starts with Exec, add the following argument:

### **--ssl-version-min=tls1**

4. Save and exit the file.

### **Chrome, Red Hat Enterprise Linux**

- 1. Exit or kill all Chrome sessions.
- 2. When invoking the browser from the command line, add the following argument:

### **--ssl-version-min=tls1**

### **Microsoft Internet Explorer**

- 1. Open the **Tools** menu (click on the tools icon or type Alt x) and select **Internet options**.
- 2. Select the **Advanced** tab.
- 3. Scroll down to the bottom of the **Settings** section.
- 4. If TLS is not enabled, select the checkboxes next to **Use TLS 1.0**, **Use TLS 1.1**, and **Use TLS 1.2**.
- 5. Disable SSL 2.0 and SSL 3.0, if enabled (recommended). Unselect the checkbox next to **Use SSL 2.0** and/or **Use SSL 3.0**.
- 6. Click **OK**.

### **Firefox**

- 1. Launch the Firefox browser.
- 2. In the Location Bar (address bar), enter **about:config** and press **Enter**.
- 3. In the Search box, enter **security.tls** and press **Enter**.
- 4. Double-click **security.tls.version.min**.
- <span id="page-15-0"></span>5. Set the value to **1** and click **OK**.

## Update Codar service startup type

If you have services or applications installed on the same system as Codar that Codar requires to be available when Codar is started (such as the database), update the Codar service startup to be delayed. This allows those services time to start before Codar starts if the system is rebooted.

## <span id="page-15-1"></span>Update Codar service startup type on Windows

To delay the start of the Codar on system reboot, complete the following steps:

- 1. On the server that hosts Codar, navigate to **Start** > **Administrative Tools** > **Services**.
- 2. In the Service dialog, right-click on the Codar service and select **Properties**.
- 3. In the Properties dialog, locate the **Startup type** field and change the value to **Automatic (Delayed Start)**.
- <span id="page-15-2"></span>4. Click **OK**.

## Update Codar service startup type on Linux

To delay the start of the Codar on system reboot, complete the following steps:

<span id="page-15-3"></span>service codar restart service codar-execution-service.sh restart

## Location of JRE Installed with Codar on Windows

The location of the JRE installed with Codar (OpenJDK JRE) is located in the following location:

CSA\_HOME\openjre

For example: C:\Program Files\HPE\Codar\openjre

# <span id="page-16-0"></span>Secure connections

This chapter provides general information about configuring secure connections between Codar and some commonly used components of Codar. You must consult your security expert for more detailed information about configuring secure connections in your environment.

**Note:** Codar only accepts secure connections using the TLSv1 protocol. If you are integrating with an application and are using secure connections, you must configure the application to use the TLSv1 protocol with Codar.

Information includes:

- "Configure secure [connections](#page-16-1) for client browsers" below (required when the Codar self-signed certificate expires)
- <sup>l</sup> "Configure secure [connections](#page-32-0) for LDAP" on page 33 (required if the LDAP server requires a secure connection)
- <sup>l</sup> "Configure secure [connections](#page-32-1) for SMTP" on page 33 (required if the SMTP server requires a secure connection)
- <sup>l</sup> "Configure secure [connections](#page-33-0) for Oracle database" on page 34 (required if the Oracle database requires a secure connection)
- <sup>l</sup> "Configure secure [connections](#page-35-0) for Microsoft SQL server" on page 36 (required if Microsoft SQL Server requires a secure connection)
- "Configure secure connections for Operations [Orchestration](#page-36-0) Load Balancer" on page 37 (required if you are running the Operations Orchestration Load Balancer server and it requires a secure connection)

The function of the secure connection is configured by the com.hp.csa.service.ssl.insecure property in the CSA\_HOME\jboss-as\standalone\deployments\csa.war\WEB-INF\classes\

csa.properties file. That is, a secure connection can be configured to only authenticate the certificate root and verify that the certificate presented by another application or component has not been revoked (default). Or, a secure connection can be configured to authenticate the certificate root, verify that the certificate presented by another application or component has not been revoked, verify the certificate's validity (beginning and expiration dates), and validate the certificate's hostname (configured as the certificate's common name). See the *Secure Connections* section in "Codar Console [properties"](#page-105-0) on page 106 for more information about the com.hp.csa.service.ssl.insecure property.

## <span id="page-16-1"></span>Configure secure connections for client browsers

The Codar Console is configured to require https (http over a secure connection) for client browsers. For a secure connection to be established, a certificate must first be installed on theCodar server.

A self-signed certificate is created and configured whenCodar is installed and is configured with the fullyqualified domain name that was entered during the installation. This self-signed certificate is used when https browser requests are issued for the Codar Console and expires 120 days after Codar is installed.

When client browsers connect to the Codar Console in this default configuration, the client browser will usually issue warnings that the certificate was not issued by a trusted authority. The end user can choose to continue to the web site or close the browser.

Although the self-signed certificate can be used in production, HPE recommends that you replace this certificate by configuring a trusted third-party Certificate Authority-signed or subordinate Certificate Authoritysigned certificate (see "Configure Codar to use trusted Certificate [Authority-Signed](#page-17-0) or subordinate Certificate [Authority-Signed](#page-17-0) certificate" below) or by configuring an internal Certificate Authority-signed certificate (see "Configure Codar to use internal Certificate [Authority-Signed](#page-21-2) certificate" on page 22). Or, you can replace this certificate by configuring a self-signed certificate (see "Configure Codar to use [self-signed](#page-24-2) certificate" on [page](#page-24-2) 25).

**Note:**Certificate chains require additional configuration and general information about importing a chain of certificates is provided in this section. However, you should consult your security expert for more detailed information when using certificate chains in your environment. Wildcard certificates do not require special configuration.

## <span id="page-17-0"></span>Configure Codar to use trusted Certificate Authority-Signed or subordinate Certificate Authority-Signed certificate

This section describes the process you should follow to obtain, install, and configure a trusted third-party Certificate Authority-signed or subordinate Certificate Authority-signed certificate for use by Codar. The process by which you acquire a certificate depends on your organization. If you are obtaining a certificate from a trusted third-party Certificate Authority, such as Verisign, perform the following general steps, which are described in detail below. If you are generating and/or obtaining a certificate from an internal Certificate Authority, such as a corporate Certificate Authority, you should perform the general steps in ["Configure](#page-21-2) Codar to use internal Certificate [Authority-Signed](#page-21-2) certificate" on page 22.

- "Step 1: Create a keystore and [self-signed](#page-17-1) certificate" below
- "Step 2: Create a [Certificate](#page-18-0) Signing Request" on the next page
- "Step 3: Submit the certificate signing request to a [Certificate](#page-18-1) Authority" on the next page
- "Step 4: Import the Certificate Authority's root [certificate"](#page-19-0) on page 20
- "Step 5: Import Certificate [Authority-Signed](#page-19-1) certificate" on page 20
- "Step 6: [Configure](#page-20-0) the web server" on page 21
- "Step 7: Configure client [browsers"](#page-21-0) on page 22
- "Step 8: Test secure [connections"](#page-21-1) on page 22

**Note:** In the following instructions, CSA, HOME is the directory in which Codar is installed (for example, on Windows, the directory is C:\Program Files\HPE\Codar and on Linux, the directory is /usr/local/hpe/codar). The keytool utility is included with the JRE.

Also, the following instructions are applicable for subordinate Certificate Authorities. Wherever the Certificate Authority is mentioned, the subordinate Certificate Authority is implied. For example, if the content states to submit the certificate to a Certificate Authority, you may also submit the certificate to a subordinate Certificate Authority.

### <span id="page-17-1"></span>Step 1: Create a keystore and self-signed certificate

Create a self-signed certificate to send with your request to a Certificate Authority by completing the following steps:

- 1. Open a command prompt and change directories to CSA\_HOME.
- 2. Run the following command:

### **Windows**:

"CSA JRE HOME\bin\keytool" -genkeypair -alias codar ca signed -validity 365 -keyalg rsa -keysize 2048 -keystore .\jboss-as\standalone\configuration\.keystore ca signed

### **Linux:**

CSA JRE HOME/bin/keytool -genkeypair -alias codar ca signed-validity 365 -keyalg rsa -keysize 2048 -keystore./jboss-as/standalone/configuration/.keystore\_ca\_signed

CSA\_JRE\_HOME is the directory in which the JRE that is used by Codar is installed.

You can use different values for -alias, -validity, -keysize and -keystore. These instructions assume that you will use the -alias and -keystore values recommended here. You will need to adjust the commands accordingly if you use different values.

3. Enter a keystore password.

This password is used to control access to the keystore. This password must be the same as the password you enter for the key later in this procedure.

- 4. When you are prompted for your first and last name, enter the fully qualified domain name of the Codar server.
- 5. Follow the prompts to enter the remaining organization and location values.
- 6. Enter the keystore password you supplied earlier to use as the key password.

Although keytool allows you to enter different passwords for the keystore and the key, the two passwords must be the same to work with Codar.

## <span id="page-18-0"></span>Step 2: Create a Certificate Signing Request

To enable a Certificate Authority to sign the self-signed certificate, you will need to create a Certificate Signing Request using the following procedure:

- 1. Open a command prompt and change directories to CSA\_HOME.
- 2. Run the following command:

### **Windows:**

```
"CSA JRE HOME\bin\keytool" -certreg -alias codar ca signed
-file C:\codarcsr.txt -keystore .\jboss-as\standalone\configuration\.keystore ca
signed
```
### **Linux:**

CSA JRE HOME/bin/keytool -certreq -alias codar ca signed-file /tmp/codarcsr.txt keystore ./jboss-as/standalone/configuration/.keystore\_ca\_signed

3. When you are prompted for a password, enter the password you supplied for the keystore and key when you created the keystore and self-signed certificate in step 1.

### <span id="page-18-1"></span>Step 3: Submit the certificate signing request to a Certificate Authority

Submit the Certificate Signing Request to the Certified Authority following the procedure used by your organization or the third-party provider. After the submission has been processed, you will receive a Certificate Authority-signed certificate and a root certificate for the Certificate Authority.

In this example, it is assumed that the Certificate Authority's root certificate is named codarca.cer, the Certificate Authority-signed certificate is named codar ca signed.cer, and that both are located in  $C:\n\setminus$  on Windows or / tmp on Linux.

### <span id="page-19-0"></span>Step 4: Import the Certificate Authority's root certificate

This step configures the JRE so it trusts the Certificate Authority that has signed your certificate. The JRE ships with a list of common, trusted Certificate Authority certificates that are stored in a keystore named cacerts. If the Certificate Authority used to sign your certificate is well known, it is likely that this root certificate is already present in the cacerts keystore. It is recommended that you perform the following steps even if you suspect that the certificate is already installed. The keytool command will detect if the certificate is already present, and you can exit the import process if the certificate exists.

- 1. Open a command prompt.
- 2. Run the following command:

### **Windows:**

```
"CSA_JRE_HOME\bin\keytool" -importcert -alias codarca -file C:\codarca.cer -
trustcacerts -keystore "CSA_JRE_HOME\lib\security\cacerts"
```
### **Linux:**

```
CSA JRE HOME/bin/keytool -importcert -alias codarca -file /tmp/codarca.cer -
trustcacerts -keystore CSA_JRE_HOME/lib/security/cacerts
```
- 3. When prompted enter the password for the keystore.
- <span id="page-19-1"></span>4. Enter yes when prompted to trust the certificate.

### Step 5: Import Certificate Authority-Signed certificate

- 1. The Certificate Authority-signed certificate (codar ca signed.cer) contains a chain of certificates and you must copy the root and any intermediate certificates in the chain to separate files. Work with your security expert to copy each certificate to a separate file.
- 2. Open a command prompt and change directories to CSA\_HOME.
- 3. Import the certificate file(s). Import each separate file in the following order (each certificate must have a unique alias):
	- root certificate
	- **.** intermediate or subordinate certificate(s) in hierarchical order

primary or end-user certificate

For example, if the Certificate Authority-signed certificate contains three certificates (root, intermediate, and primary) and you copied the root certificate to /tmp/root.cer and the intermediate certificate to /tmp/intermediate.cer (you will use the Certificate Authority-signed certificate as the primary certificate), run the following commands in the following order to import each certificate:

### **Windows**:

```
"CSA JRE HOME\bin\keytool" -importcert -alias codar ca signed
-file C:\codar_ca_signed.cer -trustcacerts -keystore
.\jboss-as\standalone\configuration\.keystore ca signed
```
### **Linux**:

CSA JRE HOME/bin/keytool -importcert -alias codar ca signed -file /tmp/codar ca signed.cer -trustcacerts -keystore ./jboss-as/standalone/configuration/.keystore\_ca\_signed

Use the alias of the primary certificate (codar ca signed) and keystore name when you configure the Web server.

4. When prompted, enter the password for the key and keystore. Use this password when you configure the Web server.

### <span id="page-20-0"></span>Step 6: Configure the web server

Configure the web server by completing the following steps:

- 1. Open CSA\_HOME\jboss-as\standalone\configuration\ standalone.xml in a text editor.
- 2. Locate the following entry:

```
<keystore path="CSA_HOME/jboss-as/standalone/configuration/.keystore"
keystore-password="changeit"/>
```
3. Set the path attribute to the keystore you used in step 2, set the keystore-password attribute to the value that corresponds to the password you selected for the keystore, and add the key-alias attribute and set it to the alias you used in step 2.

```
<keystore path="CSA_HOME/jboss-as/standalone/
configuration/.keystore_self_signed" keystore-password="keystorePassword"
alias="csa_self_signed"/>
```
**Note:** This example stores the password in clear text. If you want to use an encrypted password, follow the instructions at <https://community.jboss.org/wiki/JBossAS7SecuringPasswords> to create a password vault for JBoss.

**Note:** If you are using the vault scripts, verify that the JAVA HOME environment variable has been defined. Verify that JAVA\_HOME has been set to the directory in which the JRE that is used by Codar is installed.

### **Windows:**

If the directory path name includes a space, verify that the value has been enclosed in quotations marks. For example, to set JAVA HOME to a directory path name that includes a space, from a command prompt, type

set JAVA HOME="C:\Program Files\HPE\Codar\jre"

To verify that JAVA\_HOME has been defined, from a command prompt, type: echo %JAVA\_HOME%

#### **Linux:**

To verify that JAVA\_HOME has been defined, from a command prompt, type: echo \$JAVA\_HOME

The following is an example of an encrypted password attribute using the JBoss password vault:

password="\${VAULT::*<vault\_block\_example>*::password::N2NhZDzOMtES0ZGE4MmEtx0}"

4. Restart Codar service, see ["Restart](#page-59-0) Codar" on page 60.

5. After the service has started, review the log files in CSA\_HOME\jboss-as\ standalone\log\ and verify that no TLS or keystore errors are present.

## <span id="page-21-0"></span>Step 7: Configure client browsers

The client browser must be configured to trust certificates that are signed by the Certificate Authority. In most situations, this step will already have occurred. Client browsers are likely to already trust well-known thirdparty Certificate Authorities, or will have previously accessed and trusted Web sites that use internal Certificate Authority root certificates.

To test whether or not the browser on a client system is configured to trust certificates signed by your Certificate Authority, open a supported Web browser and navigate to https://<codarhostname>:8444/csa. If you do not see a certificate warning, then the browser is configured properly.

If client browsers need to be configured to trust certificates signed by your Certificate Authority, then you will need to make the root certificate available to clients so it can be installed in the browser. The process of installing the root certificate will vary based on the browser.

- **Microsoft Internet Explorer** and Chrome: From Windows Explorer, double-click on the .cer file to begin the import process. Install the certificate in the Trusted Root Certification Authorities store. For information on how to import the certificate, see the browser's online documentation.
- <sup>l</sup> **Firefox**: To begin the import process, select **Tools > Options**, select **Advanced**, select the **Encryption** tab, and click **View Certificates**. Import the root certificate into the Authorities tab. For information on how to import the certificate, see the browser's online documentation.

### <span id="page-21-1"></span>Step 8: Test secure connections

To test the connection to the Codar Console, on a client system, open a supported Web browser and navigate to https://*<codarhostname>*:8444/csa where *<codarhostname>* is the fully-qualified domain name of the system that was used when the certificate was created. If the client browser is configured to accept the Certificate Authority's root certificate and the web application opens without a certificate warning, then you have successfully configured Codar to use a Certificate Authority-signed certificate. If a certificate warning is displayed, review steps 1-7 to be sure they were followed as documented.

## <span id="page-21-2"></span>Configure Codar to use internal Certificate Authority-Signed certificate

This section describes the process you should follow to install and configure an internal root and internal Certificate Authority-signed certificate for use by Codar. An internal certificate is one that is generated by an internal Certificate Authority, such as a corporate or government Certificate Authority. For an internal Certificate Authority, you do not have to generate a self-signed certificate nor create a certificate signing request. The internal Certificate Authority should provide you with a root certificate and signed certificate.

Perform the following general steps:

- 1. "Step 1: Import the Certificate Authority's root [certificate"](#page-22-0) on the next page
- 2. "Step 2: Import internal Certificate [Authority-Signed](#page-22-1) certificate" on the next page
- 3. "Step 3: [Configure](#page-22-2) the web server" on the next page
- 4. "Step 4: Configure client [browsers"](#page-24-0) on page 25
- 5. "Step 5: Test secure [connections"](#page-24-1) on page 25

**Note:** In the following instructions, CSA, HOME is the directory in which Codar is installed (for example, on Windows the directory is C:\Program Files\HPE\Codar and on Linux the directory is /usr/local/hpe/codar). The keytool utility is included with the JRE.

In this example, it is assumed that you are given an internal Certificate Authority-signed certificate (referred to as codar internalca signed.cer), an internal Certificate Authority's root certificate (referred to as codarinternalca.cer). Both certificates are located in C:\ on Windows or in /tmp on Linux.

### <span id="page-22-0"></span>Step 1: Import the Certificate Authority's root certificate

This step configures the JRE so it trusts the internal Certificate Authority that has signed your certificate by importing the internal Certificate Authority into a keystore named cacerts that is shipped with the JRE.

- 1. Open a command prompt.
- 2. Run the following command:

### **On Windows:**

```
"CSA_JRE_HOME\bin\keytool" -importcert -alias codarinternalca -file
C:\codarinternalca.cer -trustcacerts -keystore "CSA JRE HOME\lib\security\cacerts"
```
### **On Linux:**

```
CSA_JRE_HOME/bin/keytool -importcert -alias codarinternalca -
file/tmp/codarnternalca.cer -trustcacerts -keystore CSA_JRE_
HOME/lib/security/cacerts
```
CSA\_JRE\_HOME is the directory in which the JRE that is used by Codar is installed.

- 3. When prompted enter the password for the keystore.
- <span id="page-22-1"></span>4. Enter **yes** when prompted to trust the certificate.

### Step 2: Import internal Certificate Authority-Signed certificate

- 1. Open a command prompt and change directories to CSA\_HOME.
- 2. Run the following command:

### **On Windows**:

"CSA JRE HOME\bin\keytool" -importcert -alias codar internalca signed -file C:\codar internalca signed.cer -trustcacerts -keystore .\jboss-as\standalone\configuration\.keystore internalca signed

### **On Linux:**

CSA JRE HOME/bin/keytool -importcert -alias codar internalca signed -file /tmp/codar internalca signed.cer -trustcacerts -keystore ./jboss-as/standalone/configuration/.keystore\_internalca\_signed CSA\_JRE\_HOME is the directory in which the JRE that is used by Codar is installed. Use this alias and keystore name when you configure the web server.

3. When prompted, enter the password for the key and keystore.

<span id="page-22-2"></span>Use this password when you configure the web server.

### Step 3: Configure the web server

Configure the web server by completing the following steps:

- 1. Open CSA\_HOME\jboss-as\standalone\configuration\ standalone.xml in a text editor.
- 2. Locate the following entry:

```
<ssl name="ssl" key-alias="CODAR" certificate-key-file=
"CSA_HOME\jboss-as\standalone\configuration\
.keystore verify-client="false"/>
```
3. Add a new attribute named password with a value that corresponds to the password you selected for the keystore, change the name of the key-alias to the alias you used in step 2, and change the name of the certificate-key-file to the keystore you used in step 2.

### **On Windows:**

```
<ssl name="ssl" key-alias="codar_self_signed" certificate-key-file="
"CSA_HOME\jboss-as\standalone\configuration\
.keystore_internalca_signed" password="keystorePassword"
verify-client="false"/>
```
### **On Linux:**

```
<ssl name="ssl" key-alias="codar_ca_signed" certificate-key-file=
CSA_HOME/jboss-as/standalone/configuration/
.keystore_ca_signed" password="keystorePassword"
verify-client="false"/>
```
**Note:** This example stores the password in clear text. If you want to use an encrypted password, follow the instructions at <https://community.jboss.org/wiki/JBossAS7SecuringPasswords> to create a password vault for JBoss.

**Note:** If you are using the vault scripts, verify that the JAVA HOME environment variable has been defined. Verify that JAVA\_HOME has been set to the directory in which the JRE that is used by Codar is installed.

### **Windows:**

If the directory path name includes a space, verify that the value has been enclosed in quotations marks. For example, to set JAVA HOME to a directory path name that includes a space, from a command prompt, type

set JAVA HOME="C:\Program Files\HPE\Codar\jre"

To verify that JAVA\_HOME has been defined, from a command prompt, type: echo %JAVA\_HOME%

**Linux:**

To verify that JAVA\_HOME has been defined, from a command prompt, type: echo \$JAVA\_HOME

The following is an example of an encrypted password attribute using the JBoss password vault:password="\${VAULT::*<vault\_block\_example>*::password::N2NhZDzOMtES0ZGE4MmEtx0}"

- 4. Restart the Codar service, see ["Restart](#page-59-0) Codar" on page 60.
- 5. After the service has started, review the log files in CSA\_HOME\jboss-as\ standalone\log\ and verify that no TLS or keystore errors are present.

## <span id="page-24-0"></span>Step 4: Configure client browsers

The client browser must be configured to trust certificates that are signed by the Certificate Authority. In most situations, this step will already have occurred. Client browsers are likely to already trust well-known thirdparty Certificate Authorities, or will have previously accessed and trusted Web sites that use internal Certificate Authority root certificates.

To test whether or not the browser on a client system is configured to trust certificates signed by your Certificate Authority, open a supported Web browser and navigate to https://<codarhostname>:8444/csa. If you do not see a certificate warning, then the browser is configured properly.

If client browsers need to be configured to trust certificates signed by your Certificate Authority, then you will need to make the root certificate available to clients so it can be installed in the browser. The process of installing the root certificate will vary based on the browser.

- <sup>l</sup> **Microsoft Internet Explorer** and **Chrome**: From Windows Explorer, double-click on the .cer file to begin the import process. Install the certificate in the Trusted Root Certification Authorities store. For information on how to import the certificate, see the browser's online documentation.
- <sup>l</sup> **Firefox**: To begin the import process, select **Tools > Options**, select **Advanced**, select the **Encryption** tab, and click **View Certificates**. Import the root certificate into the Authorities tab. For information on how to import the certificate, see the browser's online documentation.

### <span id="page-24-1"></span>Step 5: Test secure connections

To test the connection to the Codar Console, on a client system, open a supported Web browser and navigate to https://*<codarhostname>*:8444/csa where *<codarhostname>* is the fully-qualified domain name of the system that was used when the certificate was created. If the client browser is configured to accept the Certificate Authority's root certificate and the web application opens without a certificate warning, then you have successfully configured Codar to use a Certificate Authority-signed certificate. If a certificate warning is displayed, review steps 1-4 to be sure they were followed as documented.

## <span id="page-24-2"></span>Configure Codar to use self-signed certificate

This section describes the process you should follow to obtain, install, and configure a self-signed certificate for use by Codar.

In general, recommends that you replace Codar's self-signed certificate with a Certificate Authority-signed certificate. However, you may consider replacing Codar's self-signed with a self-signed certificate you create in the following situations:

- Codar's self-signed certificate has expired and you do not want to configure a Certificate Authority-signed certificate at this time.
- You want to configure a certificate with a hostname that matches the Codar hostname to avoid certain browser warnings that occur when accessing the Codar Console.
- The hostname that you entered when you installed Codar has changed (the hostname you entered during installation is used to configure Codar's self-signed certificate).
- You entered an IP address instead of the fully-qualified domain name when Codar was installed.
- Obtaining a Certificate Authority-signed certificate is not an option in your environment.

You should perform the following general steps:

- 1. "Step 1: Create a keystore and [self-signed](#page-25-0) certificate" below
- 2. "Step 2: Export the [self-signed](#page-26-0) certificate" on the next page
- 3. "Step 3: Import [self-signed](#page-26-1) certificate as a trusted certificate" on the next page
- 4. "Step 4: [Configure](#page-26-2) web server" on the next page
- 5. "Step 5: Configure client browsers [\(optional\)"](#page-27-0) on page 28
- 6. "Step 6: Test secure [connections"](#page-27-1) on page 28

**Note:** In the following instructions, CSA\_HOME is the directory in which Codar is installed (for example, on Windows, the directory is C:\Program Files\HPE\Codar) and on Linux the directory is /usr/local/hpe/codar). The keytool utility is included with the JRE.

### <span id="page-25-0"></span>Step 1: Create a keystore and self-signed certificate

Create a self-signed certificate by completing the following steps:

- 1. Open a command prompt and change directories to CSA\_HOME.
- 2. Run the following command:

### **Windows**:

```
"CSA_JRE_HOME\bin\keytool" -genkeypair -alias codar_self_signed
-validity 365 -keyalg rsa -keysize 2048
-keystore .\jboss-as\standalone\configuration\
.keystore_self_signed [-ext san=ip:<ip_address>]
```
### **Linux:**

```
CSA_JRE_HOME/bin/keytool -genkeypair -alias codar_self_signed
-validity 365 -keyalg rsa -keysize 2048
-keystore./jboss-as/standalone/configuration/
.keystore_self_signed [-ext san=ip:<ip_address>]
```
CSA\_JRE\_HOME is the directory in which the JRE that is used by Codar is installed and -ext san=ip: <ip\_address> is the option to specify the IP address of the system on which Codar is installed. This option is required if you specified an IP address instead of the fully qualified domain name when you installed Codar. If you specified the fully-qualified domain name during installation, you may omit this option.

You can use different values for -alias, -validity, -keysize and -keystore. These instructions assume that you will use the -alias and -keystore values recommended here; you will have to adjust the commands accordingly if you use different values.

3. Enter a keystore password.

This password is used to control access to the keystore. This password must be the same as the password you enter for the key later in this procedure.

- 4. When you are prompted for your first and last name, enter the fully qualified domain name of the Codar server.
- 5. Follow the prompts to enter the remaining organization and location values.
- 6. Enter the keystore password you supplied earlier to use as the key password.

Although keytool allows you to enter different passwords for the keystore and the key, the two passwords must be the same to work with Codar.

### <span id="page-26-0"></span>Step 2: Export the self-signed certificate

Export the self-signed certificate completing the following steps:

- 1. Open a command prompt and change directories to CSA\_HOME.
- 2. Run the following command:

### **Windows**:

```
"CSA_JRE_HOME\bin\keytool" -export -alias codar_self_signed
-file C:\codar self signed.cer
-keystore .\jboss-as\standalone\configuration\
.keystore self signed
```
### **Linux:**

```
CSA JRE HOME/bin/keytool -export -alias codar self signed
-file /tmp/codar self signed.cer
-keystore ./jboss-as/standalone/configuration/
.keystore self signed
```
CSA\_JRE\_HOME is the directory in which the JRE that is used by Codar is installed

<span id="page-26-1"></span>3. When you are prompted for a password, enter the keystore password used in step 1.

### Step 3: Import self-signed certificate as a trusted certificate

This step configures the JRE to trust the self-signed certificate. Import the self-signed certificate by completing the following steps:

- 1. Open a command prompt.
- 2. Run the following command:

### **Windows**:

```
"CSA JRE HOME\bin\keytool" -importcert -alias codar self signed
-file C:\codar self signed.cer -trustcacerts
-keystore "CSA JRE HOME\lib\security\cacerts"
```
### **Linux:**

```
CSA JRE HOME/bin/keytool -importcert -alias codar self signed
-file /tmp/codar_self_signed.cer -trustcacerts
-keystore CSA JRE HOME/lib/security/cacerts
```
CSA\_JRE\_HOME is the directory in which the JRE that is used by Codar is installed.

- 3. When you are prompted for a password, enter the keystore password used in step 1.
- <span id="page-26-2"></span>4. Enter yes when prompted to trust the certificate.

### Step 4: Configure web server

Configure the web server by completing the following steps:

- 1. Open CSA\_HOME\jboss-as\standalone\configuration\ standalone.xml in a text editor.
- 2. Locate the following entry:

```
<keystore path=
"CSA_HOME\jboss-as\standalone\configuration\
.keystore" keystore-password="changeit"/>
```
3. Set the path attribute to the keystore you used in step 2, set the keystore-password attribute to the value that corresponds to the password you selected for the keystore, and add the key-alias attribute and set it to the alias you used in step 2.

### **Windows:**

```
<keystore path="<CSA_HOME>\jboss-as\standalone\configuration\.keystore_self_signed"
keystore-password="keystorePassword"
alias="csa_self_signed"/>
```
### **Linux:**

```
<keystore path="$CSA_HOME/jboss-as/standalone/
configuration/.keystore_self_signed" keystore-password="keystorePassword"
alias="csa_self_signed"/>
```
**Note:** This example stores the password in clear text. If you want to use an encrypted password, follow the instructions at <https://community.jboss.org/wiki/JBossAS7SecuringPasswords> to create a password vault for JBoss.

- 3. Restart the Codar service, see ["Restart](#page-59-0) Codar" on page 60.
- 4. After the service has started, review the log files in CSA HOME\jboss-as\standalone\log\ and verify that no TLS or keystore errors are present.

## <span id="page-27-0"></span>Step 5: Configure client browsers (optional)

Because the self-signed certificate is not signed by a Certificate Authority, when accessing the Codar Console, warning messages are displayed in the browser (these messages do not affect normal operations of Codar). To avoid these warning messages, import the codar self signed.cer file or add an exception.

- <sup>l</sup> **Microsoft Internet Explorer** and **Chrome**: From Windows Explorer, double-click on the codar self signed.cer file to begin the import process. Install the certificate in the Trusted Root Certification Authorities store. For information on how to import the certificate, see the browser's online documentation.
- **Firefox**: Add an exception by opening the browser and navigating to https://<codarhostname>:8444/csa where *<codarhostname>* is the fully-qualified domain name of the system on which Codar is running. When the **This Connection is Untrusted** page opens, select **I Understand the Risks**, click the **Add Exception** button, verify the Server Location, and click **Confirm Security Exception**. For information on how to import the certificate, see the browser's online documentation.

### <span id="page-27-1"></span>Step 6: Test secure connections

To test the connection to the Codar Console, on a client system, open a supported Web browser and navigate to https://*<codarhostname>*:8444/csa where *<codarhostname>* is the fully-qualified domain name of the system that was used when the certificate was created. If the client browser is configured to accept the Certificate Authority's root certificate and the web application opens without a certificate warning, then you have successfully configured Codar to use a Certificate Authority-signed certificate. If any other certificate warning is displayed, review steps 1-5 to be sure they were followed as documented.

## <span id="page-28-0"></span>Masking Passwords in standalone.xml Using the JBoss vault Script

JBoss provides a script that allows passwords in the standalone.xml file to be masked. The following tasks describe how to use the JBoss vault script and configure [[[Undefined variable CSAVariables.CSA long name]]] to use the masked password.

1. Verify that the JAVA\_HOME environment variable has been defined and that JAVA\_HOME has been set to the directory in which the JRE that is used by [[[Undefined variable CSAVariables.CSA long name]]] is installed (for example, on Windows: C:\Program Files\HPE\CSA\openjre and on Linux: /usr/local/hpe/csa/openjre).

**Note:** Do NOT enclose the value in quotation marks, even if the path name includes a space. The vault script will fail if the JAVA\_HOME variable definition contains quotation marks.

To verify that JAVA\_HOME has been defined, from a command prompt, type:

echo JAVA\_HOME

2. Create a keystore used by vault. This vault keystore is used to store the [[[Undefined variable CSAVariables.CSA long name]]] keystore password.

**Note:** This example saves the vault keystore and encrypted vault file in the CSA HOME\ [[[Undefined variable CSAVariables.dirjboss]]]\standalone\configuration\ directory (the contents of this directory are automatically backed up during an upgrade). You may choose to store the vault keystore and encrypted vault file in any location. However, you must remember to use those locations in subsequent steps in this task and, if those locations are not automatically backed up during upgrade, to manually back up the files before upgrade.

- a. Open a command prompt.
- b. Run the following command:

### **Windows**:

```
"CSA_JRE_HOME\bin\keytool" -genkey -alias vault -validity 365 -keyalg rsa
-keysize 2048 -keystore .\[[[Undefined variable CSAVariables.dirjboss]]]
\standalone\configuration\csa_vault.keystore
```
### **Linux**:

```
CSA_JRE_HOME/bin/keytool -genkey -alias vault -validity 365 -keyalg rsa
-keysize 2048 -keystore ./[[[Undefined variable CSAVariables.dirjboss]]]
/standalone/configuration/csa_vault.keystore
```
### where

CSA JRE HOME is the directory in which the JRE that is used by [[[Undefined variable CSAVariables.CSA long name]]] is installed

You can use different values for -alias, -validity, -keysize and -keystore. These instructions assume that you will use the -alias and -keystore values recommended here; you will have to adjust the commands accordingly if you use different values.

c. Enter the vault keystore password (for example, csavault).

This password is used to control access to the vault keystore. This password must be the same as the password you enter for the key in step e of this task.

d. Follow the prompts to enter your first and last name, organization, and location values.

e. Enter the key password. Click **Enter** to use the vault keystore password you supplied earlier (for example, csavault).

Although keytool allows you to enter different passwords for the keystore and the key, the two passwords must be the same to work with [[[Undefined variable CSAVariables.CSA long name]]].

- 3. Run the vault script. The script will generate the masked password and the values to configure in the standalone.xml file in order to use the masked password.
	- a. On Linux from the command prompt, make the vault script executable. Type: chmod 775 CSA\_ HOME/[[[Undefined variable CSAVariables.dirjboss]]]/bin/vault.sh
	- b. From the command prompt, type:

### **Windows**:

```
CSA_HOME\[[[Undefined variable CSAVariables.dirjboss]]]\bin\vault
Linux:
```
CSA\_HOME/[[[Undefined variable CSAVariables.dirjboss]]]/bin/vault.sh

- c. Select **0** to start the interactive session.
- d. Enter the following information, when prompted, to configure the vault keystore:

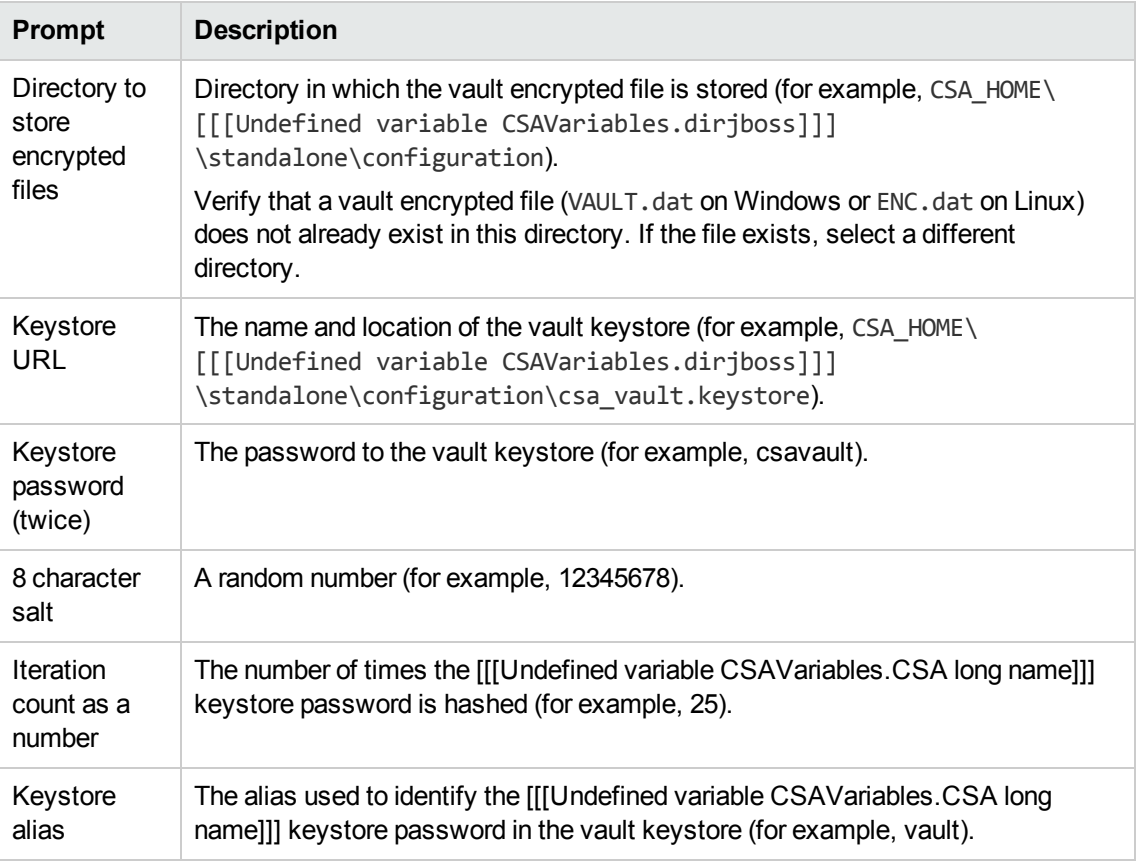

### e. Make a copy of the vault property block that is displayed. For example, copy:

```
<vault>
```

```
   <vault-option name="KEYSTORE_URL" value="CSA_HOME\[[[Undefined variable
CSAVariables.dirjboss]]]\standalone\configuration\csa_vault.keystore"/>
      <vault-option name="KEYSTORE_PASSWORD" value="MASK-2PtpNyQsI1E7t"/>
      <vault-option name="KEYSTORE_ALIAS" value="vault"/>
```

```
   <vault-option name="SALT" value="12345678"/>
      <vault-option name="ITERATION_COUNT" value="25"/>
      <vault-option name="ENC_FILE_DIR" value="CSA_HOME\[[[Undefined variable
CSAVariables.dirjboss]]]\standalone\configuration\"/>
</vault>
```
You will need to add this content to the standalone.xml file (the exact location is described in a later step).

- f. Select **0** to store a secured attribute.
- g. Enter the following information, when prompted, to generate the vault entry to use for the [[[Undefined variable CSAVariables.CSA long name]]] keystore password in the standalone.xml file:

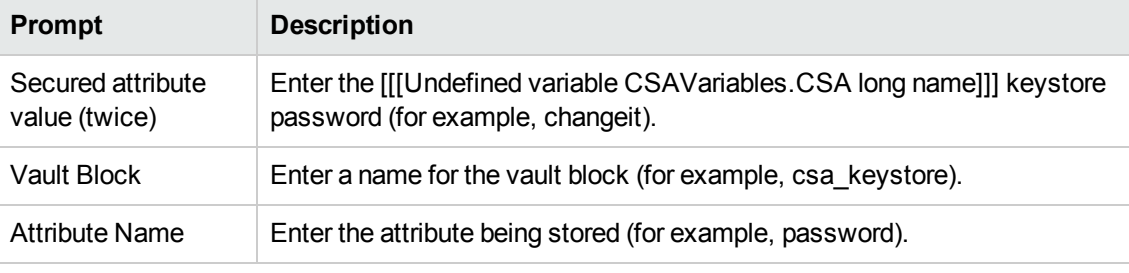

Note the VAULT entry (for example, VAULT:: csa\_keystore::password::1). You will need this value when you configure the standalone. xml file.

h. Enter **2** to exit the script.

**Note:** The vault script converts the format of the vault keystore (for example, CSA\_HOME\ [[[Undefined variable CSAVariables.dirjboss]]]\standalone\configuration\csa\_vault.keystore) to JCEKS.

- 4. Open CSA\_HOME\[[[Undefined variable CSAVariables.dirjboss]]] \standalone\configuration\standalone.xml in a text editor.
- 5. Locate the following entry for the [[[Undefined variable CSAVariables.CSA long name]]] server keystore (this entry may have been modified):

```
<keystore path="CSA_HOME/[[[Undefined variable CSAVariables.dirjboss]]]
/standalone/configuration/.keystore" keystore-password="changeit"/>
```
6. Update the entry by changing the value of the keystore-password attribute to the vault entry you generated (for example, VAULT::csa\_keystore::password::1).

For example:

```
<keystore path="CSA_HOME/[[[Undefined variable CSAVariables.dirjboss]]]
/standalone/configuration/.keystore" keystore-password="${VAULT::csa_
keystore::password::1}"/>
```
Add the vault property block to <server xmlns="urn:jboss:domain:1.3"> after the system-properties block. For example, using the example values, enter the following:

```
<server xmlns="urn:jboss:domain:1.3">
 .
 .
 .
<system-properties>
 .
 .
```

```
.
</system-properties>
<vault>
      <vault-option name="KEYSTORE_URL" value="CSA_HOME\[[[Undefined variable
CSAVariables.dirjboss]]]\standalone\configuration\csa_vault.keystore"/>
      <vault-option name="KEYSTORE_PASSWORD" value="MASK-2PtpNyQsI1E7t"/>
      <vault-option name="KEYSTORE_ALIAS" value="vault"/>
      <vault-option name="SALT" value="12345678"/>
      <vault-option name="ITERATION_COUNT" value="25"/>
      <vault-option name="ENC_FILE_DIR" value="CSA_HOME\[[[Undefined variable
CSAVariables.dirjboss]]]\standalone\configuration\"/>
</vault>
```
**Note:** In a clustered environment, add the vault xml entries in host.xml as shown below.

For example, using the example value, enter the following:

```
Host.xml -
<?xml version='1.0' encoding='UTF-8'?>
<host name="master_node" xmlns="urn:jboss:domain:1.2">
<vault>
<vault-option name="KEYSTORE_URL" value="%CSA_
HOME%\jbossas\standalone\configuration\csa_vault.keystore"/>
<vault-option name="KEYSTORE_PASSWORD" value="MASK-2PtpNyQsI1E7t"/>
<vault-option name="KEYSTORE_ALIAS" value="vault"/>
<vault-option name="SALT" value="12345678"/>
<vault-option name="ITERATION_COUNT" value="25"/>
<vault-option name="ENC_FILE_DIR" value="%CSA_HOME%\jbossas\
standalone\configuration\"/>
</vault>
<management>
        <security-realms>
           <security-realm name="ManagementRealm">
              <authentication>
                 <properties path="mgmt-users.properties" relative-
to="jboss.domain.config.dir"/>
              </authentication>
           </security-realm>
           <security-realm name="ApplicationRealm">
              <authentication>
                 <properties path="application-users.properties" relative-
to="jboss.domain.config.dir" />
              </authentication>
           </security-realm>
        </security-realms>
```
<native-interface security-realm="ManagementRealm">

<http-interface security-realm="ManagementRealm">

<socket interface="management"

<management-interfaces>

port="\${jboss.management.native.port:9999}"/> </native-interface>

```
<socket interface="management" port="${jboss.management.http.port:9990}
"/>
           </http-interface>
        </management-interfaces>
</management>
```
## <span id="page-32-0"></span>Configure secure connections for LDAP

If the LDAP server requires a secure connection, follow these steps to import the LDAP server Certificate Authority's root certificate into the Java truststore of Codar. If necessary, contact your LDAP administrator to obtain the LDAP server certificate.

If the LDAP server does not require a secure connection, you can omit this task.

1. Open a command prompt and run the keytool utility with the following options to create a local trusted certificate entry for the LDAP server.

#### **Windows:**

```
"CSA JRE HOME\bin\keytool" -importcert -trustcacerts -alias ldap
-keystore "CSA_JRE_HOME\lib\security\cacerts"
-file <c:\certfile_name.cer> -storepass <password>
```
#### **Linux:**

```
CSA_JRE_HOME/bin/keytool -importcert -trustcacerts -alias ldap
-keystore CSA JRE HOME/lib/security/cacerts
-file </tmpcertfile_name.cert> -storepass <password>
```
<c:\certfile\_name.cer> on Windows or </tmp/certfile\_name.cer> on Linux is the path and name of the Certificate Authority's root certificate for the LDAP server. The file extension may be .cer rather than .crt. You can also use a different value for -alias.

- 2. At the prompt to import the certificate, type **Yes**.
- 3. Press **Enter**.
- <span id="page-32-1"></span>4. Restart Codar service, see ["Restart](#page-59-0) Codar" on page 60.

## Configure secure connections for SMTP

For each organization, if its SMTP server requires a secure connection, follow these steps to import the SMTP server Certificate Authority's root certificate into the Java truststore of Codar. If necessary, contact your SMTP server administrator to obtain the SMTP server certificate.

If the SMTP server does not require a secure connection, you can omit this task.

1. Open a command prompt and run the keytool utility with the following options to create a local trusted certificate entry for the SMTP server.

### **Windows:**

```
"CSA_JRE_HOME\bin\keytool" -importcert -trustcacerts -alias smtp
-keystore "CSA JRE HOME\lib\security\cacerts"
-file <c:\certfile_name.cer> -storepass <password>
Linux:
```
CSA JRE HOME/bin/keytool -importcert -trustcacerts -alias smtp -keystore CSA JRE HOME/lib/security/cacerts -file *</tmp/certfile\_name.cer>* -storepass <*password*>

<c:\certfile\_name.cer> on Windows or </tmp/certfile\_name.cer> on Linux is the path and name of the Certificate Authority's root certificate for the LDAP server. The file extension may be .cer rather than .crt. You can also use a different value for -alias.

- 2. At the prompt to import the certificate, type **Yes**.
- 3. Press **Enter**.
- <span id="page-33-0"></span>4. Restart Codar service, see ["Restart](#page-59-0) Codar" on page 60.

## Configure secure connections for Oracle database

If the Oracle database server requires a secure connection, complete the following steps (if the Oracle database does not require a secure connection, you can omit these steps):

- 1. Complete one of the following tasks:
	- If you do not want to configure Codar to check the database DN, complete the following steps:
		- i. Open CSA HOME\jboss-as\standalone\configuration\ standalone.xml in a text editor.
		- ii. Add the following to the Oracle datasource:

```
<connection-url>jdbc:oracle:thin:@(DESCRIPTION=(ADDRESS_LIST=(ADDRESS=
(PROTOCOL = TCPS)(HOST = <host>)(PORT = 1521)))(CONNECT_DATA =(SERVICE_NAME =
ORCL)))</connection-url>
```
<host> is the name of the system on which the Oracle database server is installed.

- iii. Save and close the file.
- iv. Import the Oracle database server Certificate Authority's root certificate into the Java truststore of Codar.
	- A. Copy the Oracle database server Certificate Authority's root certificate to the Codar system. If necessary, contact your database administrator to obtain the Oracle database server certificate.
	- B. On the Codar system, open a command prompt and run the keytool utility with the following options to create a local trusted certificate entry for the Oracle database server.

### **On Windows:**

```
"CSA_JRE_HOME\bin\keytool" -importcert -trustcacerts
-alias oracledb
-keystore "CSA_JRE_HOME\lib\security\cacerts"
-file <c:\certfile_name.cer> -storepass <password>
```
### **On Linux:**

```
CSA_JRE_HOME
bin/keytool -importcert -trustcacerts
-alias oracledb
-keystore CSA_JRE_HOME/lib/security/cacerts
-file </tmp/certfile_name.cer> -storepass <password>
CSA_JRE_HOME is the directory in which the JRE that is used by Codar is installed.
```
<c:\certfile\_name.cer> on Windows or </tmp/certfile\_name.cer> on Linux is the path and name of the Certificate Authority's root certificate for the LDAP server. The file extension may be .cer rather than .cer. You can also use a different value for -alias.

- C. At the prompt to import the certificate, type **Yes**.
- D. Press **Enter**.
- E. Restart Codar, see ["Restart](#page-59-0) Codar" on page 60.
- If you want to configure Codar to check the database DN, complete the following steps:
	- i. Open CSA HOME\jboss-as\standalone\configuration\ standalone.xml in a text editor.
	- ii. Add the following to the Oracle datasource:

```
<connection-url>jdbc:oracle:thin:@(DESCRIPTION=(ADDRESS_LIST=(ADDRESS=
(PROTOCOL = TCPS)(HOST = <host>)(PORT = 1521)))(CONNECT_DATA =(SERVICE_NAME =
ORCL))(SECURITY=(SSL_SERVER_CERT
DN="CN=abc,OU=dbserver,O=xyz,L=Sunnyvale,ST=CA,C="US")))</connection-url>
```
<host> is the name of the system on which the Oracle database server is installed.

iii. Add the following to the system-properties element:

```
<property name="oracle.net.ssl_server_dn_match" value="true" />
```
- iv. Save and close the file.
- v. Import the Oracle database server Certificate Authority's root certificate into the Java truststore of Codar.
	- A. Copy the Oracle database server Certificate Authority's root certificate to the Codar system. If necessary, contact your database administrator to obtain the Oracle database server certificate.
	- B. On the Codar system, open a command prompt and run the keytool utility with the following options to create a local trusted certificate entry for the Oracle database server.

### **On Windows:**

```
"CSA_JRE_HOME\bin\keytool" -importcert -trustcacerts
-alias oracledb
-keystore "CSA JRE HOME\lib\security\cacerts"
-file <c:\certfile_name.cer> -storepass <password>
```
### **On Linux:**

```
CSA_JRE_HOME
bin/keytool -importcert -trustcacerts
-alias oracledb
-keystore CSA JRE HOME/lib/security/cacerts
-file </tmp/certfile_name.cer> -storepass <password>
```
CSA\_JRE\_HOME is the directory in which the JRE that is used by Codar is installed.

<c:\certfile\_name.cer> on Windows or </tmp/certfile\_name.cer> on Linux is the path and name of the Certificate Authority's root certificate for the LDAP server. The file extension may be .cer rather than .crt. You can also use a different value for -alias.

C. At the prompt to import the certificate, type **Yes**.

- D. Press **Enter**.
- E. Restart Codar, see ["Restart](#page-59-0) Codar" on page 60.
- 2. If client authentication is enabled on the Oracle database server, complete the following steps:
	- a. Open CSA HOME\jboss-as\standalone\configuration\ standalone.xml in a text editor.
	- b. Add the following to the system-properties element:

```
<property name="javax.net.ssl.keyStore" value="<certificate_key_file>" />
<property name="javax.net.ssl.keyStorePassword" value="<certificate_key_file_
password>" />
<property name="javax.net.ssl.keyStoreType" value="<certificate_key_file_type>"
/>
<certificate_key_file> is the same keystore file defined by the certificate-key-file
```
attribute in the ssl element (for example,

CSA\_HOME\jboss-as\standalone\configuration\

```
.keystore on Windows or CSA_HOME/jboss-as/standalone/configuration/
.keystore on Linux).
```
<certificate\_key\_file\_password> is the password to the keystore file.

<certificate\_key\_file\_type> is the keystore type (for example, JKS or PKCS12).

- c. Save and close the file.
- d. Use Oracle's wallet manager to import Codar's certificate into the Oracle database server's wallet as a trusted certificate.

## <span id="page-35-0"></span>Configure secure connections for Microsoft SQL server

If Microsoft SQL Server requires a secure connection, complete the following steps (if Microsoft SQL Server does not require a secure connection, you can omit these steps):

- 1. Open CSA\_HOME\jboss-as\standalone\configuration\ standalone.xml in a text editor.
- 2. Locate the connection-url entry for the Microsoft SQL Server datasource and change ssl=request to ssl=authenticate.

For example:

```
<connection-url>
      jdbc:jtds:sqlserver://127.0.0.1:1433/example;ssl=requestauthenticate
</connection-url>
```
- 3. Save and close the file.
- 4. Import the Microsoft SQL Server Certificate Authority's root certificate into the Java truststore of Codar.
	- a. Copy the Microsoft SQL Server Certificate Authority's root certificate to the Codar system. If necessary, contact your database administrator to obtain the Microsoft SQL Server certificate.
	- b. On the Codar system, open a command prompt and run the keytool utility with the following options to create a local trusted certificate entry for the Microsoft SQL Server.

### **On Windows:**

```
"CSA_JRE_HOME\bin\keytool" -importcert -trustcacerts
-alias mssqldb -keystore "CSA JRE HOME\lib\security\cacerts"
-file <c:\certfile_name.cer> -storepass <password>
```
#### **On Linux:**

CSA\_JRE\_HOME/bin/keytool -importcert -trustcacerts -alias mssqldb -keystore CSA\_JRE\_HOME/lib/security/cacerts -file *</tmp/certfile\_name.cer>* -storepass <*password*>

CSA\_JRE\_HOME is the directory in which the JRE that is used by Codar is installed.

<c:\certfile\_name.cer> on Windows or </tmp/certfile\_name.cer> on Linux is the path and name of the Certificate Authority's root certificate for the LDAP server. The file extension may be .cer rather than .crt. You can also use a different value for -alias.

- c. At the prompt to import the certificate, type **Yes**.
- d. Press **Enter**.
- e. Restart Codar, see ["Restart](#page-59-0) Codar" on page 60.

## Configure secure connections for Operations Orchestration Load Balancer

If the Operations Orchestration Load Balancer server requires a secure connection, follow these steps to import the Operations Orchestration Load Balancer server Certificate Authority's root certificate into the Java truststore of Codar. If necessary, contact your Operations Orchestration Load Balancer administrator to obtain the Operations Orchestration Load Balancer server certificate.

For each system running Codar, import the root certificate of Operations Orchestration Load Balancer's Certificate Authority into Codar (you must first export Operations Orchestration Load Balancer's certificate from Operations Orchestration Load Balancer's truststore and then import it into Codar's truststore).

- 1. Open Operations Orchestration Load Balancer in a Web browser (using https).
- 2. Export the certificate from the Web browser.

#### **If you are using a Chrome web browser, complete the following steps:**

- a. In the address bar, click the lock icon with the red X over it and select **certificate information**.
- b. In the Certificate dialog, do the following:
	- i. Select the **Details** tab.
	- ii. Click **Copy to File**.
	- iii. In the Certificate Export Wizard, do the following:
		- A. Click **Next**.
		- B. Select **Base-64 encoded X.509 (.CER)** and click **Next**.
		- C. Click **Browse** and select a directory in which to save the certificate.
			- If you are running Operations Orchestration Load Balancer on the same system as Codar, select the CSA\_JRE\_HOME\lib\security directory, enter **paslb.cer** as the file name, and click **Save**.
			- If you are running Operations Orchestration Load Balancer on a system that is not running Codar, select a directory in which to store the certificate file, enter **paslb.cer** as the file name, and click **Save**.
		- D. Click **Next**.
		- E. Click **Finish**.
		- F. Click **OK**.

iv. Click **OK**.

#### **If you are using a Firefox web browser, complete the following steps:**

- a. Click **Add Exception**.
- b. In the Add Security Exception dialog, click **View**.
- c. In the Certificate Viewer, do the following:
	- i. Select the **Details** tab.
	- ii. Click **Export**.
	- iii. Select a directory in which to save the certificate.
		- If you are running Operations Orchestration Load Balancer on the same system as Codar, select the

CSA\_JRE\_HOME\lib\security directory, enter **paslb.cer** as the file name, select **X.509 Certificate (PEM)** as the Type, and click **Save**.

- If you are running Operations Orchestration Load Balancer on a system that is not running Codar, select a directory in which to store the certificate file, enter **paslb.cer** as the file name, select **X.509 Certificate (PEM)** as the Type, and click **Save**.
- iv. Click **Close**.
- v. Click **Cancel**.

#### **If you are using a Windows IE web browser, complete the following steps:**

- a. In the address bar, click **Certificate Error** and select **View certificates**.
- b. In the Certificate Export Wizard, do the following:
	- i. Select the **Details** tab.
	- ii. Click **Copy to File**.
	- iii. In the Certificate Export Wizard, do the following:
		- A. Click **Next**.
		- B. Select **Base-64 encoded X.509 (.CER)** and click **Next**.
		- C. Click **Browse** and select a directory in which to save the certificate.
			- If you are running Operations Orchestration Load Balancer on the same system as Codar, select the CSA\_JRE\_HOME\lib\security directory, enter **paslb.cer** as the file name, and click **Save**.
			- If you are running Operations Orchestration Load Balancer on a system that is not running Codar, select a directory in which to store the certificate file, enter **paslb.cer** as the file name, and click **Save**.
		- D. Click **Next**.
		- E. Click **Finish**.
		- F. Click **OK**.
	- iv. Click **OK**.
- 3. If you are running Operations Orchestration Load Balancer on a system that is not running Codar, copy the paslb.cer file to the CSA\_JRE\_HOME\lib\security directory on the system running Codar.
- 4. On the system running Codar, open a command prompt and run the following commands:

#### **Windows:**

```
cd "CSA_JRE_HOME\lib\security"
```
..\..\bin\keytool -importcert -alias paslb -file paslb.cer -keystore cacerts -storepass <*password*> **Linux:** cd CSA\_JRE\_HOME/lib/security ../../bin/keytool -importcert -alias paslb -file paslb.cer

-keystore cacerts -storepass <*password*>

5. When prompted to trust the certificate, enter **yes**.

# Operations Orchestration

The Codar solution includes a number of Operations Orchestration flows that perform Codar operations.

**Note:** If you followed the instructions in the *Codar Installation and Configuration Guide* or *Codar Upgrade Guide* to configure Operations Orchestration, you should have already completed the tasks in this section to configure Operations Orchestration.

In this release, you can install Operations Orchestration with Codar using the Codar installer or you can install Operations Orchestration externally. Only one instance of Operations Orchestration is required for both topology and sequential designs. If you have upgraded from an earlier version of Codar, you may have configured multiple instances of Operations Orchestration for sequential designs. If you have upgraded from an earlier version of Codar that uses multiple instances of Operations Orchestration for sequential designs, you can continue to use the multiple instances of Operations Orchestration for sequential designs. If you have upgraded from an earlier version of Codar that uses only a single instance of Operations Orchestration or are installing Codar for the first time, only one configured instance of Operations Orchestration is supported.

Codar includes by default a 90 day trial license of Operations Orchestration. After 90 days, you must install the Operations Orchestration license.

This chapter describes the following tasks:

- Install the Operations [Orchestration](#page-39-0) license
- "Configure Operations [Orchestration](#page-40-0) for topology designs" on the next page
- <span id="page-39-0"></span>- "Integrate with Operations [Orchestration](#page-46-0)" on page 47

## Apply the Operations Orchestration license

After 90 days, the Operations Orchestration license that is packaged with Codar expires and you must apply a new license.

You must contact HPE Customer Support to acquire the new license. After HPE Customer Support provides the new license, download it on your system.

To apply the Operations Orchestration license:

- 1. Log on to Operations Orchestration.
- 2. Click **System Configuration** on the left pane.
- 3. Click the **System Settings** tab.
- 4. On the **License** tab, click the **Install License** button.
- 5. You are prompted to select the license file. Browse to the path in which you downloaded the license file and select it.
- 6. Click **OK**.

The Operations Orchestration license is installed.

# <span id="page-40-0"></span>Configure Operations Orchestration for topology designs

The following tasks are to configure Operations Orchestration for topology designs. Configure only one instance of Operations Orchestration for topology designs.

**Note:** If you followed the instructions in the *Codar Installation and Configuration Guide* or *Codar Upgrade Guide* to configure Operations Orchestration, you should have already completed the tasks in this section to configure Operations Orchestration.

Complete the following tasks to configure Operations Orchestration to integrate with Codar:

- ["Configure](#page-40-1) internal user" below
- ["Deploy](#page-41-0) content packs" on the next page
- "Configure Single Sign-On [between Codar](#page-41-1) and Operations Orchestration" on the next page
- "Configure Operations Orchestration properties in [csa.properties](#page-42-0) file" on page 43
- <sup>l</sup> "Configure secure connection [between Codar](#page-43-0) and Operations Orchestration" on page 44
- "Run [component](#page-43-1) tool" on page 44

**Note:** In the following instructions, CSA\_HOME is the directory in which Codar is installed and ICONCLUDE HOME is where you installed Operations Orchestration.

Be sure all the latest patches for Operations Orchestration have been installed. See the *Codar System and Software Support Matrix*.

### <span id="page-40-1"></span>Configure internal user

Internal users can be used to configure Operations Orchestration for Codar. The user in these instructions is used for provisioning topology designs.

To configure an internal user, complete the following steps:

- 1. Log in to Operations Orchestration Central.
- 2. Click the **System Configuration** button.
- 3. Select **Security** > **Internal Users**.
- 4. Click the **Add** button.
- 5. Enter the following information:

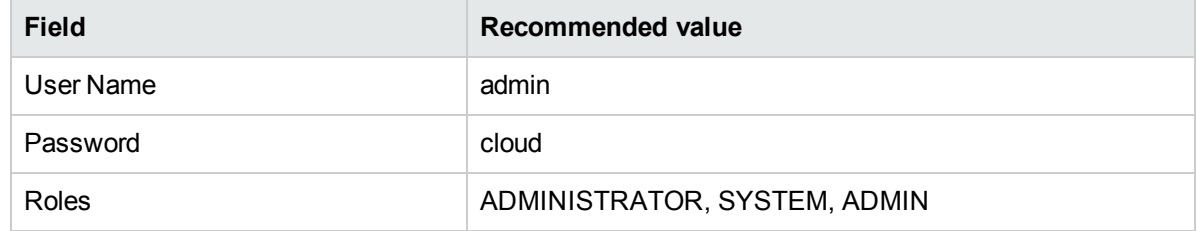

The admin user is used with Single Sign-On. When Operations Orchestration is launched from the Codar Console, this user allows access to Operations Orchestration without having to log in. If you are using topology designs, the admin user can also be used for provisioning topology designs.

6. Click **Save**.

- 7. Enable authentication by selecting the Enable Authentication check box.
- <span id="page-41-0"></span>8. Select **OK** in the confirmation dialog.

### Deploy content packs

- 1. From Operations Orchestration Central, click the **Content Management** button.
- 2. Click the **Content Packs** tab.
- 3. Click the **Deploy New Content** icon.
- 4. In the Deploy New Content dialog, click the **Add files for deployment** icon.
- 5. Click the **Deploy New Content** icon.
- 6. Click the Add files for deployment icon.
- 7. Navigate to the CSA\_HOME\Tools\ComponentTool\contentpacks\ directory, select all the content packs, and click **Open**.
- 8. Click **Deploy**.

The deployment may take a few minutes and the dialog will show a progress bar.

<span id="page-41-1"></span>9. When the deployment succeeds, click Close to close the dialog.

## Configure Single Sign-On between Codar and Operations **Orchestration**

If Single Sign-On was enabled during installation of Codar, Single Sign-On can be configured between Codar and Operations Orchestration. Configuring Single Sign-On allows you to launch Operations Orchestration from the Codar Console without having to log in to Operations Orchestration.

Codar provides an out-of-the-box user (admin) and password (cloud) and, earlier in this guide, you configured an internal user for Operations Orchestration with the same username and password. When Single Sign-On is configured between Codar and Operations Orchestration, this user can be used for single sign-on. That is, if you are logged in to Codar as the admin user, you can launch Operations Orchestration from the Codar Console and not have to log in to Operations Orchestration.

You can also configure LDAP users for single sign-on. In order to enable single sign-on for LDAP users, you must either configure Codar and the embedded Operations Orchestration to use the same LDAP source or, if Codar and the embedded Operations Orchestration use different LDAP sources, configure the same users in both sources. In either case, the Codar user must be assigned to the Codar Administrator or Service Operations Manager role and the embedded Operations Orchestration user must be assigned any role that allows flows to be viewed.

**Note:** In order to use Single Sign-On between Codar and Operations Orchestration, the systems on which Codar and Operations Orchestration are installed must be in the same domain.

#### Configure and enable Single Sign-On

To configure and enable Single Sign-On on Operations Orchestration, complete the following steps:

- 1. Log in to Operations Orchestration Central.
- 2. Click the **System Configuration** button.
- 3. Select **Security > SSO**.
- 4. Select the **Enable** check box.
- 5. Enter the **InitString**. This is the value to which the crypto InitString attribute is set in the CSA\_ HOME\jboss-as\standalone\deployments\csa.war\WEBINF\hpssoConfiguration.xml file.

For example, if the entry in the file is crypto InitString="lOJisF9Slbf79hmLsd", copy lOJisF9Slbf79hmLsd to this field. This string is used to encrypt and decrypt the LWSSO\_COOKIE\_KEY cookie that is used to authenticate the user for single sign-on.

- 6. Enter the **Domain**. This is the domain name of the network of the servers on which Codar and Operations Orchestration are installed.
- 7. Click **Save**.

#### Configure LDAP users for single sign-on

In order to enable single sign-on for LDAP users, you must either configure Codar and Operations Orchestration to use the same LDAP source or, if Codar and Operations Orchestration use different LDAP sources, configure the same users in both sources. In either case, the Codar user and the Operations Orchestration user must be assigned any role that allows flows to be viewed.

For more information on configuring LDAP in Operations Orchestration, see the *Operations Orchestration Central Help*.

**Note:** One of the LDAP servers must be set to default in Operations Orchestration so that Codar can launch the Operations Orchestration page. Otherwise, an "access denied" error occurs.

To configure LDAP for Operations Orchestration, complete the following steps:

- 1. Log in to Operations Orchestration Central.
- 2. Click the System Configuration button.
- 3. Select Security > LDAP.
- 4. Enter the information to configure LDAP.
- <span id="page-42-0"></span>5. Click **Save**.

### Configure Operations Orchestration properties in csa.properties file

If you integrated with Operations Orchestration using the installer (during the installation or upgrade process), you do not need to configure these properties (they are already configured). These properties are used to integrate with Operations Orchestration.

In the subscription event overview section of the **Operations** area in the Codar Console, selecting the Process ID opens Operations Orchestration to the detailed page of the selected process when these properties are configured.

Edit the CSA\_HOME\jboss-as\standalone\deployments\csa.war\WEB-INF\classes\csa.properties file and configure the following properties:

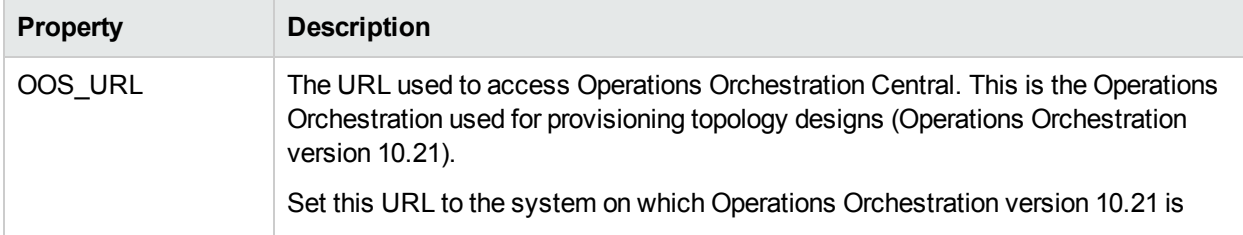

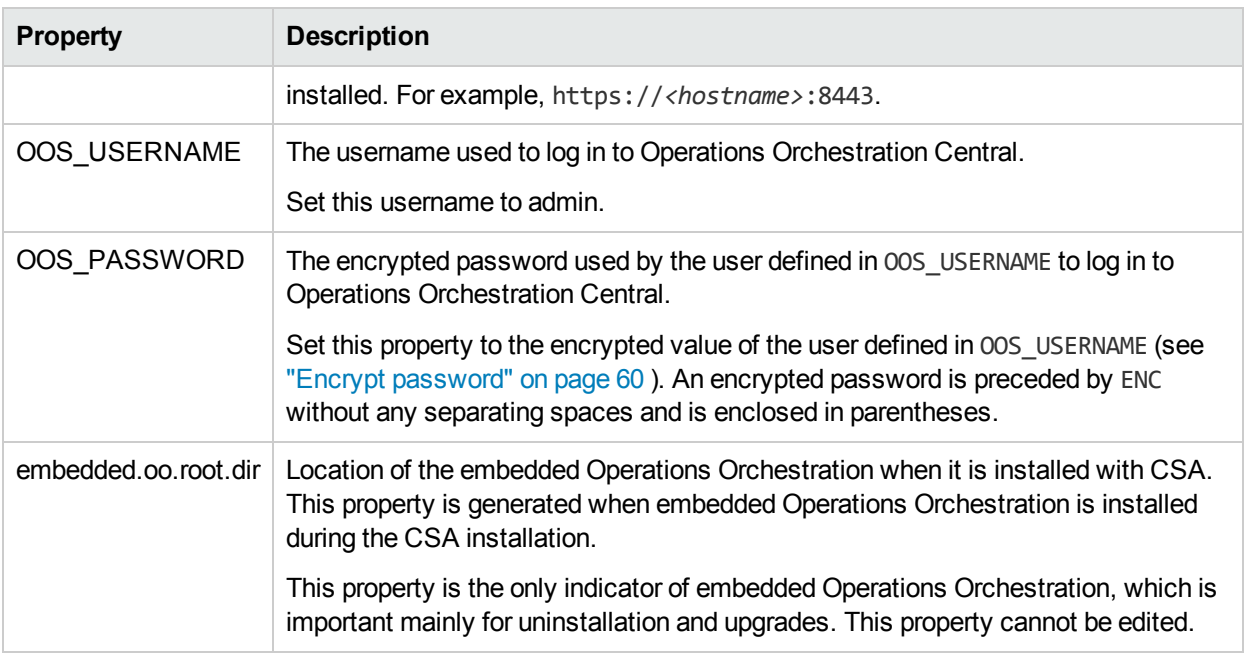

## <span id="page-43-0"></span>Configure secure connection between Codar and Operations Orchestration

<span id="page-43-1"></span>If you integrated with Operations Orchestration using the installer (during the installation or upgrade process), you do not need to configure a secure connection (it has already been configured).

### Run component tool

The component tool imports the Operations Orchestration flows from the content packs installed with Codar (used only with Operations Orchestration version 10.21).

To run the component tool, complete the following steps:

- 1. Open a command prompt and change the directory to CSA\_HOME\Tools\ComponentTool.
- 2. Generate the sample database properties files. Run the following command:

#### **Windows:**

"CSA JRE HOME\bin\java" -jar component-tool.jar -g

**Linux:**

CSA JRE HOME/bin/java -jar component-tool.jar -g

3. Make a copy of the appropriate sample database properties file, rename it to config.properties, and update the content, as needed.

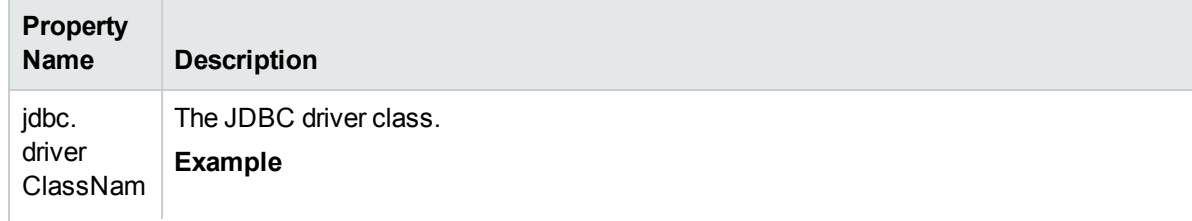

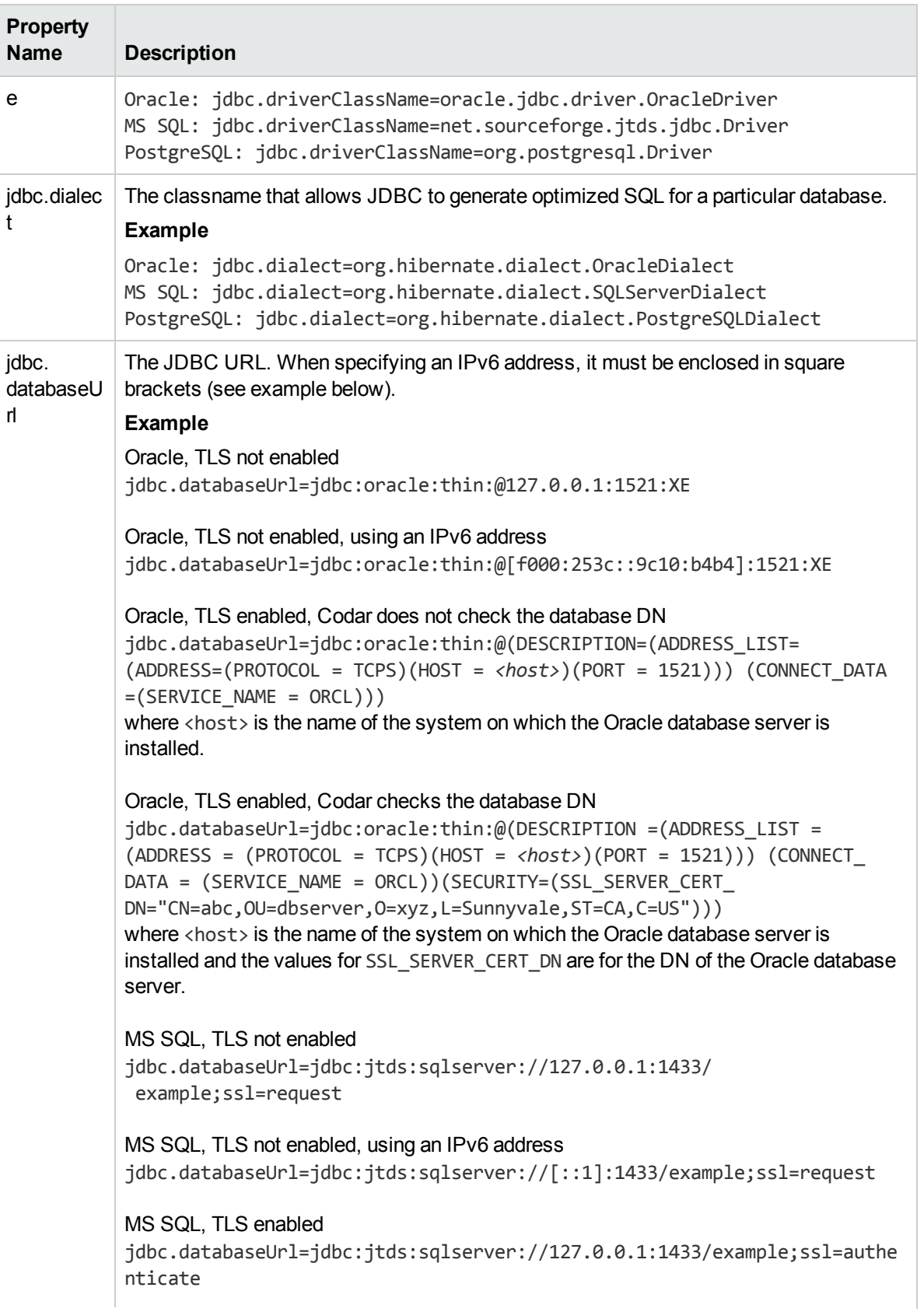

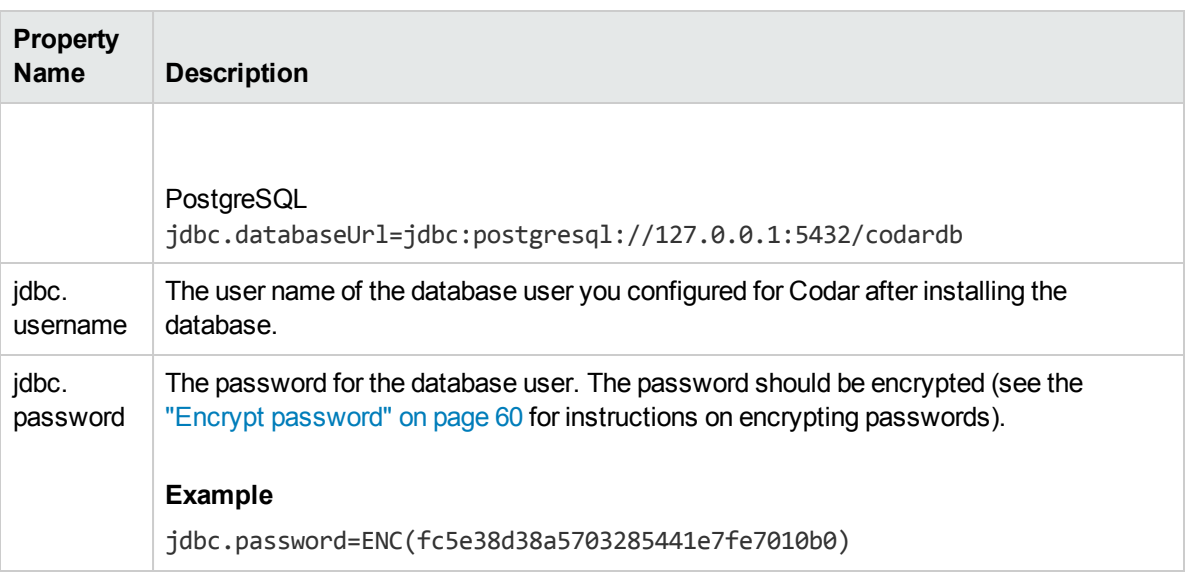

#### **Example config.properties content**

#### **Oracle, TLS not enabled**

jdbc.driverClassName=oracle.jdbc.driver.OracleDriver jdbc.dialect=org.hibernate.dialect.OracleDialect jdbc.databaseUrl=jdbc:oracle:thin:@127.0.0.1:1521:XE jdbc.username=codar jdbc.password=ENC(fc5e38d38a5703285441e7fe7010b0)

#### **MS SQL, TLS not enabled**

```
jdbc.driverClassName=net.sourceforge.jtds.jdbc.Driver
jdbc.dialect=org.hibernate.dialect.SQLServerDialect
jdbc.databaseUrl=jdbc:jtds:sqlserver://127.0.0.1:1433/example;ssl=request
jdbc.username=codar
jdbc.password=ENC(fc5e38d38a5703285441e7fe7010b0)
MS SQL, TLS enabled
```
jdbc.driverClassName=net.sourceforge.jtds.jdbc.Driver jdbc.dialect=org.hibernate.dialect.SQLServerDialect jdbc.databaseUrl=jdbc:jtds:sqlserver://127.0.0.1:1433/example;ssl=authenticate jdbc.username=codar jdbc.password=ENC(fc5e38d38a5703285441e7fe7010b0)

#### **PostgreSQL**

jdbc.driverClassName=org.postgresql.Driver jdbc.dialect=org.hibernate.dialect.PostgreSQLDialect jdbc.databaseUrl=jdbc:postgresql://127.0.0.1:5432/codardb jdbc.username=codardbuser jdbc.password=ENC(fc5e38d38a5703285441e7fe7010b0)

- 4. Run the component tool:
	- <sup>l</sup> **Oracle**

#### **Windows:**

"CSA\_JRE\_HOME\bin\java" -jar component-tool.jar -c config.properties

```
-cp contentpacks -m mappingFiles -me metainfo.txt -j <jdbc_driver_
directory>\ojdbc.jar
```
#### **Linux:**

```
CSA JRE HOME/bin/java -jar component-tool.jar -c config.properties
-cp contentpacks -m mappingFiles -me metainfo.txt -j <jdbc_driver_
directory>/ojdbc.jar
```
#### <sup>l</sup> **MS SQL and PostgreSQL**

#### **Windows:**

```
"CSA_JRE_HOME\bin\java" -jar component-tool.jar -c config.properties
-cp contentpacks -m mappingFiles -me metainfo.txt
```
#### **Linux:**

```
CSA JRE HOME/bin/java -jar component-tool.jar -c config.properties
-cp contentpacks -m mappingFiles -me metainfo.txt
```
**Note:** Do not edit the metainfo.txt file or the contentpacks and mapping Files directories.

## <span id="page-46-0"></span>Integrate with Operations Orchestration

Complete the following tasks to configure Operations Orchestration to integrate with Codar:

- "Add JRE to [system](#page-46-1) path" below
- "Install Codar [content](#page-47-0) pack" on the next page
- ["Configure](#page-47-1) internal users" on the next page
- "Deploy content packs required [by Codar"](#page-48-0) on page 49
- . "Set up system accounts [for Codar](#page-49-0) content pack" on page 50
- . "Set up system [properties](#page-49-1) forCodar content pack" on page 50
- <sup>l</sup> "Configure Single Sign-On [between Codar](#page-50-0) and Operations Orchestration" on page 51
- <sup>l</sup> "Configure secure connection [between Codar](#page-51-0) and Operations Orchestration" on page 52

**Note:** In the following instructions, CSA, HOME is the directory in which Codar is installed and ICONCLUDE HOME is where you installed Operations Orchestration.

Be sure all the latest patches for Operations Orchestration have been installed. See the *Codar System and Software Support Matrix*.

### <span id="page-46-1"></span>Add JRE to system path

The flows that are imported require that a JRE be included in the system path on the system running Codar.

#### **To add a JRE to the system path on Windows, complete the following steps:**

- 1. Open the **Environment Variables** dialog:
	- a. Right-click **Computer** and select **Properties**.
	- b. Select **Advanced System Settings**.
	- c. Click **Environment Variables**.
- 2. Select the **Path** system variable.
- 3. Click **Edit**.
- 4. At the end of the value for **Variable value**, add a semicolon (;) and the following path:

If Operations Orchestration and Codar are installed on the same system:

ICONCLUDE\_HOME\java\bin

or

If Operations Orchestration and Codar are installed on different systems:

CSA\_JRE\_HOME\bin

5. Click **OK** and close all windows.

#### **To add a JRE to the system path on Linux, complete the following steps:**

Open a shell and enter one of the following commands:

- If Operations Orchestration and Codar are installed on the same system, enter this command: export PATH=\$PATH:\$ICONCLUDE\_HOME/java/bin
- If Operations Orchestration and Codar are installed on different systems, enter this command: export PATH=\$PATH:\$CSA JRE HOME/bin

**Note:** By setting the system path, all applications (that require a JRE) use the JRE that is installed with Operations Orchestration or Codar (depending on the path you configured and if it is the only path or the first path set to a JRE in the system path). If you need to run another JRE with an application, you must type in the relative path to that JRE in order to run it (for example, when you configure TLS).

## <span id="page-47-0"></span>Install Codar content pack

If Codar and Operations Orchestration are running on different systems, copy the CSA\_HOME\CSAKit-4.5\00 Flow Content\10X\oo10-csa-cp-4.50.0000.jar file from the Codar system to the Operations Orchestration system (where CSA\_HOME is the directory in which Codar is installed).

## <span id="page-47-1"></span>Configure internal users

Internal users can be used to configure Operations Orchestration for Codar.

To configure an internal user, complete the following steps:

- 1. Log in to Operations Orchestration Central.
- 2. Click the **System Configuration** button.
- 3. Select **Security** > **Internal Users**.
- 4. Click the Add (**+**) icon.
- 5. Enter the following information:

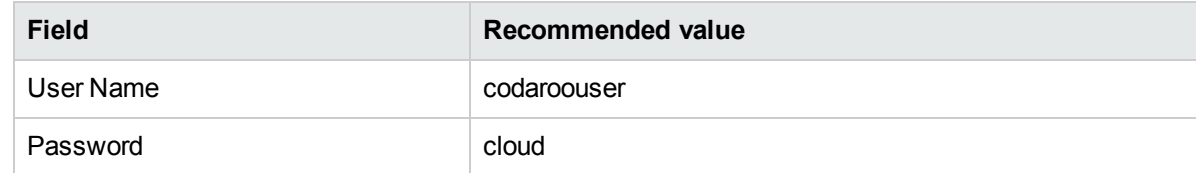

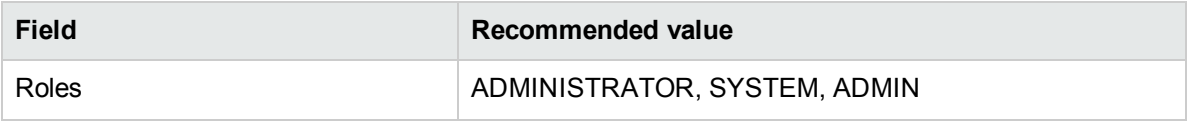

The codaroouser user is used to import the Operations Orchestration flows. When importing flows, this user is configured in the Operations Orchestration input file used by the process definition tool.

- 6. Click **Save**.
- 7. Enable authentication by selecting the **Enable Authentication** check box.
- 8. Click **OK** in the confirmation dialog.
- 9. Click the **Add** button.
- 10. Enter the following information:

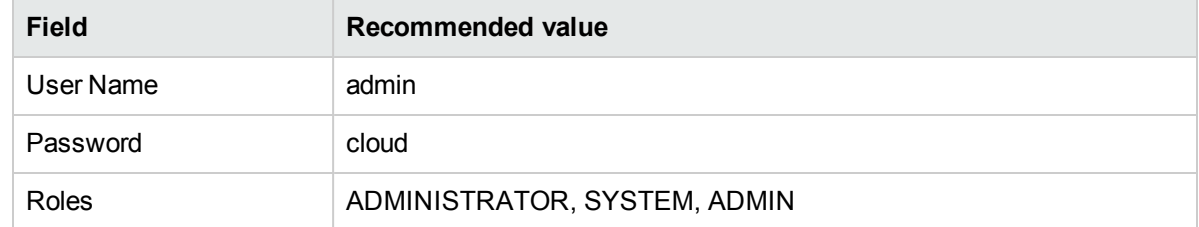

The admin user is used with Single Sign-On. When Operations Orchestration is launched from the Codar Console, this user allows access to Operations Orchestration without having to log in. If you are using topology designs, the admin user can also be used for provisioning topology designs.

- 11. Click **Save**.
- 12. Enable authentication by selecting the **Enable Authentication** check box.
- 13. Click **OK** in the confirmation dialog.
- <span id="page-48-0"></span>14. Log out of Operations Orchestration Central and log back in as the codaroouser.

### Deploy content packs required by Codar

To deploy content packs required by Codar, complete the following steps:

- 1. Log in to Operations Orchestration Central.
- 2. Click the **Content Management** button.
- 3. Click the **Content Packs** tab.
- 4. Click the **Deploy New Content** icon.
- 5. In the **Deploy New Content** dialog, click the **Add files for deployment** icon.
- 6. Click the **Deploy New Content** icon.
- 7. Click the **Add files for deployment** icon.
- 8. Navigate to the CSA\_HOME/CSAKit-4.5/OOFlowContent/10X directory, select all content packs to be deployed, and click **Open**.
- 9. Click **Deploy**.

The deployment may take a few minutes and the dialog will show a progress bar.

10. When the deployment succeeds, click **Close** to close the dialog.

## <span id="page-49-0"></span>Set up system accounts for Codar content pack

Set up system accounts for the Codar content pack by completing the following steps:

- 1. Log in to Operations Orchestration Central.
- 2. Click the **Content Management** button.
- 3. Select **Configuration Items > System Accounts**.
- 4. Click the Add (**+**) icon.
- 5. Enter the following information if it is not already configured:

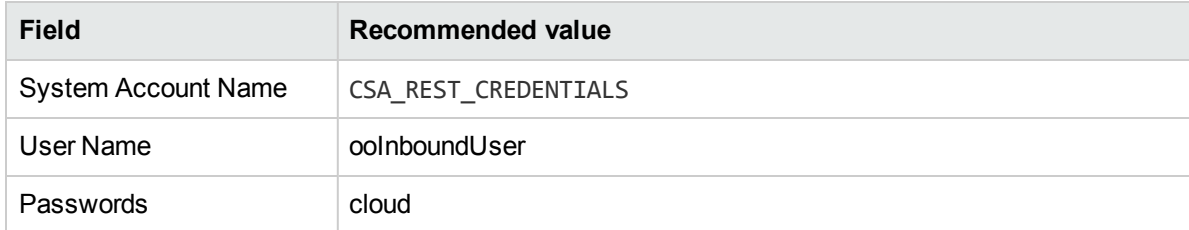

**Note:** The **User Name** configured for the CSA\_REST\_CREDENTIALS System Account setting must match the **Override Value** (Operations Orchestration version 10.21) configured for the CODAR\_OO\_ USER System Property setting.

- 6. Click **Save**.
- 7. Click the **Add** icon.
- 8. Enter the following information if it is not already configured:

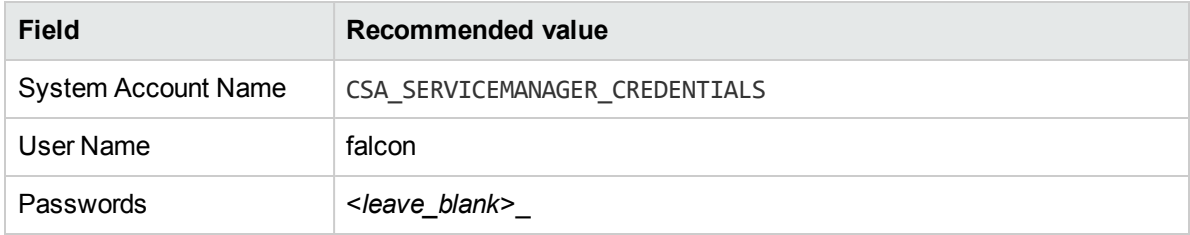

<span id="page-49-1"></span>9. Click **Save**.

## Set up system properties forCodar content pack

Set up the following system properties for the Codar content pack by completing the following steps:

- 1. Log in to Operations Orchestration Central.
- 2. Click the **Content Management** button.
- 3. Select **Configuration Items > System Properties**.
- 4. Click **the** Add icon.

5. Enter the following information if it is not already configured:

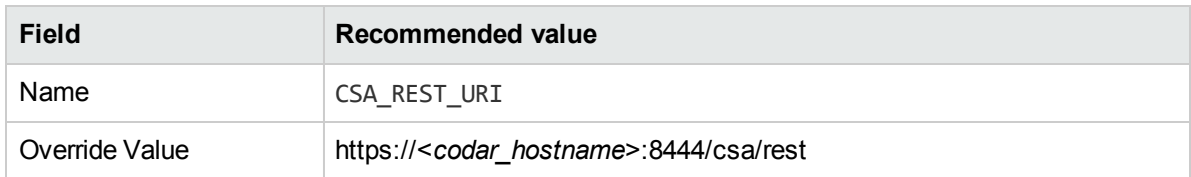

<span id="page-50-0"></span>6. Click **Save**.

## Configure Single Sign-On between Codar and Operations Orchestration

If Single Sign-On was enabled during installation of Codar, Single Sign-On can be configured between Codar and Operations Orchestration. Configuring Single Sign-On allows you to launch Operations Orchestration from the Codar Console without having to log in to Operations Orchestration.

Codar provides an out-of-the-box user (admin) and password (cloud) and, earlier in this guide, you configured an internal user for Operations Orchestration with the same username and password. When Single Sign-On is configured between Codar and Operations Orchestration, this user can be used for single sign-on. That is, if you are logged in to Codar as the admin user, you can launch Operations Orchestration from the Cloud Service Management Console and not have to log in to Operations Orchestration.

You can also configure LDAP users for single sign-on. In order to enable single sign-on for LDAP users, you must either configure Codar and the embedded Operations Orchestration to use the name LDAP source or, if Codar and the embedded Operations Orchestration use different LDAP sources, configure the same users in both sources. In either case, the Codar user must be signed to the Codar Administrator or Service Operations Manager role and the embedded Operations Orchestration user must be assigned any role that allows flows to be viewed.

**Note:** In order to use Single Sign-On between Codar and Operations Orchestration, the systems on which Codar and Operations Orchestration are installed must be in the same domain.

### Configure and enable Single Sign-On

To configure and enable Single Sign-On on Operations Orchestration, complete the following steps:

- 1. Log in to Operations Orchestration Central.
- 2. Click the **System Configuration** button.
- 3. Select **Security > SSO**.
- 4. Select the **Enable** check box.
- 5. Enter the **InitString**. This is the value to which the crypto InitString attribute is set in the CSA\_ HOME\jboss-as\standalone\deployments\csa.war\WEB-INF\hpssoConfiguration.xml file. For example, if the entry in the file is cryptoInitString="lOJisF9Slbf79hmLsd", copy lOJisF9Slbf79hmLsd to this field. This string is used to encrypt and decrypt the LWSSO\_COOKIE\_KEY cookie that is used to authenticate the user for single sign-on.
- 6. Enter the **Domain**. This is the domain name of the network of the servers on which Codar and Operations Orchestration are installed.
- 7. Click **Save**.

### Configure LDAP users for single sign-on

In order to enable single sign-on for LDAP users, you must either configure Codar and Operations Orchestration to use the same LDAP source or, if Codar and Operations Orchestration use different LDAP sources, configure the same users in both sources. In either case, the Codar user and the Operations Orchestration user must be assigned any role that allows flows to be viewed.

For more information on configuring LDAP in Operations Orchestration, see the *Operations Orchestration Central Help*.

**Note:** One of the LDAP servers must be set to default in Operations Orchestration so that Codar can launch the Operations Orchestration page. Otherwise, an "access denied" error occurs.

To configure LDAP for Operations Orchestration complete the following steps:

- 1. Log in to Operations Orchestration Central.
- 2. Click the **System Configuration** button.
- 3. Select **Security > LDAP**.
- <span id="page-51-0"></span>4. Enter the information to configure LDAP.
- 5. Click **Save**.

## Configure secure connection between Codar and Operations Orchestration

If you integrated with Operations Orchestration using the installer (during the installation or upgrade process), you do not need to configure a secure connection (it has already been configured).

# Codar Console

This chapter provides information about the tasks needed to prepare and set up the Codar Console in order to start using Codar. You must complete the required tasks before you can start to use the Codar Console. Organization roles provide authorization for members to perform these tasks.

The roles and tasks are included in the following topics:

- "Roles in [Codar"](#page-52-0) below
- "Configure provider [organization"](#page-53-0) on the next page (required)
- "Add [software](#page-54-0) license" on page 55 (required)
- <sup>l</sup> "Proxy [configuration](#page-54-1) for resource providers outside the internal network" on page 55 (optional)
- "Customize dashboard" on page 1 (optional)
- <span id="page-52-0"></span>• ["Customize](#page-56-0) Codar Console title" on page 57 (optional)

## Roles in Codar

Codar users with the following roles can create roles and assign permissions that they want to each role:

- Administrator
- Application Architect
- Application Release Manager

For information about creating, editing, and deleting roles, see "Roles in Codar" in the Codar Console Help.

Codar also has out-of-the-box roles that are configured and assigned by the administrator. Users with the Administrator role have access to all areas.

## Application Architect

Users with this role can

- Create packages.
- View packages in any stage.
- Deploy, update, and delete packages in Development stage only.
- Embrace components.
- Create, update, and delete applications and application versions.

Users with this role cannot promote or reject packages in any stage.

### Application Developer

Users with this role can:

- Create packages.
- View packages in any stage.
- Deploy, update, and delete packages in Development stage only.
- Promote packages from Development to Testing stage.

## Application QA

Users with this role can:

- View packages in any stage.
- <sup>l</sup> Deploy, update, reject, and delete packages in Testing stage.
- Promote packages from Testing to Staging stage.

## Application Release Manager

Users with this role can:

- View packages in any stage.
- View Pipeline Statistics.
- Deploy, update, reject, and delete packages in Staging stage.
- Promote packages from Staging to Production stage.
- Deploy, update, reject, and delete packages in Production stage.

### Codar Integration User

Users with this role:

• Can be used to integrate Codar with external systems.

## Application Operations manager

Users with this role can:

- View packages in any stage.
- Deploy, reject, edit, and delete packages in Staging stage.
- <span id="page-53-0"></span>Promote packages from Staging to Production stage.

## Configure provider organization

- 1. Launch the Codar Console by typing the following URL in a supported web browser: https://*<codarhostname>*:8444/csa where *<codarhostname>* is the fully-qualified domain name of the system on which the Codar Console resides.
- 2. Log in to the Codar Console as an Administrator (see the *Codar Concepts Guide* and *Codar Console Help* for more information about the Codar Administrator role).
- 3. Click the **Organizations** tile.

In the left-navigation frame, the provider organization icon appears to the right of the provider organization that is automatically set up (CODAR-Provider). You may modify the provider organization, as needed. However, you cannot delete it. There can be only one provider organization.

- 4. In the left-navigation frame, select the provider organization.
- 5. Configure the provider organization by selecting and entering information into each section of the organization's navigation frame (General Information, LDAP, Access Control, Email Notifications, and Catalogs). For details about the fields in each section, see the *Codar Console Help*.

# <span id="page-54-0"></span>Add software license

Codar version 1.60 requires a software license. Codar licensing is based on the number of operating system instances (OSIs) being used in current, active subscriptions.

After initial installation of Codar version 1.60, when you log in to the Codar Console, a temporary 90-day trial license is activated. Once the trial license expires, you are limited to 25 OSIs. If you created more than 25 OSIs during the trial period, you cannot create any additional OSIs. You can add more licenses at any time to increase your OSI capacity.

After you upgrade to Codar version 1.60, when you log in to the Codar Console, all licenses of earlier versions of Codar are valid and are automatically added.

Before you can add a software license, you must request a license using the licensing portal. See ["Request](#page-12-0) software [licenses"](#page-12-0) on page 13.

<span id="page-54-1"></span>For more information about managing Codar licenses, see the *Codar Console Help*.

## Proxy configuration for resource providers outside the internal network

If you are using a network proxy server to communicate with a resource provider outside of the internal network (the resource provider's service access point is located outside of the internal network), configure Codar and Operations Orchestration to use this proxy server.

If you are using a network proxy server to communicate with a resource provider outside of the internal network, proxy configuration is required in the following situations:

- Codar Validating the accessibility of a resource provider's URL. When a resource provider is created or modified, accessibility of the provider URL is validated with an HTTP or HTTPS GET call.
- Operations Orchestration Contacting a resource provider. When an Operations Orchestration workflow provisioning step is executed, Operations Orchestration attempts to contact the resource provider.

If you do not configure the proxy server, you may see a Provider Validation Failed message when creating or updating a resource provider whose service access point is located outside of the internal network. Or, provisioning of a design fails when Operations Orchestration is unable to communicate with a resource provider that is located outside of the internal network.

To configure the proxy server for Codar and Operations Orchestration, complete the following steps:

- 1. On the system running Codar, in a text editor, open the CSA\_ HOME\jboss-as\bin\standalone.conf.bat file on Windows or .CSA\_HOME/jbossas/bin/standalone.conf file on Linux.
- 2. After the last uncommented line that sets the JAVA\_OPTS property, add the following lines: **On Windows:**

```
rem # HTTP Proxy Settings
set "JAVA_OPTS=%JAVA_OPTS% -Dhttp.proxyHost=<proxy.company.com>
-Dhttp.proxyPort=<proxy_port>"
```

```
rem # HTTPS Proxy Settings
set "JAVA_OPTS=%JAVA_OPTS% -Dhttps.proxyHost=<proxy.company.com>
-Dhttps.proxyPort=<proxy_port>"
```

```
rem # HTTP/HTTPS hosts not handled by the proxy
set "JAVA_OPTS=%JAVA_OPTS% -
Dhttp.nonProxyHosts=mycodarserver^^^|localhost^^^|127.*^^^|10.* "
```
where *<proxy.company.com>* is the fully-qualified domain name of the proxy server, *<proxy\_port>* is the port used to communicate with the proxy server, and ^^^| is the separator used when defining more than one non-proxy host.

#### **On Ubuntu Linux:**

```
# HTTP Proxy Settings
JAVA_OPTS=$JAVA_OPTS -Dhttp.proxyHost=<proxy.company.com>
-Dhttp.proxyPort=<proxy_port>"
```

```
# HTTPS Proxy Settings
JAVA_OPTS=$JAVA_OPTS -Dhttps.proxyHost=<proxy.company.com>
-Dhttps.proxyPort=<proxy_port>"
```
# HTTP/HTTPS hosts not handled by the proxy JAVA OPTS=\$JAVA OPTS -Dhttp.nonProxyHosts=mycodarserver\|localhost\|127.\*|10.\*"

*<proxy.company.com>* is the fully-qualified domain name of the proxy server, *<proxy\_port>* is the port used to communicate with the proxy server, and ^^^| on Windows or \| on Linux is the separator used when defining more than one non-proxy host.

#### **Red Hat Enterprise Linux**

In the if-else block, add the following lines:

```
# HTTP Proxy Settings
JAVA_OPTS= "$JAVA_OPTS -Dhttp.proxyHost=<proxy.company.com>
-Dhttp.proxyPort=<proxy_port>"
```

```
# HTTPS Proxy Settings
JAVA_OPTS= "$JAVA_OPTS -Dhttps.proxyHost=<proxy.company.com>
-Dhttps.proxyPort=<proxy_port>"
```

```
# HTTP/HTTPS hosts not handled by the proxy
JAVA OPTS= "$JAVA OPTS -Dhttp.nonProxyHosts=localhost\|127.*\|10.* "
```
*<proxy.company.com>* is the fully-qualified domain name of the proxy server, *<proxy\_port>* is the port used to communicate with the proxy server, and \| is the separator used when defining more than one non-proxy host.

- 3. Save and exit the file.
- 4. Restart Codar service, see ["Restart](#page-59-0) Codar" on page 60.
- 5. If you have integrated with Operations Orchestration version 10.21, do the following:
- a. Log in to Operations Orchestration Central.
- b. Click the **Content Management** button.
- c. Select **Configuration Items** > **System Properties**.
- d. Click the **Add** icon.
- e. Enter the following information if it is not already configured:

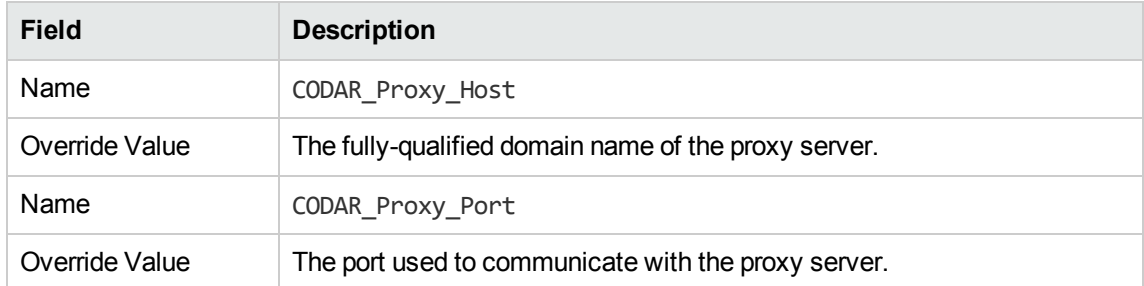

f. Click **Save**.

## Customize Codar Console font

The font used by the Codar Console can be customized. You can change the font if you are a user who has access to the system on which Codar is running. To change the font, on the system running Codar, do the following:

- 1. Open the CSA\_HOME\jboss-as\standalone\deployments\csa.war\custom\custom.css file in a text editor.
- 2. At the end of the file, add the following:

```
html, body {  
font-family: <font_name>;
}
```
*<font\_name>* is the font used by the Codar Console.

For example, to change the font to Arial, add the following to the file:

```
html, body {  
font-family: Arial;
}
```
- 3. Save and exit the file.
- <span id="page-56-0"></span>4. Restart Codar service, see ["Restart](#page-59-0) Codar" on page 60.

## Customize Codar Console title

The Codar Console title appears at the top of the Codar Console next to the HPE logo. By default, the title is "Codar."

You can change the title if you are a user who has access to the system on which Codar is running. To change the title, on the system running Codar, complete the following:

1. Open the CSA HOME\jboss-as\standalone\ deployments\csa.war\custom\messages.properties file in a text editor. 2. Add the following attribute and value:

codar\_title=*<title>*

*<title>* is the title that displays at the top of the Codar Console.

For example, to change the title to CloudSystem," add the following to the file:

codar\_title=CloudSystem

**Note:** You cannot change the HPE logo.

If you are translating the title, create a file named messages\_*<locale>*.properties instead (where *<locale>* identifies the language to which the title has been translated, for example, en for English or ja for Japanese).

3. Save and exit the file.

# Common Codar tasks

This chapter provides information on how to perform common Codar tasks.

Tasks include:

- "Launch Codar [Console"](#page-58-0) below
- <sup>l</sup> ["Start Codar"](#page-58-1) below
- <sup>l</sup> ["Stop Codar"](#page-58-2)
- ["Restart](#page-59-0) Codar" on the next page
- "Encrypt [password"](#page-59-1) on the next page
- "Clear web [browser](#page-60-0) cache" on page 61
- <span id="page-58-0"></span>**.** ["Uninstall Codar"](#page-60-1) on page 61

## Launch Codar Console

Launch the Codar Console by typing the following URL in a supported web browser: https://*<codarhostname>*:8444/csa where *<codarhostname>* is the fully-qualified domain name of the system on which the Codar Console resides.

Launch the Codar Console using an IPv6address by typing the following URL in a supported web browser:

<span id="page-58-1"></span>https://<ipv6\_address>:8444/csa/login

## Start Codar

#### **To start Codar on Windows, complete the following steps:**

- 1. On the server that hosts Codar, navigate to **Start** > **Administrative Tools** > **Services**.
- 2. Right-click on the Codar service and select **Start**.
- 3. If you installed an embedded Operations Orchestration instance, right-click on the Operations Orchestration Central service and select **Start**.

#### **To start Codar on Linux, complete the following steps:**

1. On the server that hosts Codar, type the following:

service codar start

2. If you installed an embedded Operations Orchestration instance, as the root user (the Operations Orchestration Central service must be started as the root user because an HPEMatrix Operating Environment flow needs to write to the root directory), type:

*<embeddedOOinstallation>*/central/bin/central start

<span id="page-58-2"></span>For example, type /usr/local/hpe/codar/OO/central/bin/central start

## Stop Codar

**To stop Codar on Windows, complete the following steps:**

- 1. On the server that hosts Codar, navigate to **Start** > **Administrative Tools** > **Services**.
- 2. Right-click on the Codar service and select **Stop**.
- 3. If you installed an embedded Operations Orchestration instance, right-click on the Operations Orchestration Central service and select **Stop**.

#### **To stop Codar on Linux, complete the following steps:**

- 1. Type the following command on the server that hosts Codar: service codar stop
- 2. If you installed an embedded Operations Orchestration instance, as the root user, type: *<embeddedOOinstallation>*/central/bin/central stop. For example, type /usr/local/hpe/codar/OO/central/bin/central stop

## <span id="page-59-0"></span>Restart Codar

#### **To restart Codar on Windows, complete the following steps:**

- 1. On the server that hosts Codar, navigate to **Start** > **Administrative Tools** > **Services**.
- 2. Right-click on the Codar service and select **Restart**.
- 3. If you installed an embedded Operations Orchestration instance, right-click on the Operations Orchestration Central service and select **Restart**.

#### **To restart Codar on Linux, complete the following steps:**

1. On the server that hosts Codar, type the following:

service codar restart

2. If you installed an embedded Operations Orchestration instance, as the root user, type:

*<embeddedOOinstallation>*/central/bin/central stop *<embeddedOOinstallation>*/central/bin/central start.

For example, type /usr/local/hpe/codar/OO/central/bin/central stop /usr/local/hpe/codar/OO/central/bin/central start

## <span id="page-59-1"></span>Encrypt password

Encrypt a password for use with Codar configuration only.

To encrypt a password, complete the following steps:

1. Open a command prompt and change to the CSA\_HOME\Tools\PasswordUtil directory. For example: **Windows:**

C:\Program Files\HPE\Codar\Tools\PasswordUtil

**Linux:**

/usr/local/hpe/codar/Tools/PasswordUtil

2. Run the following command:

#### **Windows:**

"CSA\_JRE\_HOME\bin\java" -jar passwordUtil-standalone.jar encrypt <myPassword>

If you used different names for the keystore, alias, or encrypted symmetric key file, here is an example of the command without using the example names:

"CSA\_JRE\_HOME\bin\java" -jar "CSA\_HOME\Tools\PasswordUtil\passwordUtilstandalone.jar" encrypt <*password*> JsafeJCE < *Codar encryption keystore*> < *Codar encryption keystore password*> < *Codar encryption keystore alias*> <*location and name of the encrypted symmetric key*>

**Note:** If you use path separators in the passwordUtil-standalone.jar script options, use either a single forward slash (*I*) or double backward slashes (*II*) as your path separator.

#### **Linux:**

<span id="page-60-0"></span>CSA\_JRE\_HOME/bin/java -jar passwordUtil-standalone.jar encrypt <*myPassword*>

## Clear web browser cache

<span id="page-60-1"></span>It may be necessary to clear your web browser cache on systems that previously accessed the Codar Console after upgrading Codar.

## Uninstall Codar

Uninstalling Codar removes the CSA\_HOME directory and all of its contents. If all the contents in CSA\_HOME are not deleted, you must manually delete them and the CSA\_HOME directory.

If you installed an embedded Operations Orchestration instance with Codar (you installed Operations Orchestration with Codar using the Codar installer), the embedded Operations Orchestration instance is removed. If you are using Codar with an external Operations Orchestration instance (you installed Operations Orchestration separately from Codar), the external Operations Orchestration instance is not removed.

**Note:** The Codar database is NOT updated or uninstalled.

### Uninstall Codar on Windows

To uninstall Codar on Windows, complete the following steps:

- 1. Log in as the user who installed Codar (for example, codaruser).
- 2. Stop the Codar service:
	- a. On the server that hosts Codar, navigate to **Start >Administrative Tools > Services**.
	- b. Right-click on the Codar service and select **Stop**.
	- c. If you installed an embedded Operations Orchestration instance, right-click on the Operations Orchestration Central service and select **Stop**.
- 3. Verify that the services were stopped.

If the Codar service is still running, open a command prompt, navigate to CSA HOME\jboss-as\bin, and run the following command:

jboss-cli.bat --connect --command=:shutdown

- 4. Close all instances of Windows Explorer, close all command prompts, and exit all programs that are running on the system.
- 5. Navigate to **Control Panel > Uninstall a program**.
- 6. Right-click on **HPE Codar** and select **Uninstall/Change**.
- 7. Click **Uninstall**.
- 8. Delete the CSA HOME directory and any remaining contents, if they exist.
- 9. If they exist, delete all Codar entries from the following file:

```
C:\Program Files\Zero G Registry\.com.zerog.registry.xml
```
### Uninstall Codar on Linux

To uninstall Codar on Linux, complete the following steps:

- 1. Log in as the user who installed Codar (for example, codaruser).
- 2. Stop the Codar service, by typing: service codar stop
- 3. If you installed an embedded Operations Orchestration instance, as the root user, type:

```
<embeddedOOinstallation>/central/bin/central stop.
```
For example, type /usr/local/hpe/codar/OO/central/bin/central stop

4. Verify that the services were stopped. For example, if Codar was installed in /usr/local/hpe/codar, enter the following:

```
ps -ef | grep /usr/local/hpe/codar
ps -ef | grep central
```
If there are Codar or Operations Orchestration services running, repeat step 2 or kill the Codar and Operations Orchestration services.

- 5. Go to the CSA\_HOME/\_HPE\_CODAR\_1\_60\_0\_installation directory, and enter the following: cd CSA HOME/ HPE CODAR 1 60 0 installation
- 6. Uninstall Codar. Enter the following:

./Change\ HPE\ Cloud\ Service\ Automation\ Installation

- 7. Confirm that you want to uninstall Codar.
- 8. When uninstallation completes, log in as root and do the following:
	- a. If all the contents in CSA HOME are not deleted, you must manually delete them and the CSA HOME directory.
	- b. Delete the Codar service scripts. Enter the following:

rm /etc/init.d/codar

- c. If they exist, delete all Codar entries from the following file: /home/codaruser/.com.zerog.registry.xml
- d. Optionally, remove the codaruser user and codargrp group.

# User administration

This chapter provides information for additional administration and configuration tasks.

Tasks include:

- "Allow [non-administrator](#page-62-0) users to start and stop Codar service on Windows" below (optional)
- "Allow Codar service to be run as [non-administrator](#page-64-0) user on Windows" on page 65 (optional)
- <span id="page-62-0"></span>["Change Codar](#page-66-0) out-of-the-box user accounts for Windows and Linux" on page 67 (optional)

## Allownon-administrator users to start and stop Codar service on Windows

When running Codar on Windows, by default, only users with administrator privileges can start or stop the Codar services. This procedure explains how to grant permissions to non-administrator users to start and stop these services. This process involves the following tasks:

- Create a non-administrator user account, if one does not exist.
- Determine the security identifier (SID) of the non-administrator user.
- Set the security descriptor for the services to allow the non-administrator user to start and stop them.
- Add necessary permissions to the Codar installation directory for the non-administrator user.

### Allow non-administrator users to start and stop Codar service

To allow non-administrator users to start and stop the Codar service, complete the following steps:

- 1. Start the Control Panel on the Codar system and click **Add or remove user accounts** that is under **User Accounts**.
- 2. Click **Create a new account** in the Manage Accounts window that appears.
- 3. Enter a name for the user, select the **Standard user** radio button if it is not selected, and then click the **Create Account** button to create the user account.

In this procedure we will use the user account name "CODARUser."

4. Open a command prompt window and run the following command, as is applicable, to display the security descriptor for the Codar service:

sc sdshow codar

The command returns a security descriptor in Security Descriptor Definition Language (SDDL), like the following example for the Codar service:

```
D:(A;;CCLCSWRPWPDTLOCRRC;;;SY)(A;;CCDCLCSWRPWPDTLOCRSDRCWDWO;;;BA)
(A;;CCLCSWLOCRRC;;;IU)(A;;;CCLCSWLOCRRC;;;SU)S:
(AU;FA;CCDCLCSWRPWPDTLOCRSDRCWDWO;;;WD)
```
- 5. Copy the security descriptor that was returned by the above command to a text editor such as Notepad.
- 6. Run the following command to display the names and SIDs for all existing user accounts:

```
wmic useraccount get name, sid
```
- 7. From the command output, copy the SID for the non-administrator user to the text editor. The SID is usually in a format like S-1-5-21-3637136161-1358011849-3560387905-1014.
- 8. Add (A;;RPWPCR;;;*<SID of non-admin user>*) before the S:(AU;... portion of the security descriptor that you copied to a text editor earlier in this procedure.

Using the security descriptor and SID from our example, the result would be as follows, with the added text shown against a gray background:

```
D:(A;;CCLCSWRPWPDTLOCRRC;;;SY)(A;;CCDCLCSWRPWPDTLOCRSDRCWDWO;;;BA)
(A;;CCLCSWLOCRRC;;;IU)(A;;;CCLCSWLOCRRC;;;SU)(A;;RPWPCR;;;S-1-5-21-3637136161-
1358011849-3560387905-1014)S:(AU;FA;CCDCLCSWRPWPDTLOCRSDRCWDWO;;;WD)
```
9. Run the following command, as is applicable, to set the security descriptor for the Codar service to the new value:

-sc sdset codar "*<new security descriptor>*"

This message [SC] SetServiceObjectSecurity SUCCESS is returned if the command completes successfully.

**Note:** Repeat steps 4 through 9 as necessary so that the security descriptor is changed for both services.

### Add permissions to the Codar directory for non-administrator user

The non-administrator user now has the permissions necessary to start and stop the Codar service. As a test, you can log in using the non-administrator user account and start and stop the Codar service.

The final steps below will add necessary permissions to the Codar directory for the non-administrator user.

To add permissions to the Codar directory for the non-administrator user, complete the following steps:

- 1. Log into the Codar machine as administrator.
- 2. In Windows Explorer, navigate to the Codar installation directory (for example, C:\Program Files\HPE\Codar), right-click on the folder, and select **Properties** in the menu that appears to open the Codar Properties dialog box.
- 3. Click the **Security** tab in the Codar Properties dialog box.
- 4. Check if the user is listed in the Group or user names list in the dialog box, and if it is not listed, continue with the next step. If the user is listed, go to Step 7 to continue.
- 5. Click the **Edit...** button, click the **Add...** button in the dialog box that appears, enter the nonadministrator user name in the **Enter the object names to select** field, and then click the **Check Names** button.
- 6. Select the name, and then click **OK** to add the user to the Group or user names list.
- 7. Select the user name, select the **Allow** check box for the following permissions, and then click **OK**.
	- Read &execute
	- List folder contents
	- <sup>l</sup> Read
	- . Write

## <span id="page-64-0"></span>Allow Codar service to be run as non-administrator user on Windows

When running Codar on Windows, by default, the Codar service is run as the service user. This section explains how to configure Codar so that the Codar service can be run by non-administrator users. This process involves the following tasks:

- "Create [non-administrator](#page-64-1) users" below
- ["Configure Codar](#page-64-2) service" below
- <sup>l</sup> "Configure file system permissions for [non-administrator](#page-65-0) users" on the next page

**Caution:** If the Codar service is run as a non-administrator user, you will not be able to do the following:

- Upgrade Codar
- Deploy hotfixes
- Install patches
- Use external tools such as the component tool, content archive tool, database purge tool, process definition tool, provider tool, schema installation tool, and support tool.
- Modify Autopass license data

<span id="page-64-1"></span>**Note:** Certificates must be replaced and regenerated as the Administrator user.

### Create non-administrator users

The following example shows how to create two non-administrator user accounts, one for the Codar service to run as and the other for the HPE Marketplace Portal service to run as. Alternatively, but not documented, you may also create a single non-administrator user to run as for both services.

- 1. Log in as the Administrator.
- 2. Start the Control Panel on the Codar system and click **Add or remove user accounts** that is under **User Accounts**.
- 3. Click **Create a new account** in the Manage Accounts window that appears.
- 4. Enter a name for the user, select the **Standard user** radio button if it is not selected, and then click the **Create Account** button to create the user account.

Create a user account: **CodarUser**.

## <span id="page-64-2"></span>Configure Codar service

- 1. Log in as the Administrator.
- 2. Stop Codar, see ["Stop Codar"](#page-58-2) on page 59.
- 3. Back up and then delete the log files in the CSA  $HOME\ibos-sas\standalone\log\ directory.$
- 4. Delete all files in the CSA HOME\jboss-as\standalone\tmp\ directory.
- 5. Configure the Codar service to be run as CodarUser:
- a. Navigate to **Start** > **Administrative Tools** > **Services**.
- b. Right-click on the Codar service and select **Properties**.
- c. Select the **Log On** tab.
- d. Select **This account**.
- e. In the first field, enter **CodarUser**.
- f. Enter the password for CodarUser, confirm the password, and click **OK**.

## <span id="page-65-0"></span>Configure file system permissions for non-administrator users

Assign permissions to each user for the specified directories in the Codar file system.

- 1. Log in as the Administrator.
- 2. Open the File Explorer.
- 3. For each of the directories listed in the following table, do the following (where C:\Program Files\HPE\Codar is the directory in which Codar has been installed):
	- a. Right-click on the directory and select **Properties**.
	- b. Click the **Security** tab.
	- c. Click **Edit**.
	- d. Select a user (CodarUser) and select the permissions listed in the table.
	- e. Click **OK** to exit the Permissions dialog.
	- f. Click **OK** to exit the Properties dialog.

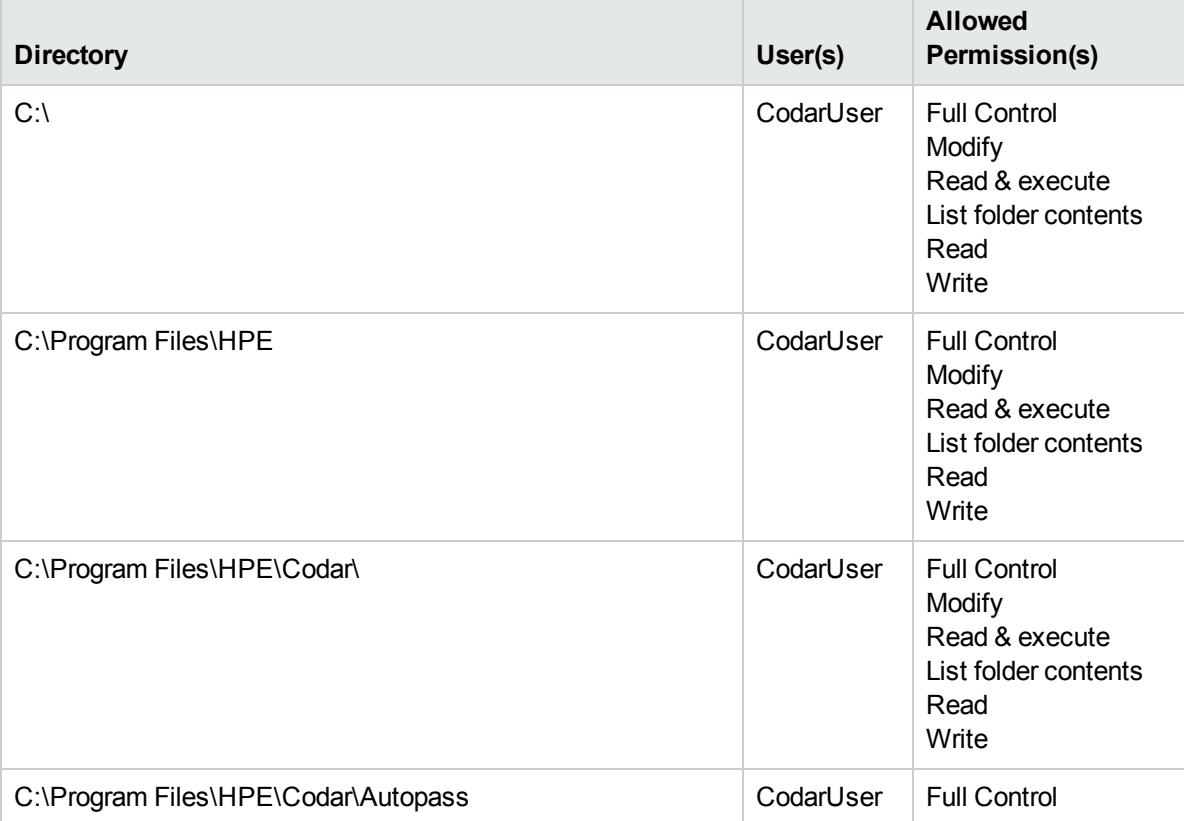

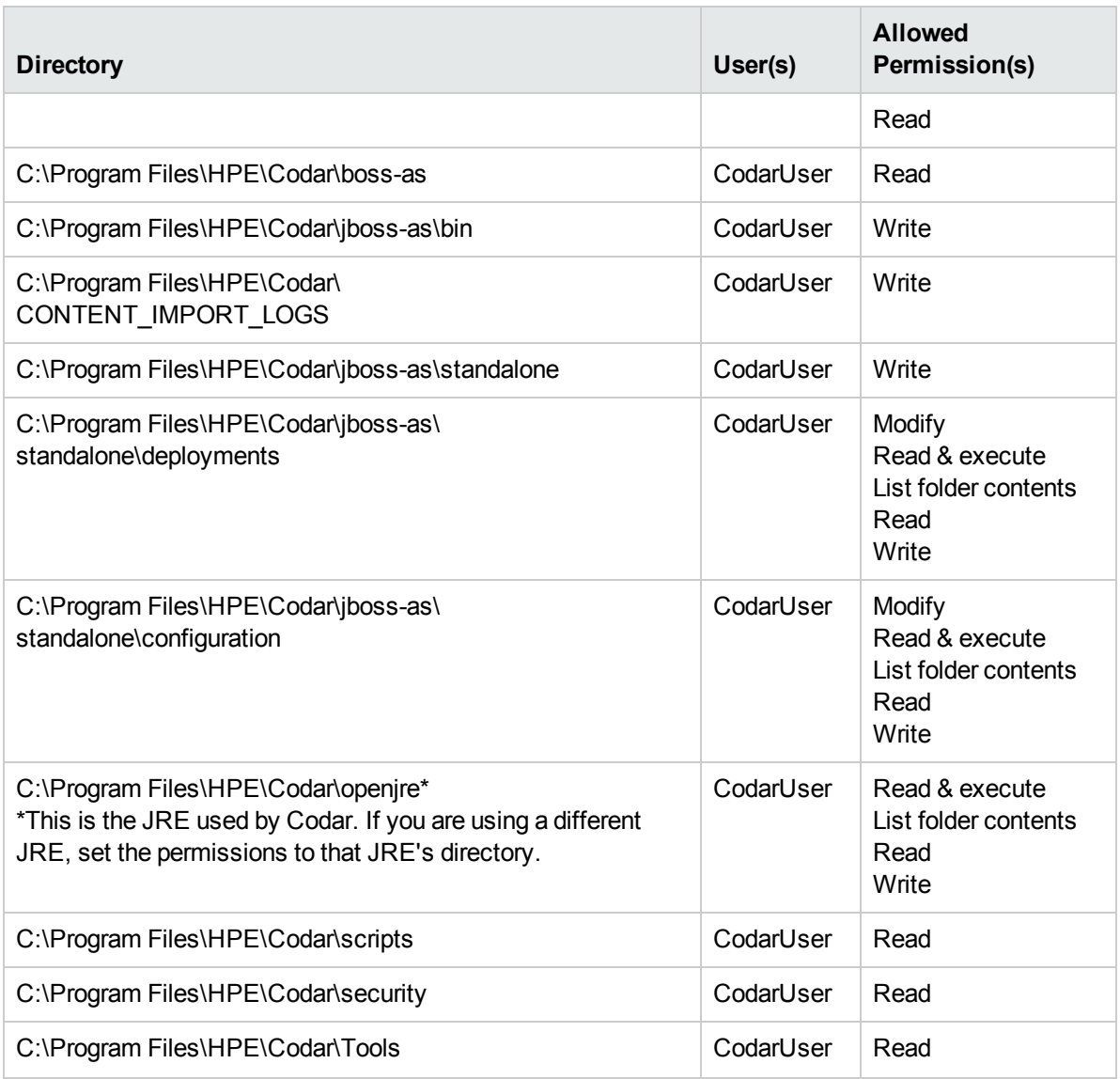

- 4. Start Codar, see ["Start Codar"](#page-58-1) on page 59.
- <span id="page-66-0"></span>5. Examine the CSA\_HOME\jboss-as\standalone\log\server.log file and verify the changes deployed correctly.

# Change Codar out-of-the-box user accounts for Windows and Linux

Codar ships with built-in user accounts. The user accounts are used to authenticate REST API calls and for initial setup and experimentation with the product. For security reasons, you may want to disable or change the passwords associated with these accounts (do not change the user names).

**Note:** Do not create users in your LDAP directory that match the out-of-the-box users provided by Codar (the out-of-the-box users are admin, csaInboundUser, csaCatalogAggregationTransportUser, csaReportingUser, csaTransportUser, idmTransportUser, ooInboundUser, and

codarintegrationUser). Creating the same users in LDAP may allow the out-of-the-box users unintended access to the Codar Console or give the LDAP users unintended privileges.

### Codar Console user accounts

The following users ship out-of-the-box and are used with the Codar Console:

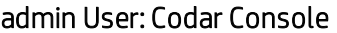

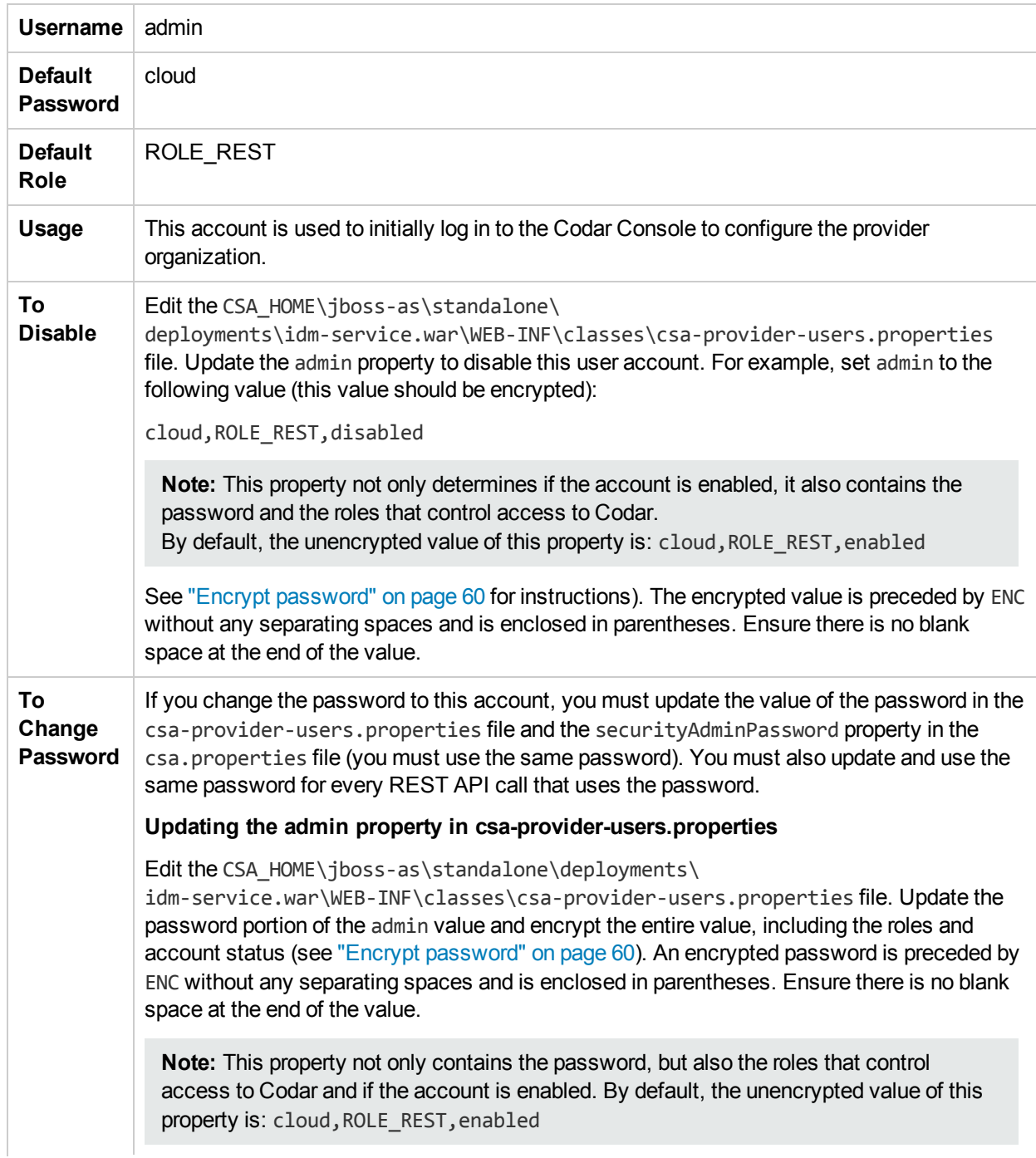

### admin User: Codar Console, continued

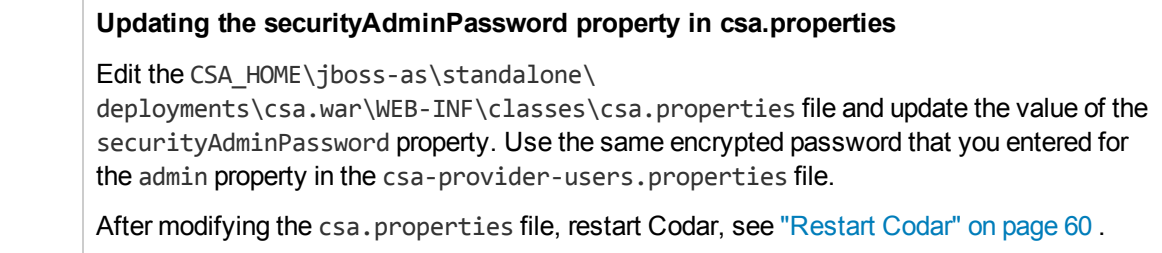

#### idmTransportUser User: Codar Console

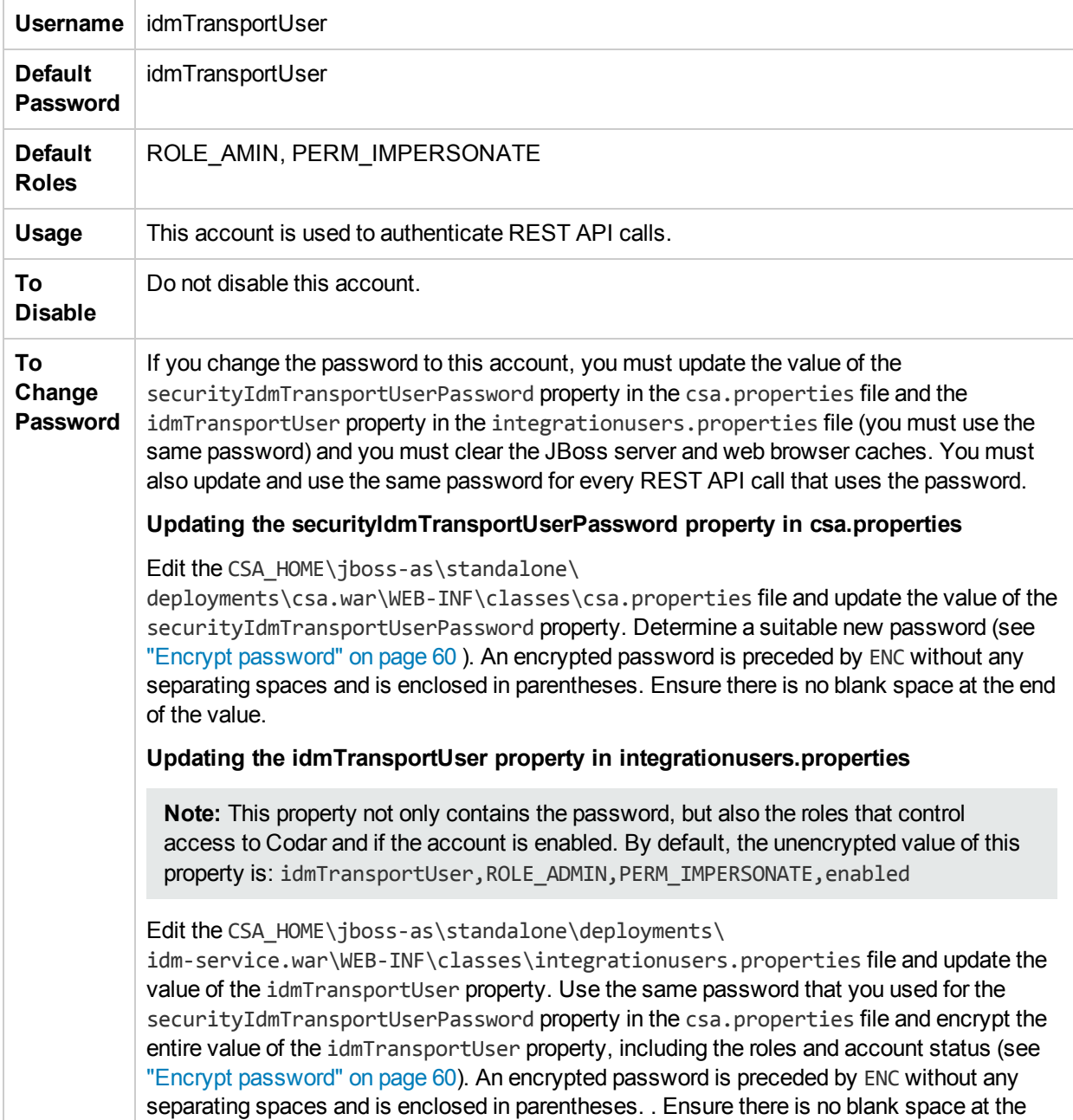

### idmTransportUser User: Codar Console, continued

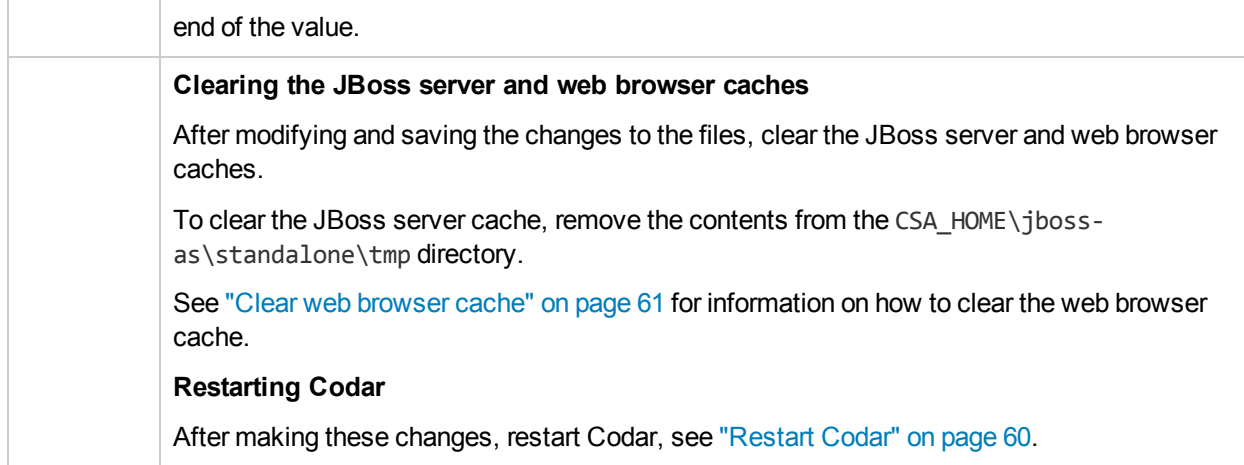

#### ooInboundUser User: Codar Console

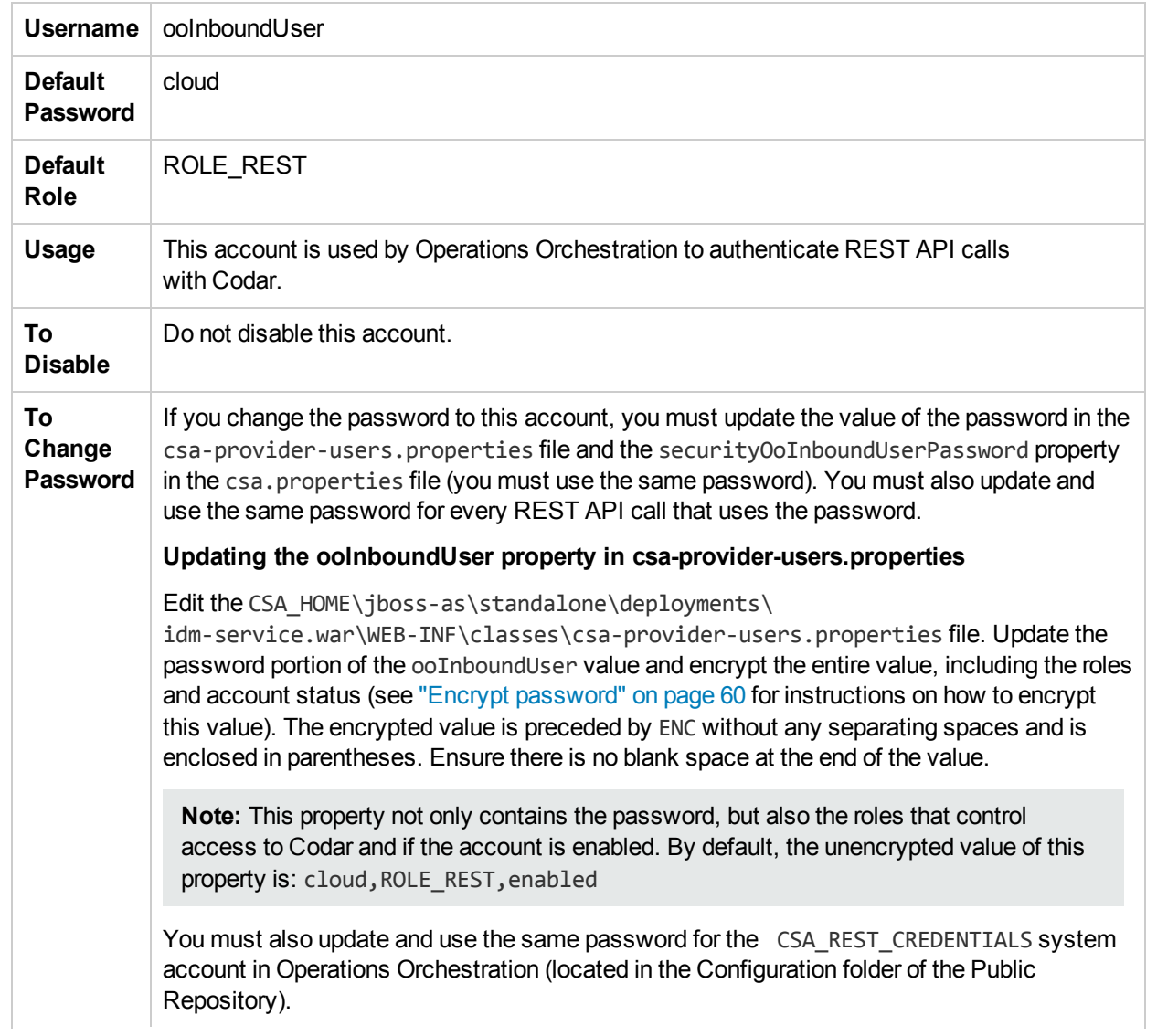

#### ooInboundUser User: Codar Console, continued

#### **Updating the securityOoInboundUserPassword property in csa.properties**

If you change the password to this account, you must update the value of the securityOoInboundUserPassword property in csa.properties. You must also update and use the same password for the CSA\_REST\_CREDENTIALS system account in Operations Orchestration (located in the Configuration folder of the Public Repository).

Edit the CSA\_HOME\jboss-as\standalone\

deployments\csa.war\WEB-INF\classes\csa.properties file and update the value of the securityOoInboundUserPassword property. Use the same encrypted password that you entered for the ooInboundUser property in the csa-provider-users.properties file.

After modifying the csa.properties file, restart Codar, see ["Restart](#page-59-0) Codar" on page 60.

#### codarintegrationUser: Codar Console

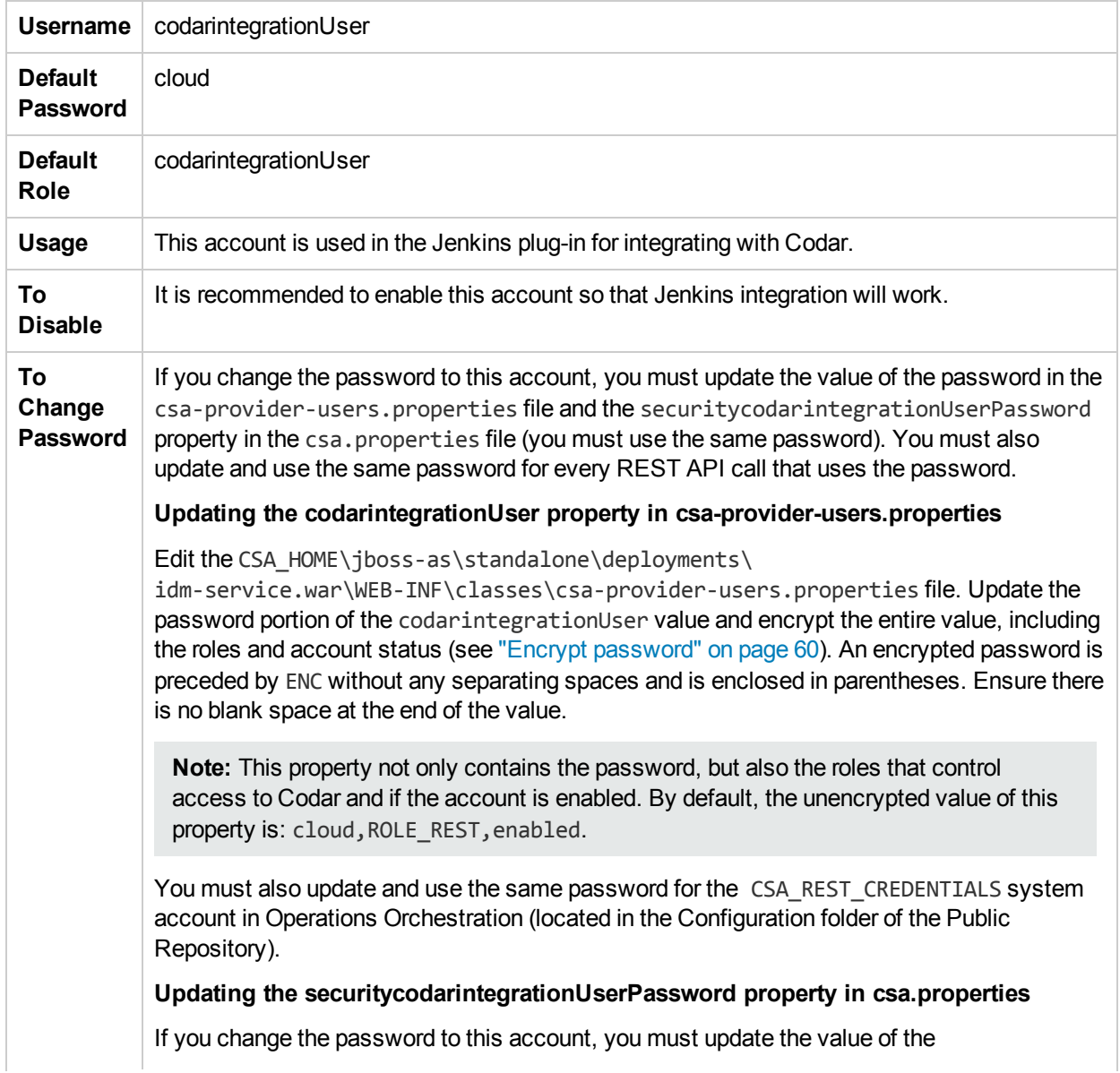

#### codarintegrationUser: Codar Console, continued

securitycodarintegrationUserPassword property in csa.properties. You must also update and use the same password in CSA\_REST\_CREDENTIALS system account in Operations Orchestration (located in the Configuration folder of the Public Repository).

Edit the CSA\_HOME\jboss-as\standalone\

deployments\csa.war\WEB-INF\classes\csa.properties file and update the value of the securitycodarintegrationUserPassword property. Use the same encrypted password that you entered for the codarintegrationUser property in the csa-providerusers.properties file.

After modifying the csa.properties file, restart Codar, see ["Restart](#page-59-0) Codar" on page 60.

**Note:** The codarintegrationUser user account is for the purpose of integrating Codar with external interfaces such as Jenkins. It is highly recommended that you manage this account in LDAP and to do this you need to add this user account to LDAP. For more details, see ["Prepare](#page-10-0) LDAP for Codar" on page 11E.

# Configure Account Lockout Mechanism for Codar Console

By default, when the end user attempts to log in to the Codar Console, and enters the wrong password 3 times, the user account is locked out. After 5 minutes, the account is unlocked and the user can attempt to log in again. This section describes the lockout behavior and how to configure the account lockout mechanism.

### Lockout Behavior

Following is the account lockout behavior:

- User's account is locked when the wrong password is entered multiple times (configurable).
- When the wrong password is entered, a watch period (configurable) is started during which another wrong password is expected and counted. If during this period the counter reaches the maximum, the account is locked. If the watch period ends before the counter reaches the maximum, the counter is reset.
- Parallel successful authentications during the watch period have no effect on the counter.
- <sup>l</sup> When the account is locked, the user receives *the Invalid User Name* or *Password* message whether the credentials are right or wrong.
- The locked account is unlocked after n minutes (configurable).
- Account locking is not persistent and its state is not synchronized between cluster nodes. Each node is independent, and will forget the locking state upon restart and allow users to log in.

**Note:** It is recommended that you set a lower amount of failed login attempts in clustered environments than in comparable non-clustered environments, since an attacker can distribute attacks over all nodes. You set the amount in the csa.login.maxFailedAttempts property described below.

### Configure the Account Lockout Mechanism in the csa.properties File

To configure the account lockout mechanism, complete the following steps:

1. Open the CSA HOME\jbossas\standalone\deployments\csa.war\WEBINF\classes\csa.properties file in a text editor.
- 2. Locate the #Enable the account lockout mechanism entry.
- 3. Change one or more of the following properties as needed:

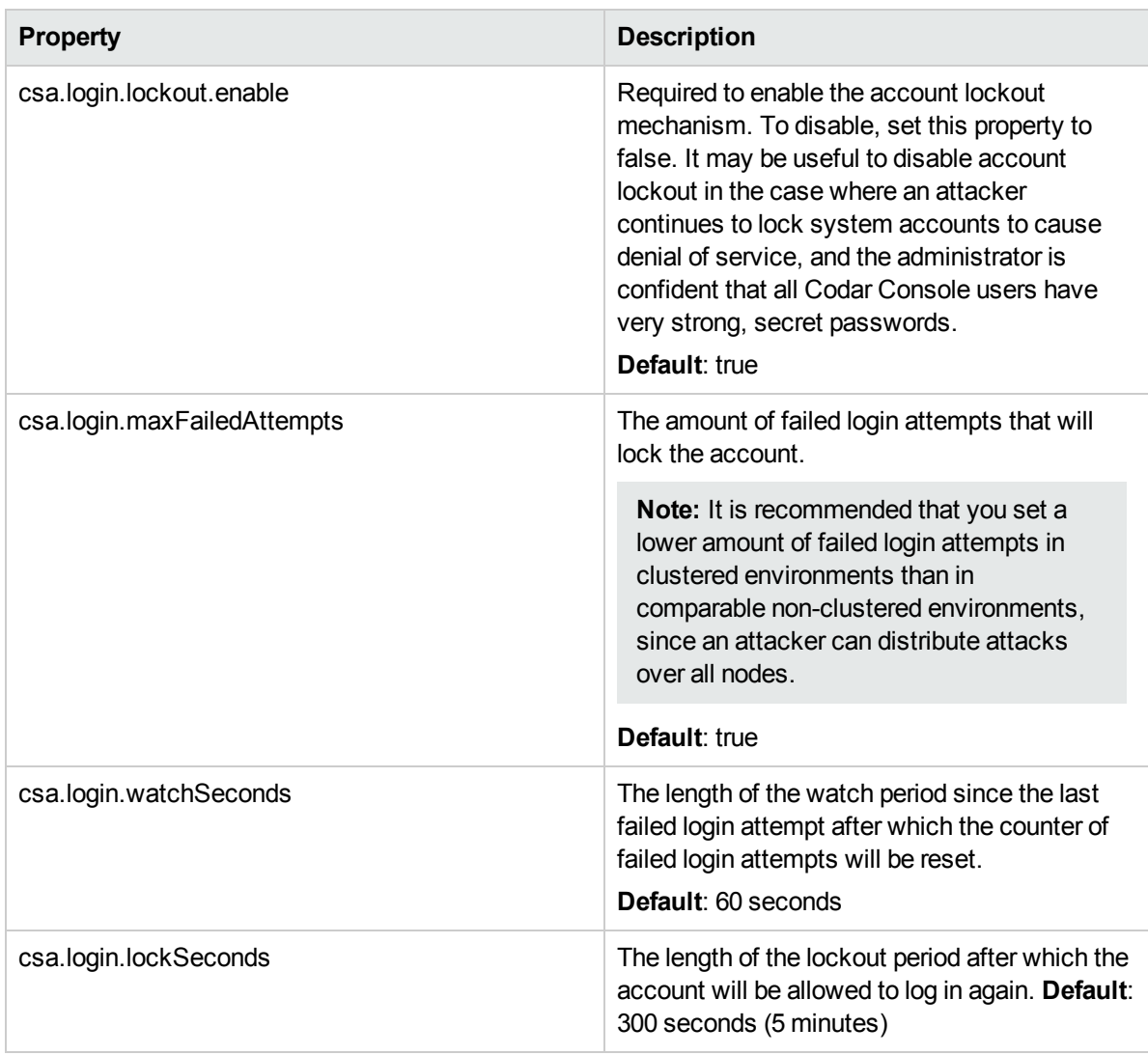

- 4. Save and exit the file.
- 5. Restart the Codar service. See ["Restart](#page-59-0) Codar" on page 60for instructions.

# Configure IPv6

This chapter explains how to configure Codar to support IPv6 (both dual-stack and IPv6-only). Make sure that IPv6 has been implemented on the system on which Codar is running (including configuring the network and DNS) and that your web browser, such as Firefox or Chrome, have been enabled for IPv6 support.

To configure Codar to support IPv6, open CSA\_HOME\jboss-

as\standalone\configuration\standalone.xml in a text editor and make the following changes:

1. Locate the following line:

```
<wsdl-host>${jboss.bind.address:127.0.0.1}</wsdl-host>
```
- 2. Replace 127.0.0.1 with [::1]. For example, <wsdl-host>\${jboss.bind.address:[::1]}</wsdlhost>
- 3. Locate the following lines:

```
<interface name="management">
<inet-address value="127.0.0.1" />
</interface>
```
4. Replace 127.0.0.1 with [::1]. For example,

```
<interface name="management">
```
<inet-address value="[::1]" />

</interface>

5. Locatethe following lines:

```
<interface name="public">
```
<inet-address value="0.0.0.0" />

</interface>

6. Replace 0.0.0.0 with [::]. For example,

```
<interface name="public">
```

```
<inet-address value="[::]" />
```
</interface>

7. Locate the following lines:

<interface name="unsecure">

<inet-address value="\${jboss.bind.address.unsecure:127.0.0.1}" />

</interface>

8. Replace 127.0.0.1 with [::1]. For example,

```
<interface name="public">
```
<inet-address value="\${jboss.bind.address.unsecure:[::1]}" />

</interface>

To configure Codar tools (such as the process definition tool, purge tool, schema installation tool, provider tool, or content archive tool) to support IPv6, do the following:

When you configure the db.url, dbUrl, or jdbc.databaseUrl attribute in the database file used by the tool (for example, config.properties, jdbc.properties, or db.properties), enclose the IPv6 address in square brackets (for example, **[**f000:253c::9c10:b4b4**]** or **[**::1**]**).

## Launch the Codar Console

Launch the Codar Console using an IPv6 address by typing the following URL in a supported web browser: https://<ipv6\_address>:8444/csa/login

# Common Access Card

This chapter provides information about the integration between a Common Access Card (CAC) and Codar, where Common Access Card is used as the user authentication mechanism. By configuring Common Access Card, you are able to log into Codar using a Personal Identity Verification card.

After integrating Codar with Common Access Card, the following log in rules apply:

- You can log in to the Codar Console using a Personal Identity Verification card with a valid certificate.
- You can log in to the Codar Console using an Codar out-of-the-box user account without a Personal Identity Verification card.
- You can only log in to the Codar Console as a valid LDAP user, with a Personal Identity Verification card.

**Caution:** For the Codar Console, single sign-on (SSO) cannot be enabled at the same time as Common Access Card.

Complete the following steps to integrate Codar with Common Access Card:

- Stop [Codar](#page-75-0)
- "Update JBoss configuration to set up client [authentication"](#page-75-1) below
- <sup>l</sup> ["Configure](#page-77-0) Codar Console" on page 78
- "Configure certificate [revocation"](#page-78-0) on page 79
- <span id="page-75-0"></span>• ["Start Codar"](#page-80-0) on page 81

## Stop Codar

<span id="page-75-1"></span>If Codar is running, stop Codar. See ["Stop Codar"](#page-58-0) on page 59 for instructions.

## Update JBoss configuration to set up client authentication

To update the JBoss configuration, complete the following steps:

- 1. Download the CA certificate for the digital certificate from the Personal Identity Verification card.
- 2. Import the CA certificate into a new truststore.

### **Windows:**

The truststore type is determined by the Codar environment. That is, if Codar is running in a standard environment, the truststore type must be JKS.

For example, in a standard environment, if you named the CA certificate from step 1 CACcert.cer, saved it in C:\ and wanted to create a truststore named CSA\_HOME\jboss-

as\standalone\configuration\.piv keystore, run the following command:

"CSA\_JRE\_HOME\bin\keytool" -importcert -file C:\CACcert.cer -alias caccert -keystore CSA\_HOME\jboss-as\standalone\configuration\.piv\_keystore -storepass <*password*>

### **Linux:**

The truststore type must be JKS.

For example, if you named the CA certificate from step 1 CACcert.cer, saved it in /tmp, and wanted to create a truststore named CSA\_HOME/jboss-as/standalone/configuration/.piv\_keystore, run the following command:

CSA\_JRE\_HOME/bin/keytool -importcert -file /tmp/CACcert.cer -alias caccert -keystore CSA\_HOME/jboss-as/standalone/configuration/.piv\_keystore -storepass <*password*>

3. Edit the CSA\_HOME\[[[Undefined variable CSAVariables.dirjboss]]]

\standalone\configuration\standalone.xml file:

a. Locate the <security-realm name="CsaRealm"> element. Within this element and after </server-identities>, add the following:

```
<authentication>
      <truststore path="<location of truststore>" keystore-password="<truststore password>"/>
</authentication>
For example,
<security-realm name="CsaRealm">
      <server-identities>
      \langlessl>
                  <keystore keystore-password="changeit" path="C:\Program Files\HPE\CSA/[[[Undefined
variable CSAVariables.dirjboss]]]/standalone/configuration/.keystore"/>
```

```
\langle/ssl\rangle   </server-identities>
   <authentication>
      <truststore path="C:\Program Files\HPE\CSA\[[[Undefined variable
CSAVariables.dirjboss]]]\
standalone\configuration\.piv_keystore" keystore-password="TruststorePassword"/>
   </authentication>
```
</security-realm>

#### **Linux**:

```
<security-realm name="CsaRealm">
      <server-identities>
      \langlessl\rangle         <keystore keystore-password="changeit" path="/usr/local/hpe/[[[Undefined variable
CSAVariables.dirjboss]]]/standalone/configuration/.keystore"/>
      \langle/ssl\rangle   </server-identities>
   <authentication>
      <truststore path="/usr/local/hpe/[[[Undefined variable CSAVariables.dirjboss]]]
/standalone/configuration/.piv_keystore" keystore-password="TruststorePassword"/>
   </authentication>
</security-realm>
```
**Note:** This example stores the password in clear text. If you want to use an encrypted password, see "Masking Passwords in [standalone.xml](#page-28-0) Using the JBoss vault Script" on page [29](#page-28-0) for information about creating a password vault for JBoss.

b. Locate the https-listener element that contains the name="https and securityrealm="CsaRealm" attributes. Add the verify-client="REQUESTED" attribute to this element.

#### For example,

```
<https-listener enabled-cipher-suites="TLS_ECDHE_ECDSA_WITH_AES_256_CBC_
SHA384, TLS ECDHE RSA WITH AES 256 CBC SHA384, ... " name="https" security-
realm="CsaRealm" socket-binding="https" verify-client="REQUESTED"/>
```
# <span id="page-77-0"></span>Configure Codar Console

Complete the following steps to integrate the Codar Console with the Common Access Card:

- 1. Open the CSA HOME\jboss-as\standalone\deployments\ csa.war\WEB-INF\classes\csa.properties file in a text editor and uncomment the following line: enableCAC=true
- 2. Extract the user name from the certificate using the username extraction mechanism.

The username extraction mechanism depends on the format of your certificate. The user name extracted from the certificate should match the user names configured in the LDAP configuration configured in CSA. CSA enables you to extract the user name using the **SubjectDN** and **Subject Alternative Name** (**SAN**) mechanisms. To configure the username extraction mechanism you must make the changes to the following properties in the csa.properties file:

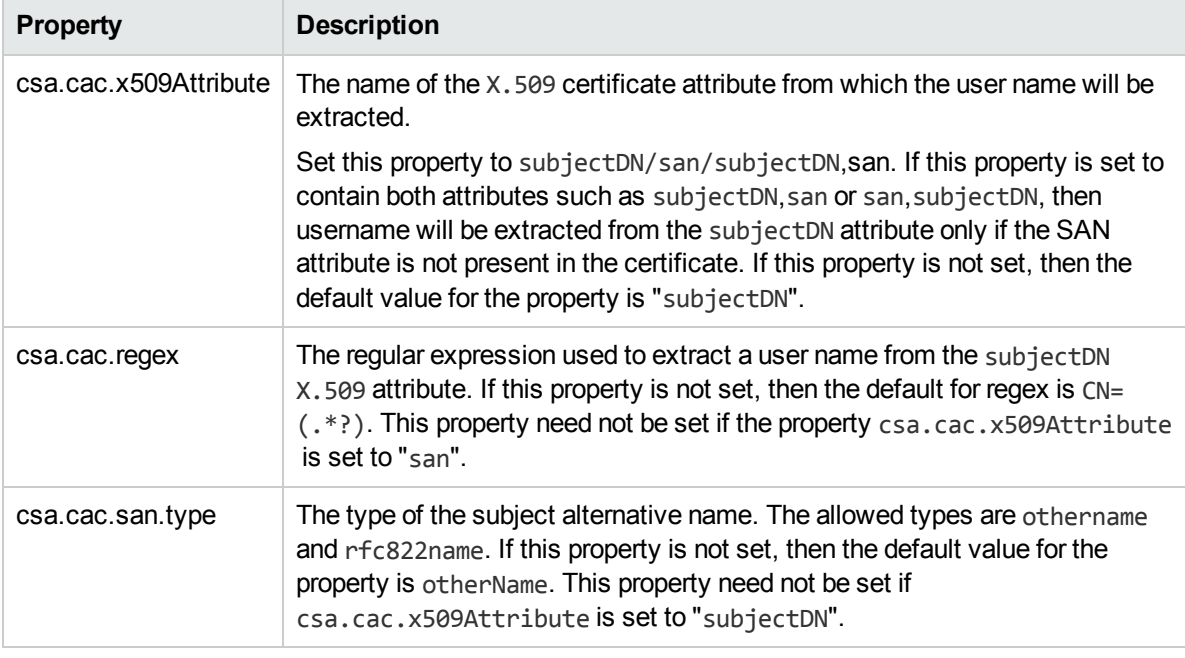

- 3. Navigate to the CSA\_HOME\jboss-as\standalone\deployments\csa.war\WEB-INF\ directory.
- 4. Make a backup copy of the applicationContext-security.xml file.
- 5. Update the Spring Security configuration. Open the

```
CSA_HOME\jboss-as\standalone\deployments\csa.war\
```
WEB-INF\applicationContext-security.xml file in a text editor and make the following changes:

a. Locate the comment "Pre-authentication for CAC" and uncomment the following line:

<security:authentication-provider ref="customX509AttrPreAuthAuthProvider"/>

b. Locate and uncomment both occurrences the following line:

<custom-filter position="LAST" ref="cacFilter" />

**Note:** The <custom-filter position="LAST" ref="cacFilter" /> line defines the custom filter to be used and specifies that it will need to be set as the LAST filter in the chain of filters.

c. Locate and uncomment both occurrences the following line:

<custom-filter position="X509\_FILTER" ref="cacX509AuthenticationFilter" />

**Note:** The URL must start with http:// and cannot start with just www.

d. Locate the comment Bean definitions for CAC and uncomment the content that follows it:

```
<beans:bean id="cacUserDetailsService"
class="com.hp.csa.authn.impl.CACUserDetailsServiceImpl">
<beans:property name="restRole" value="ROLE_REST" />
</beans:bean>
<beans:bean id="cacFilter" class="com.hp.csa.security.CACFilter" />
<beans:bean id="cacX509AuthenticationFilter"
class="org.springframework.security.web.authentication.preauth.x509.X50
9AuthenticationFilter">
<beans:property name="authenticationManager"
ref="authenticationManager" />
<beans:property name="principalExtractor"
ref="customX509Extractor" />
</beans:bean>
<beans:bean id="customX509AttrPreAuthAuthProvider"
class="org.springframework.security.web.authentication.preauth.PreAuthe
nticatedAuthenticationProvider">
<beans:property name="preAuthenticatedUserDetailsService"
ref="customAuthenticationUserDetailsService" />
</beans:bean>
<beans:bean id="customAuthenticationUserDetailsService"
class="org.springframework.security.core.userdetails.UserDetailsByNameS
erviceWrapper">
<beans:property name="userDetailsService"
ref="cacUserDetailsService" />
</beans:bean>
<beans:bean id="customX509Extractor"
class="com.hp.csa.security.CustomX509PrincipalExtractor">
<beans:property name="x509Attribute"
value="${csa.cac.x509Attribute:subjectDN}"/>
<beans:property name="regex" value="${csa.cac.regex:CN=(.*?),}
"/>
<beans:property name="sanType"
value="${csa.cac.san.type:otherName}"/>
</beans:bean>
```
## <span id="page-78-0"></span>Configure certificate revocation

You will need to revoke a certificate if it has been compromised in any way or if an employee leaves your organization.

The following are the methods to revoke a certificate:

- ["Configure Codar](#page-79-0) to use a Certificate Revocation List" on the next page
- <sup>l</sup> ["Configure Codar](#page-79-1) to use Certificate Revocation List Distribution Point" on the next page
- ["ConfigureCodar](#page-79-2) to Use Online Certificate Status Protocol" on the next page

## <span id="page-79-0"></span>Configure Codar to use a Certificate Revocation List

The following is an example of how to revoke a certificate that was generated by the certificate authority and publish a Certificate Revocation List (CRL) that contains this certificate ID in the list. The CRL must already exist. You will download and save it in a folder on the system where Codar is installed and point to its location using the ca-revocation-url parameters.

- 1. Copy the CRL file to the system where Codar is installed (for example, copy it to the <*crl\_file\_directory*> directory).
- 2. In the CSA HOME\jboss-as\standalone\configuration\ standalone.xml file, add the ca-revocation-url="<crl\_file\_directory>" attribute to the <ssl> element.

For example, change the following from:

```
<ssl name="ssl" key-alias="CSA" certificate-key-file="CSA_HOME\
jboss-as\standalone\configuration\.keystore"
ca-certificate-file="CSA_JRE_HOME\lib\security\cacerts"
verify-client="want"/>
to
```

```
<ssl name="ssl" key-alias="CSA" certificate-key-file="CSA_HOME\
jboss-as\standalone\configuration\.keystore"
ca-certificate-file="CSA_JRE_HOME\lib\security\cacerts"
verify-client="want" ca-revocation-url="<crl_file_directory>" />
```
- 3. Restart Codar service, see ["Restart](#page-59-0) Codar" on page 60.
- <span id="page-79-1"></span>4. Log in to the Codar Console using a revoked certificate. The Secure Connection Failed message should display in the browser.

## Configure Codar to use Certificate Revocation List Distribution Point

To enable a Certificate Revocation List Distribution Point (CRL DP), do the following:

1. Edit the CSA\_HOME\jboss-as\standalone\configuration\ standalone. xml file and enable revocation and CRL DP by adding the following lines under <systemproperties>:

```
<property name="com.sun.net.ssl.checkRevocation" value="true"/>
<property name="com.sun.security.enableCRLDP" value="true"/>
```
<span id="page-79-2"></span>2. Restart Codar service, see ["Restart](#page-59-0) Codar" on page 60.

## ConfigureCodar to Use Online Certificate Status Protocol

To enable the Online Certificate Status Protocol (OCSP), complete the following steps:

- 1. Edit the CSA\_HOME\jboss-as\standalone\configuration\ standalone.xml file and enable revocation by adding the following line under <system-properties>: <property name="com.sun.net.ssl.checkRevocation" value="true"/>
- 2. Edit the CSA\_JRE\_HOME\lib\security\java.security file and uncomment the following line:

ocsp.enable=true

<span id="page-80-0"></span>3. Restart Codar service, see ["Restart](#page-59-0) Codar" on page 60.

## Start Codar

See ["Start Codar"](#page-58-1) on page 59 for instructions.

# Single Sign-On

This chapter provides information about integrating Codar with a single sign-on solution.

Tasks include:

- ["Integrate](#page-81-0) with Single Sign-On" below
- <sup>l</sup> ["Integrate Codar](#page-84-0) with single sign-on solution" on page 85
- <span id="page-81-0"></span>["Integrate Codar](#page-86-0) with CA SiteMinder" on page 87

## Integrate with Single Sign-On

Single Sign-On is included with Codar and can be used only from the Codar Console when launching an application from the Codar Console. Single Sign-On must be installed and configured on the application before single sign-on can be integrated between it and Codar.

Details on how to integrate Single Sign-On between Codar and Operations Orchestration are included in the documentation for Codar. Information regarding Operations Orchestration can be found in this guide (the tasks are located in "Operations [Orchestration"](#page-39-0) on page 40).

If you want to integrate Single Sign-On between Codar and another application (the application must be launched from the Codar Console), you must use Codar's crypto InitString attribute value. This value can be found in the CSA HOME\jboss-as\standalone\

deployments\csa.war\WEB-INF\hpssoConfiguration.xml file. Information on how to integrate Single Sign-On between Codar and other applications is not provided in this guide.

The following sections describe how to enable Single Sign-On if it was not enabled during installation and how to disable Single Sign-On.

## Enable Single Sign-On

Codar installs Single Sign-On during installation which may have been enabled or disabled. If Single Sign-On was not enabled during installation and you want to start using Single Sign-On, complete the following tasks:

**Note:** If you enabled Single Sign-On during the installation of Codar, you do not need to complete these tasks.

**Caution:** If Single Sign-On and CA SiteMinder are both configured for Codar, and if only Single Sign-On is enabled for another application, a user logging out from the other application will not be logged out from Codar. For example, if Single Sign-On is enabled between Codar and Operations Orchestration, when a user logs out from Operations Orchestration Central, the user will not be logged out from the Codar Console.

"Step 1: [Configure](#page-82-0) the domain" on the next page

- "Step 2: Set the Single Sign-On [property"](#page-82-1) on the next page
- "Step 3: Configure the Identity [Management](#page-82-2) component" on the next page
- "Step 4: [Restart Codar"](#page-83-0) on page 84

### <span id="page-82-0"></span>Step 1: Configure the domain

Configure the domain name of the network of the server on which Codar is installed. Applications launched from the Codar Console with which you want to use Single Sign-On must be installed on systems that belong to this domain.

To configure the domain, complete the following steps:

- 1. Navigate to the CSA\_HOME\jboss-as\standalone\deployments\csa.war\WEB-INF directory.
- 2. Make a backup copy of the hpssoConfiguration.xml file.
- 3. Open the hpssoConfiguration.xml file in a text editor.
- 4. Locate the following content:

```
<creationDomains>
      <domain>sso.domain</domain>
</creationDomains>
```
5. Change sso.domain to domain name of the network of the server on which Codar is installed. Applications launched from the Codar Console with which you want to use Single Sign-On must be installed on systems that belong to this domain.

For example, if your system host name is codar system.xyz.com, enter xyz.com as the domain name.

<span id="page-82-1"></span>6. Save and exit the file.

### Step 2: Set the Single Sign-On property

To set the Single Sign-On property, complete the following steps:

- 1. Navigate to the CSA\_HOME\jboss-as\standalone\deployments\csa.war\WEB-INF\classes directory.
- 2. Make a backup copy of the csa.properties file.
- 3. Open the csa.properties file in a text editor.
- 4. Locate the following content:

#enableHPSSO=true

- 5. Uncomment this line.
- 6. Save and exit the file.
- 7. Optionally, change the value of the initString setting for the Codar Console. If you create a new string, HPE recommends using at least 44 characters that are made up of ASCII letters, numbers, and basic symbols (ones that do not need to be escaped). The initString value represents a secret key and must be treated as such in your environment (this string is used to encrypt and decrypt the LWSSO\_ COOKIE\_KEY cookie that is used to authenticate the user for single sign-on).
	- a. Navigate to the CSA\_HOME\jboss-as\standalone\deployments\csa.war\WEB-INF directory.
	- b. Make a backup copy of the hpssoConfiguration.xml file and open it in an editor.
	- c. Locate the crypto element and replace the value of initString.
	- d. Save and exit the file.

### <span id="page-82-2"></span>Step 3: Configure the Identity Management component

To configure the Identity Management component, complete the following steps:

- 1. Navigate to the CSA\_HOME\jboss-as\standalone\deployments\idm-service.war\WEB-INF directory.
- 2. Open the web. xml file in a text editor.
- 3. Locate the following comment (near the end of the file):

<!-- START HP SSO Configuration -->

4. Uncomment the following content after this comment:

```
<listener>
      <listener-class>com.hp.ccue.identity.hpssoImpl.HpSsoContextListener</listener-
class>
</listener>
```
<context-param>

```
   <param-name>com.hp.sw.bto.ast.security.lwsso.conf.fileLocation</param-name>
      <param-value>C:\Program Files\HPE\Codar\jboss-as-7.1.1.Final\
standalone\deployments\idm-service.war\WEB-INF\hpssoConfig.xml</param-value>
</context-param>
```
5. Update the directory path name in <param-value> from "jboss-as-7.1.1.Final" to "jboss-as." For example, change

```
CSA HOME\jboss-as-7.1.1.Final\
standalone\deployments\idm-service.war\WEB-INF\hpssoConfig.xml</param-value>
```
to

```
CSA_HOME\jboss-as\standalone\
deployments\idm-service.war\WEB-INF\hpssoConfig.xml</param-value>.
```
<span id="page-83-0"></span>6. Save and exit the file.

Step 4: Restart Codar

See ["Restart](#page-59-0) Codar" on page 60 for instructions.

## Disable Single Sign-On

If you no longer want to use Single Sign-On, you can disable it.

To disable Single Sign-On, complete the following steps:

- 1. Navigate to the CSA\_HOME\jboss-as\ standalone\deployments\csa.war\WEB-INF\classes directory.
- 2. Make a backup copy of the csa.properties file.
- 3. Open the csa.properties file in a text editor.
- 4. Locate the following content:

enableHPSSO=true

- 5. Change **true** to **false**.
- 6. Save and exit the file.
- 7. Restart Codar, see ["Restart](#page-59-0) Codar" on page 60.

# <span id="page-84-0"></span>Integrate Codar with single sign-on solution

While Codar provides a single-sign-on solution using CA SiteMinder, there are a variety of scenarios where you may need to perform the integration with Codar using single-sign-on solution. For example, you may be using:

- An implementation where you need to authenticate with a single-sign-on vendor other than CA SiteMinder.
- A different deployment architecture than what is provided by Codar.
- A different version of CA SiteMinder than what is supported by Codar.
- An entirely different architecture than that which is supported.

In such cases it makes sense to create a custom single-sign-on solution so that you can extend the HPEprovided implementation to your own.

For the Codar Console, single-sign-on cannot be enabled at the same time as Common Access Card.

The following sections describe how to integrate Codar with a single sign-on solution.

- "Verify Codar provider [organization's](#page-84-1) LDAP server configuration" below
- <sup>l</sup> "Verify Codar consumer [organization's](#page-85-0) LDAP server configuration" on the next page
- "Configure custom [single-sign-on](#page-85-1) server to work with Codar" on the next page
- ["Stop Codar"](#page-85-2) on the next page
- ["Configure](#page-85-3) Codar Console" on the next page
- ["Configure](#page-85-4) proxy mapping" on the next page
- "Start [Codar"](#page-86-1) on page 87
- <span id="page-84-1"></span><sup>l</sup> "Verify [single-sign-on](#page-86-2) integration" on page 87

### Verify Codar provider organization's LDAP server configuration

You should verify that an LDAP user can log into the Codar Console and the Marketplace Portal, which should already be configured. By performing this verification, you can be confident that any login issues that occur after integration have nothing to do with this particular configuration.

If there are any login issues, then update or configure the LDAP server for both the provider organization and the consumer organization from the Codar Console, which is the interface from which you perform all administration tasks for *both* the Codar Console and the Marketplace Portal.

Note: You must configure the Codar Provider organization to use the same LDAP server used by the custom single sign-on server. If you do not configure this access point, no one will be able to access the Codar Console.

To configure or update the provider organization's LDAP server, complete the following steps:

- 1. Launch the Codar Console by typing the following URL in a supported web browser: https://*<codarhostname>*:8444/csa where *<codarhostname>* is the fully-qualified domain name of the system on which the Codar Console resides.
- 2. Log in to the Codar Console as a Codar Administrator.
- 3. Click the **Organizations** tile.
- 4. In the left-navigation frame, select the provider organization.
- 5. From the provider organization's navigation frame, select **LDAP**.
- 6. Update the LDAP server information.
- <span id="page-85-0"></span>7. Click **Save**.

## Verify Codar consumer organization's LDAP server configuration

**Note:** The same LDAP server must be used by the Codar Provider organization, Codar consumer organization and custom single sign-on server.

To configure or update the consumer organization's LDAP server, complete the following steps:

- 1. Launch the Codar Console by typing the following URL in a supported web browser: https://*<codarhostname>*:8444/csa where *<codarhostname>* is the fully-qualified domain name of the system on which the Codar Console resides.
- 2. Log in to the Codar Console as the Codar Administrator.
- 3. Click the **Organizations** tile.
- 4. In the left-navigation frame, select a consumer organization.
- 5. From the consumer organization's navigation frame, select **LDAP**.
- 6. Update the LDAP server information.
- 7. Click **Save**.
- 8. Repeat these steps for every consumer organization configured in Codar.

<span id="page-85-1"></span>Only the /codar context is supported (this is required by the single sign-on proxy setup).

### Configure custom single-sign-on server to work with Codar

<span id="page-85-2"></span>To configure your custom single-sign-on server to work with Codar, follow the instructions provided with your single-sign-on application.

### Stop Codar

<span id="page-85-3"></span>See ["Stop Codar"](#page-58-0) on page 59 for instructions.

## Configure Codar Console

To configure the Codar Console, complete the following steps:

- 1. Update the applicationContext-security.xml file as appropriate for your custom single sign-on solution (based on the Spring Security Framework documentation).
- 2. Update the  $csa$ . properties file by uncommenting the string enableSSO=true and setting the value of csa.subscriber.portal.url to {*<protocol>*}://{*<host>*}/mpp/org/ {*<orgName>*}.

### <span id="page-85-4"></span>Configure proxy mapping

To configure proxy mapping, complete the following steps:

1. Map the /codar proxy to the Codar deployment.

**Caution:** Use only /codar as the alias. Using another alias may cause Codar to fail.

For example, when configuring the alias in an Apache proxy server, set the following:

ProxyPass /codar/ https://<codarhostname>:8444/csa/ ProxyPassReverse /codar/ https://<codarhostname>:8444/csa/

<span id="page-86-1"></span>2. Map the /idm-service proxy to the identity management (IdM) deployment.

### Start Codar

<span id="page-86-2"></span>See ["Start Codar"](#page-58-1) on page 59 for instructions.

### Verify single-sign-on integration

<span id="page-86-0"></span>You should verify that the single-sign-on integration works by logging into the Codar Console using the newlyintegrated single-sign-on solution.

## Integrate Codar with CA SiteMinder

Codar, as well as SiteMinder (also called CA Single Sign-On) with a reverse proxy solution, must already be installed and configured before you can integrate them. The LDAP server shared by Codar and SiteMinder must be configured for the Codar provider and consumer organization (from the Codar Console) before integration between Codar and SiteMinder is started.

SiteMinder is made up of several components that work with Codar and your LDAP server to provide secure access. The information provided in this section configures Codar to work with a reverse proxy solution, as shown in the following diagram.

**Note:** The Marketplace Portal will only be available if you have both Cloud Service Automation and Codar licenses. For details on the Marketplace Portal, see the *Cloud Service Automation Configuration Guide*.

*Supported SiteMinder Deployment Architecture*

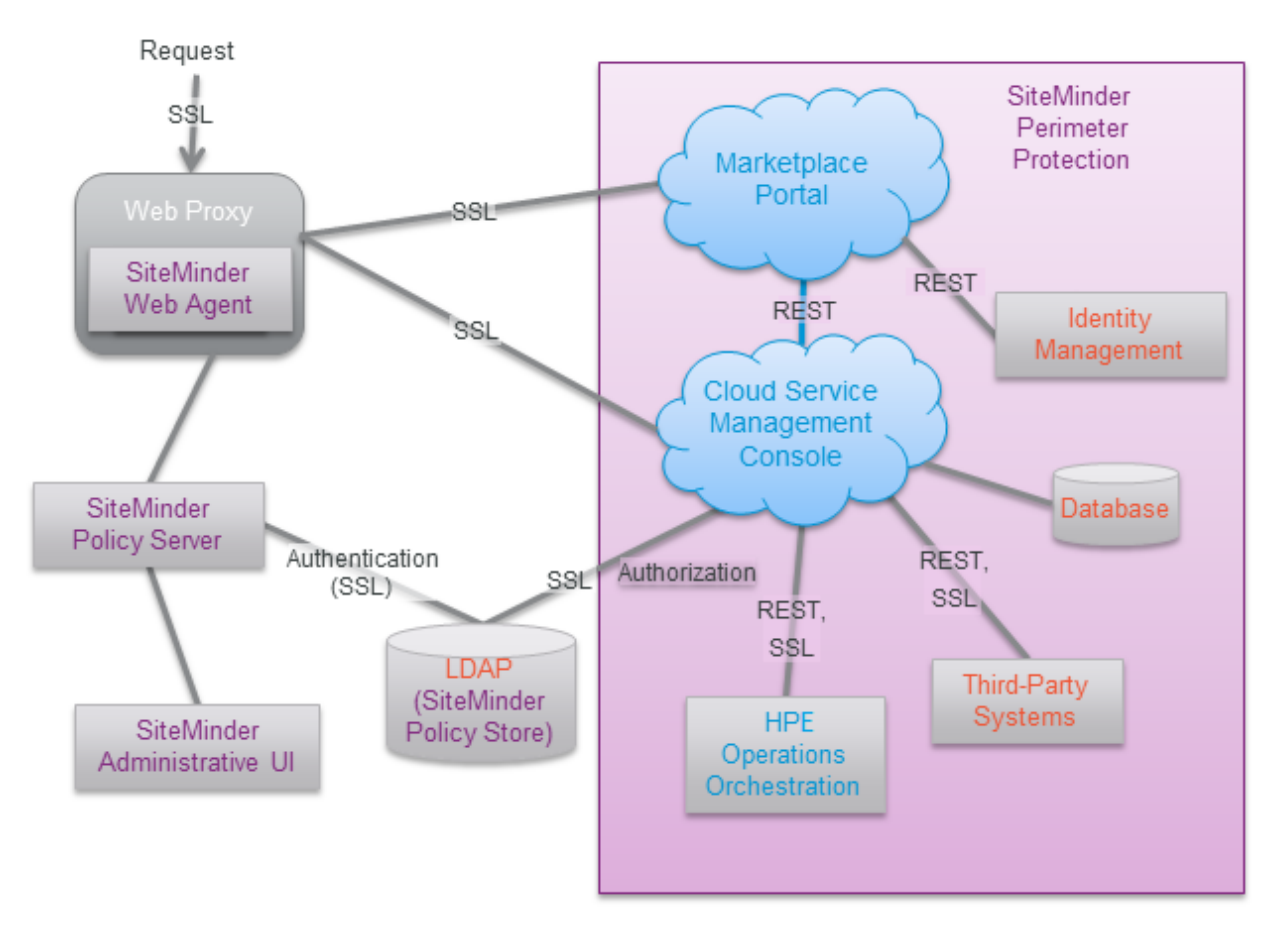

For more information about how to install and configure CA SiteMinder for a reverse proxy solution, see the *Configure Reverse Proxy Servers* section in the *Web Agent Configuration Guide* (a Web Agent guide). Documentation for SiteMinder can be found using the following URL:

### <https://support.ca.com/irj/portal/anonymous/DocumentationSearch>

The following sections describe how to integrate Codar and SiteMinder:

- "Configure Codar provider organization's LDAP server"
- "Configure SiteMinder Policy Server for Codar integration"
- "Configure Codar for SiteMinder integration"
- "Customize Logout page (optional)"

### Configure Codar provider organization's LDAP server

You must configure the Codar provider organization to use the same LDAP server used by the SiteMinder Policy Server. If you do not configure this access point before integrating Codar and SiteMinder, you will not be able to access Codar after integration.

**Caution:** LDAP must be configured for the Codar provider organization before you begin the integration between Codar and SiteMinder. After integrating Codar and SiteMinder, you can only log in to the Codar Console via SiteMinder using a valid user from this LDAP directory. The out-of-the-box Codar users can no longer be used to log in to Codar.

When using the REST API, the out-of-the-box Codar users are still valid after integration.

To configure the provider organization's LDAP server, do the following:

- 1. Launch the Codar Console by typing the following URL in a supported web browser: https://*<codarhostname>*:8444/csa where *<codarhostname>* is the fully-qualified domain name of the system on which the Codar Console resides.
- 2. Log in to the Codar Console as a Codar Administrator.
- 3. Click the **Organizations** tile.
- 4. In the left-navigation frame, select the provider organization.
- 5. From the provider organization's navigation frame, select **LDAP**.
- 6. Update the LDAP server information.
- 7. Click **Save**.

### Configure SiteMinder Policy Server for Codar integration

To configure the SiteMinder Policy Server for Codar integration, complete the following steps:

- 1. Navigate to **Start** > **Administrative Tools** > **Services**.
- 2. Configure the SiteMinder Policy Server to use the LDAP server that will be shared between Codar and SiteMinder.
- 3. Configure the SiteMinder Policy Server idle timeout and the Codar Console session timeout, to be the same amount of time, regardless of the units (minutes or seconds) used by the parameters in the respective configuration files. By default, the session timeout value for the Codar Console is 60 minutes.

The session timeout for the Codar Console is configured using the session-timeout parameter in the CSA\_HOME\jboss-as\standalone\deployments\csa.war\WEB-INF\web.xml file:

```
...
<session-config>
...
   <session-timeout>60</session-timeout>
...
```
- 4. To process image file names that contain spaces, from the SiteMinder Policy Server, either comment out the BadUrlChars parameter or modify the SiteMinder Policy Server to allow image file names that contain spaces.
- 5. If you have both Cloud Service Automation and Codar licenses, do the following:
	- a. Navigate to **Start** > **Administrative Tools** > **Services**.
	- b. Right-click on the **HPE Marketplace Portal service** and select **Start**.

### Configure the SiteMinder Web Agent for Codar integration

Configure proxy mapping for the SiteMinder Web Agent. To configure proxy mapping:

1. Map the /codar proxy to the Codar deployment. Use only /codar as the alias. Using another alias may cause Codar to fail.

For example:

ProxyPass /codar/ https://<codarhostname>:8444/csa/

ProxyPassReverse /codar/ https://<codarhostname>:8444/csa/

2. Map the /idm-service proxy to the Identity Management component deployment. For example: ProxyPass /idm-service/ https://<codarhostname>:8444/idm-service/ ProxyPassReverse /idm-service/ https://<codarhostname>:8444/idm-service/

## Configure Codar for SiteMinder integration

To configure Codar for SiteMinder integration, you must do the following:

- <sup>l</sup> ["Stop Codar"](#page-89-0) below
- <sup>l</sup> ["Configure](#page-89-1) Codar Console" below
- <span id="page-89-0"></span>• ["Start Codar"](#page-90-0) on the next page

### Stop Codar

<span id="page-89-1"></span>See ["Stop Codar"](#page-58-0) on page 59for instructions.

### Configure Codar Console

Configure the Codar Console for a SiteMinder reverse proxy solution. Update the applicationContextsecurity.xml file.

To configure Codar Console, complete the following steps:

- 1. Navigate to the CSA\_HOME\jboss-as\ standalone\deployments\csa.war\WEB-INF directory.
- 2. Make a backup copy of the applicationContext-security.xml file.
- 3. Open the applicationContext-security.xml file in a text editor.
- 4. Locate the SSO Authentication Provider comment and uncomment the following content that appears after this comment:

<security:authentication-provider ref='ssoAuthenticationProvider' />

5. Locate the custom filter config for SSO comment and uncomment the following content that appears after this comment:

<custom-filter position="PRE\_AUTH\_FILTER" ref="ssoSiteminderFilter" />

6. Locate the Below is logout filter definition comment and uncomment the following content that appears after this comment:

<beans:constructor-arg value="/ssologout.jsp"/>

7. In the same section of the file, comment out the following content:

<beans:constructor-arg value="/logout.jsp"/>

8. Locate the Bean definitions for SSO comment and uncomment the following content that appears after this comment:

```
<beans:bean id="ssoSiteminderFilter"
 class="com.hp.csa.authn.impl.SSOHeaderAutheticationFilter">
      <beans:property name="principalRequestHeader" value="SM_USER" />
      <beans:property name="authenticationManager"
       ref="authenticationManager" />
      <beans:property name="exceptionIfHeaderMissing" value="true" />
      <beans:property name="ignoreURLContaining">
            <beans:list>
```

```
         <beans:value>/csa/rest/</beans:value>
                   <beans:value>/csa/api/blobstore</beans:value>
            </beans:list>
      </beans:property>
</beans:bean>
<beans:bean id="ssoAuthenticationProvider"
 class="org.springframework.security.web.authentication.preauth.
 PreAuthenticatedAuthenticationProvider">
      <beans:property name="preAuthenticatedUserDetailsService">
            <beans:bean id="userDetailsServiceWrapper"
              class="org.springframework.security.core.userdetails.
              UserDetailsByNameServiceWrapper">
                  <beans:property name="userDetailsService"
                     ref="ssoPreAuthenticatedUserDetailsService" />
            </beans:bean>
      </beans:property>
</beans:bean>
<beans:bean id="ssoPreAuthenticatedUserDetailsService"
class="com.hp.csa.authn.impl.SSOUserDetailsService">
      <beans:property name="restRole" value="ROLE_REST" />
</beans:bean>
```
#### 9. Save and exit the file.

- 10. Navigate to the classes subdirectory, CSA\_HOME\jboss-as\ standalone\deployments\csa.war\WEB-INF\classes.
- 11. Open the csa.properties file in a text editor.
- 12. Edit the following line to configure the URL to display for the organization in the Codar Console:

codar.subscriber.portal.url={protocol}://{host}:8089/org/{orgName}

You can define a hard-coded URL or a URL that is replaced by information as known by the client-side browser. The following tokens are supported: protocol (http or https), host (the host in the browser URL used to access the Codar Console), and orgName (the organization name of the selected organization in the browser). For example, if the client URL is https://codarserver.company.com:8444/csa, for a selected organization named devteam, then after the token replacement, the client displays a URL of https://codarserver.company.com:8089/#/login/devteam. No port is defined.

13. Locate the Needed for SSO comment and uncomment the following content:

enableSSO=true

<span id="page-90-0"></span>14. Save and exit the file.

```
Start Codar
```
See ["Start Codar"](#page-58-1) on page 59 for instructions.

### Customize Logout page (optional)

After clicking the Log out link from the Codar Console, the user is directed to a logout page. This page is customizable.

The following is the name and location of the logout file. There is one file for the Codar Console.

### • Codar Console:

CSA\_HOME\jboss-as\standalone\deployments\csa.war\ssologout.jsp

**Note:** By default, after logging out, the user must close the web browser in order to completely clear the SiteMinder session.

The logout page can be customized to point to a SiteMinder logout page if one is available.

# Database administration

This chapter provides miscellaneous information about maintaining the database.

Tasks include:

- <sup>l</sup> "Restart database [and Codar](#page-92-0) service" below
- ["Configure](#page-92-1) Codar reporting database user" below
- ["Update Codar](#page-95-0) database user or password" on page 96 (required if you change the database user or password)
- "Import large [archives"](#page-96-0) on page 97
- $\bullet$  ["Install Codar](#page-97-0) database schema" on page 98
- <span id="page-92-0"></span><sup>l</sup> ["Configure Codar](#page-103-0) to mitigate frequently dropped database connections" on page 104

## Restart database and Codar service

If you restart the database, you must restart the Codar service. If you do not restart the service, you may not be able to log in to the Codar Console.

### Restart Codar service on Windows

To restart the Codar service on Windows, complete the following steps:

- 1. On the server that hostsP Codar, navigate to **Start** > **Administrative Tools** > **Services**.
- 2. Right-click on the Codar service and select **Restart**.

### Restart Codar service on Linux

To restart the Codar service on Linux:

On the server that hosts Codar, type the following:

<span id="page-92-1"></span>service codar start

## Configure Codar reporting database user

This section explains how to configure the Codar reporting database user and role and run the schema installation script to define a read-only user required to use the reporting capabilities of Codar.

If you already configured the Codar reporting database user and role and defined the Codar reporting database user when running the installer or upgrade installer, you do not need to repeat these steps (the Codar reporting database user is already configured).

If you installed or upgraded Codar but did not configure the Codar reporting database user during the installation or upgrade and want to use the reporting capabilities of Codar, complete the tasks in this section.

To configure the Codar reporting database user, complete the following steps:

1. Create a read-only user.

**Caution:** The user name cannot contain more than one dollar sign symbol  $(\frac{4}{5})$ . For example, c\$adb is a valid name but c\$\$adb and c\$ad\$b are not valid names.

For example, do one of the following, based on the database you are using with Codar:

#### **Oracle**

Run the following commands to create the CodarReportingDBRole role and CodarReportingDBUser user:

Create user CodarReportingDBUser identified by CodarReportingDBUser; Create role CodarReportingDBRole; Grant CREATE SESSION to CodarReportingDBUser; Grant CodarReportingDBRole to CodarReportingDBUser; Alter user CodarReportingDBUser default role CodarReportingDBRole;

You will also need to add the CREATE ANY SYNONYM privilege to the Codar database user. This allows the Codar database user to create synonyms for the Codar reporting (read-only) database user.

For example, if the Codar database user is named CodarDBUser, run the following command:

Grant CREATE ANY SYNONYM to CodarDBUser

### **Microsoft SQL**

Add a reporting database user (CodarReportingDBUser) to the Codar database with no roles:

CREATE LOGIN CodarReportingDBUser WITH PASSWORD = '*<codarreportingdbuser\_password>*';

CREATE USER CodarReportingDBUser FOR LOGIN CodarReportingDBUser WITH DEFAULT\_SCHEMA = codar;

### **PostgreSQL**

### From the psql prompt, enter the following:

CREATE ROLE CodarReportingDBUser LOGIN PASSWORD '*<codarreportingdbuser\_password>*' NOSUPERUSER NOCREATEDB NOCREATEROLE INHERIT; GRANT CONNECT ON DATABASE codardb to CodarReportingDBUser;

2. Run the following script:

### **Oracle**

CSA\_HOME\scripts\reporting\oracle\grant-reporting-user.sql

### **Microsoft SQL**

CSA\_HOME\scripts\reporting\mssql\grant-reporting-user.sql

### **PostgreSQL**

CSA\_HOME\scripts\reporting\postgresql\grant-reporting-user.sql

- 3. Restart Codar. See ["Restart](#page-59-0) Codar" on page 60 for instructions.
- 4. The Codar reporting database user can access the data using the following view: RPT\_RSC\_CAPACITY\_V

## Update Codar database system

If you changed the hostname, domain, IP address, or port of the system on which the database used by Codar is installed, you must update the Codar configuration files that store this information.

- 1. If Codar is running, stop Codar. See ["Stop Codar"](#page-58-0) on page 59.
- 2. On the system running Codar, open a command prompt and change to the CSA\_ HOME\jboss-as\standalone\configuration directory.
- 3. In a text editor, open the standalone.xml file.
- 4. In the file, locate the <datasource> element of the Codar database and the system information to be updated. For example:

### **Microsoft SQL Server**

```
<datasource jndi-name="java:jboss/datasources/codarDS" pool-name="mssqlDS">
      <connection-
```

```
url>jdbc:jtds:sqlserver://127.0.0.1:1433/codardb;ssl=request</connection-url>
     <driver>mssqlDriver</driver>
```
.

```
.
```
.

</datasource>

### **Oracle**

```
<datasource jndi-name="java:jboss/datasources/codarDS" pool-name="OracleDS">
      <connection-url>jdbc:oracle:thin://127.0.0.1:1521/codardb</connection-url>
      <driver>oracleDriver</driver>
.
```
- .
- .

</datasource>

### **PostgreSQL**

```
<datasource enabled="true" jndi-name="java:jboss/datasources/codarDS" jta="true"
pool-name="codarPostgresDS" use-ccm="true" user-java-context="true">
      <connection-url>jdbc:postgresql://127.0.0.1:5432/codardb</connection-url>
      <driver>pgsqlDriver</driver>
.
.
.
</datasource>
```
- 5. The highlighted text should contain the old fully-qualified domain name, IP address, and/or port that must be updated. Replace this highlighted text with the new fully-qualified domain name, IP address, and/or port.
- 6. Save the standalone.xml file.
- 7. Restart Codar service, see ["Restart](#page-59-0) Codar" on page 60.
- 8. If you are using a tool (such as the content archive tool, process definition tool, provider tool, purge tool, or schema installation tool) that uses a database or configuration properties file (for example,

db.properties or config.properties), update the appropriate property or properties in the file. By default, the file is located in the CSA\_HOME\Tools\*<Tool\_Name>* directory.

## <span id="page-95-0"></span>Update Codar database user or password

If you changed the user or password of the database used by Codar, you must update the JBoss DataSource and other files that store this information.

- 1. On the system running Codar, open a command prompt and change to the CSA\_HOME\jboss-as directory.
- 2. Run the following command to generate an encoded version of the new database password:

#### **Windows:**

```
"CSA_JRE_HOME\bin\java" -cp "modules\org\jboss\logging\main\
jboss-logging-3.1.2.GA.jar;modules\org\picketbox\main\
picketbox-4.0.13.Final.jar"
org.picketbox.datasource.security.SecureIdentityLoginModule <password>
```
**Linux:**

```
CSA_JRE_HOME/bin/java -cp "modules/org/jboss/logging/main/
jboss-logging-3.1.2.GA.jar;modules/org/picketbox/main/
picketbox-4.0.13.Final.jar"
org.picketbox.datasource.security.SecureIdentityLoginModule <password>
```
Copy the encoded password value that is returned (do not include spaces).

- 3. Stop the Codar service, see ["Stop Codar"](#page-58-0) on page 59.
- 4. In a text editor, open the CSA HOME\jboss-as\standalone\ configuration\standalone.xml file.
- 5. In the file, locate the following content:

### **Microsoft SQL Server**

```
<security-domain name="codar-encryption-sec" cache-type="default">
      <authentication>
            <login-module
code="org.picketbox.datasource.security.SecureIdentityLoginModule" flag="required">
                   <module-option name="username" value="<old_user_name>"/>
                   <module-option name="password" value="<old_encoded_password>"/>
                   <module-option name="managedConnectionFactoryName"
value="jboss.jca:service=LocalTxCM,name=mssqlDS"/>
            </login-module>
      </authentication>
</security-domain>
Oracle
```

```
<security-domain name="codar-encryption-sec" cache-type="default">
      <authentication>
            <login-module
code="org.picketbox.datasource.security.SecureIdentityLoginModule" flag="required">
                   <module-option name="username" value="<old_user_name>"/>
                   <module-option name="password" value="<old_encoded_password>"/>
                   <module-option name="managedConnectionFactoryName"
value="jboss.jca:service=LocalTxCM,name=OracleDS"/>
            </login-module>
```

```
   </authentication>
</security-domain>
```
#### **PostgreSQL**

```
<security-domain name="codar-encryption-sec" cache-type="default">
      <authentication>
            <login-module
code="org.picketbox.datasource.security.SecureIdentityLoginModule" flag="required">
                  <module-option name="username" value="<old_user_name>"/>
                   <module-option name="password" value="<old_encoded_password>"/>
                   <module-option name="managedConnectionFactoryName"
value="jboss.jca:service=LocalTxCM,name=PostgresDS"/>
            </login-module>
      </authentication>
</security-domain>
```
- 6. Replace *<old\_encoded\_password>* with the new encoded password you copied in step 2 and *<old\_ user\_name>* with the new user name.
- 7. Save the standalone.xml file.
- 8. Restart the Codar service, see ["Restart](#page-59-0) Codar" on page 60.
- 9. If you are using a tool (such as the content archive tool, process definition tool, provider tool, purge tool, or schema installation tool) that uses a database or configuration properties file (for example, db.properties or config.properties), update the appropriate property or properties in the file. By default, the file is located in the CSA\_HOME\Tools\*<Tool\_Name>* directory.

The password property value should be *encrypted* (see "Encrypt [password"](#page-59-1) on page 60 ). An encrypted password is preceded by ENC without any separating spaces and is enclosed in parentheses.

## <span id="page-96-0"></span>Import large archives

Archives exported from Codar can be imported to install artifacts or update existing artifacts in Codar. Archives can be imported using the Codar Content Archive Tool, the Codar Console, or the REST API.

The default configuration for importing archives supports an archive up to 2 MB in size. When an archive larger than 2 MB is imported (typically, a catalog), the import operation may hang or take a very long time to complete. If an archive is larger than 2 MB, HPE recommends using the Content Archive Tool and increasing the JVM heap size.

### Import large archives using Codar Content Archive Tool

If you want to import an archive larger than 2 MB, HPE recommends using the Content Archive Tool because the tool uses its own JVM heap (it does not share the JVM heap used by Codar). When you reconfigure the JVM heap size for the tool, you do not need to restart Codar and Codar performance is not affected by the import.

To increase the JVM heap size when running the Content Archive Tool, add the -Xms*<heap\_size>*M -Xmx*<heap\_size>*M options to the command line. For example, to increase the JVM heap size to 3 GB, type:

```
"CSA JRE HOME\bin\java -Xms3072M -Xmx3072M -jar content-archive-tool.jar -i -z catalog
archive.zip
```
**Note:** By default, the JVM heap size used by the Content Archive Tool is 2 GB. If you want to use a larger JVM heap size, you must always specify the two options listed above when running the Content Archive Tool.

For more information about the Content Archive Tool, see the  *Codar Content Archive Tool* guide.

## Import large archives from Codar Console or through the REST API

If you want to import an archive larger than 1.5 MB, HPE recommends using the Content Archive Tool. If you must use the Codar Console or REST API to import a large archive, you must update the JVM heap size for Codar which requires Codar to be restarted. Also, importing a large archive from the Codar Console or through the REST API may slow the performance of Codar.

To increase the JVM heap size before importing a large archive from the Codar Console or through the REST API, complete the following steps:

- 1. If Codar is running, stop Codar. See ["Stop Codar"](#page-58-0) on page 59.
- 2. Increase the JVM heap size for Codar.
	- a. Open the CSA\_HOME\jboss-as\bin\standalone.conf.bat file in a text editor.
	- b. Locate the following line:

```
set "JAVA OPTS=%JAVA OPTS%$JAVA OPT -Xms2048M -Xmx2048M -
XX:ReservedCodeCacheSize=256M
-XX:MaxPermSize=256M"
```
c. Increase the JVM heap size (by default, the JVM heap size is 1 GB). For example, to change the JVM heap size to 3 GB, change the line to:

set "JAVA\_OPTS=%JAVA\_OPTS%\$JAVA\_OPT -Xms**3072**M -Xmx**3072**M - XX:ReservedCodeCacheSize=256M"

- d. Save and close the file.
- 3. Start Codar, see ["Start Codar"](#page-58-1) on page 59.

<span id="page-97-0"></span>For more information about importing archives from the Codar Console, see the Codar Console Help. For more information about importing archives through the REST API, see the  *Codar API Reference* guide.

## Install Codar database schema

The schema installation tool is used to upgrade the existing Codar database schema or install a fresh database schema without re-installing Codar. Use this tool if you did not install Codar database components onto the database during installation, did not upgrade the database schema during an upgrade, or if you want to drop the existing schema and install a fresh Codar database schema. You can also use this tool to complete an upgrade if the upgrade failed, the database schema was not updated, the failure was not due to a database problem, and the problem can be fixed without rerunning the upgrade installer. For example, if the upgrade failed but can be completed successfully by manual configuration but the database schema was not updated, you can simply make the manual changes to complete the upgrade and run the schema installation tool instead of reverting Codar back to the previous version and running the upgrade installer again.

**Note:** Do not run this tool if you installed the database components during the installation of Codar or if you upgraded the database schema when you upgraded Codar.

If you run this tool on an existing schema (where Codar has been upgraded but the database schema was not upgraded), the schema is upgraded and no data in the database is lost. However, if you drop the existing schema and run this tool, all data in the database associated with the dropped schema is lost. Once you run the tool, a fresh schema is installed and you cannot revert back to the dropped schema.

**Caution:** Once you drop an existing schema and run the database schema installation tool, you cannot revert back to the dropped schema.

### Upgrade or install database schema

To upgrade or install a fresh Codar database schema, complete the following steps:

- 1. If Codar is running, stop Codar. See ["Stop Codar"](#page-58-0) on page 59.
- 2. Change to the CSA HOME\Tools\SchemaInstallationTool\ directory.
- 3. During upgrade or installation of Codar, a file named db.properties is generated in CSA\_ HOME\Tools\SchemaInstallationTool\. Verify the property values in this file. If you changed any database property values in the CSA\_HOME\jboss-as\ standalone\configuration\standalone.xml file after installation, the values in db.properties may not be up-to-date.

If you have dropped the existing database schema and are installing a fresh database schema after upgrading to Codar 1.60, you must update the driverFiles property value. The properties defined in db.properties are described in the following table.

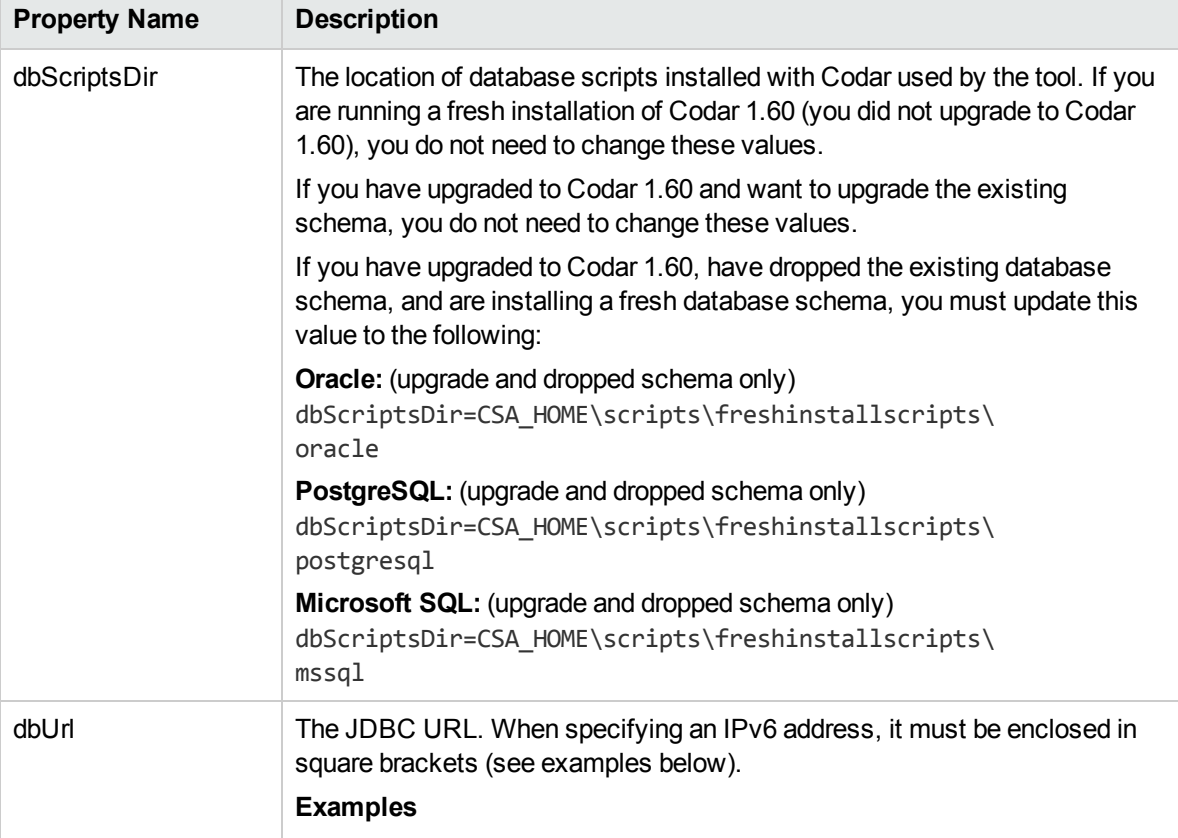

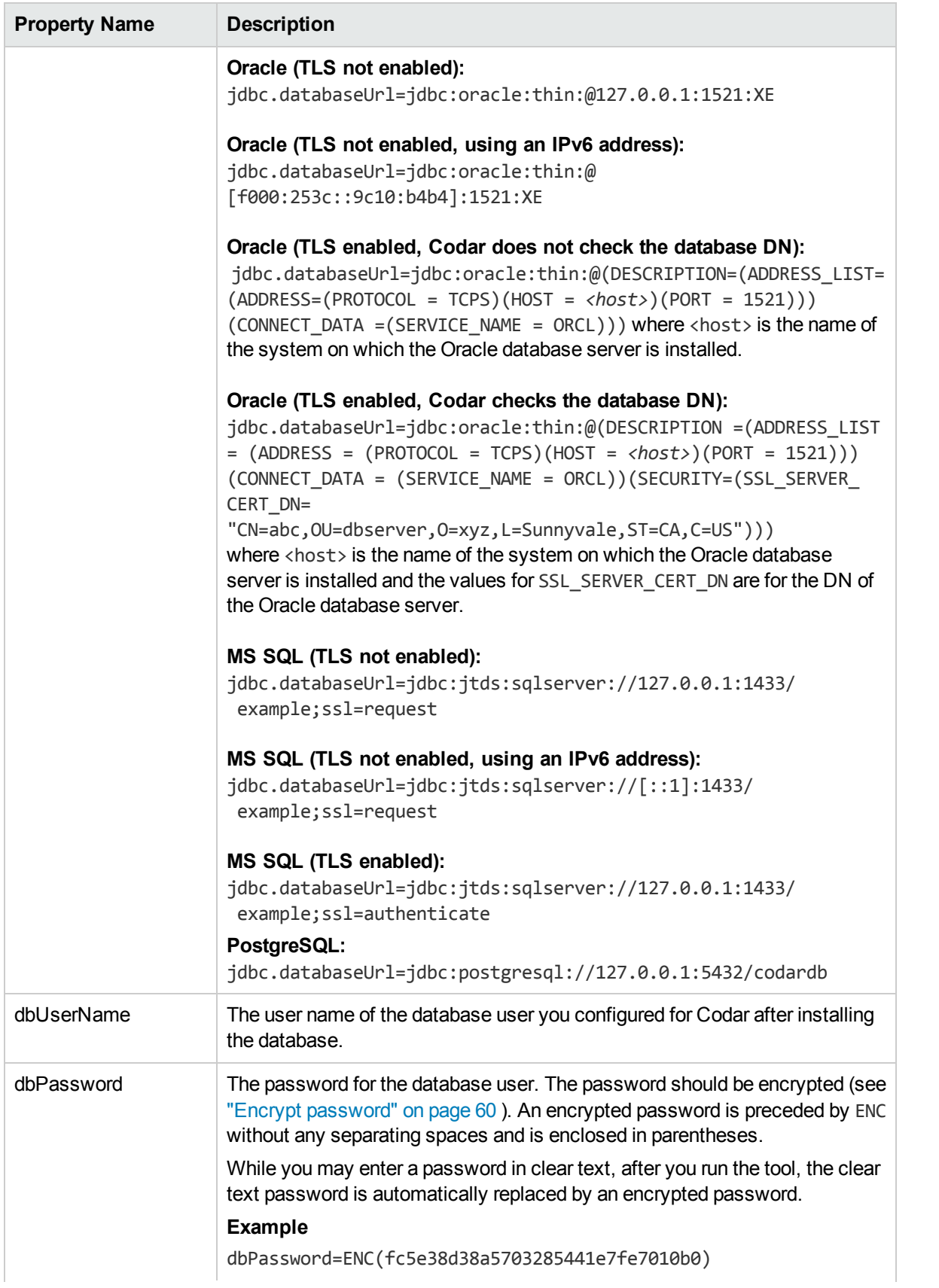

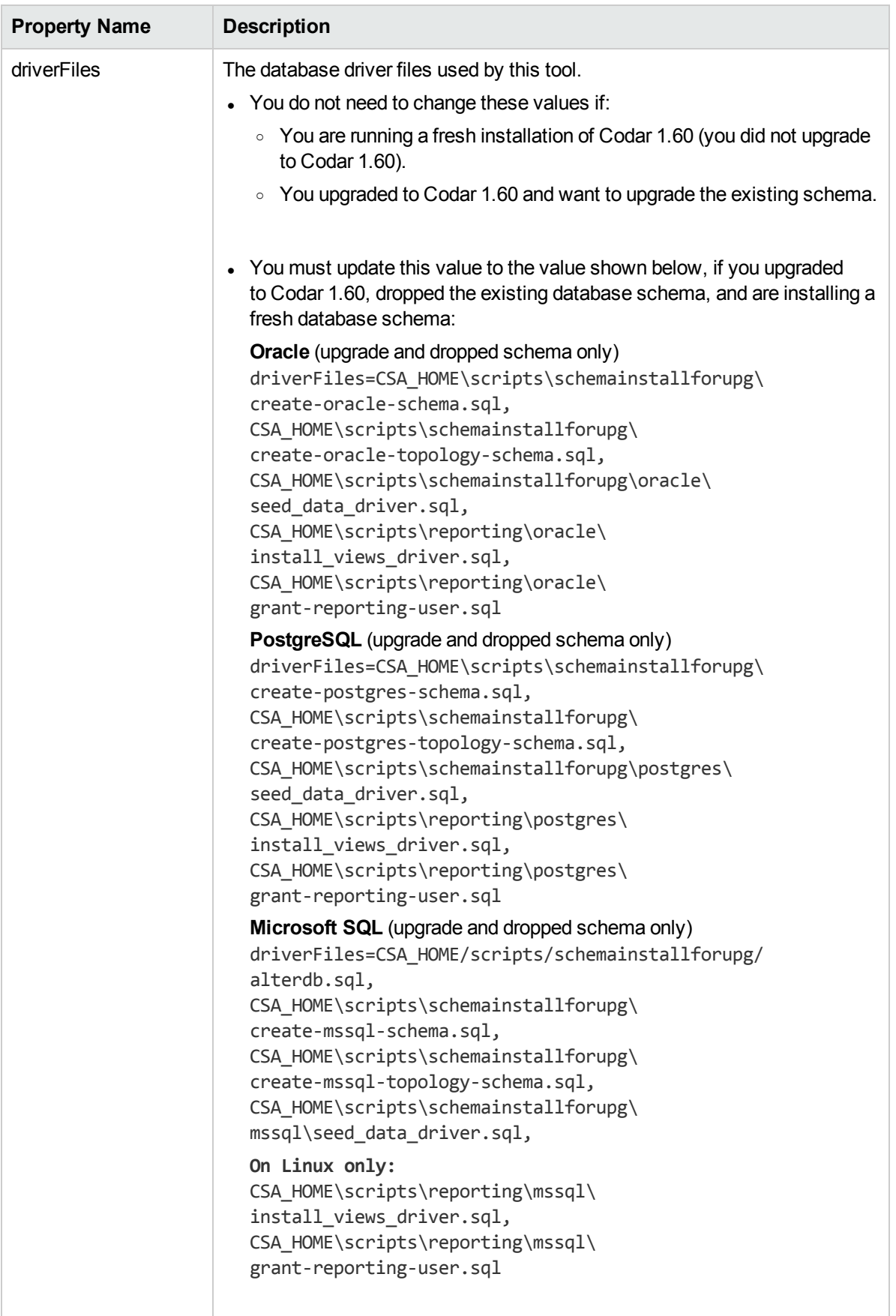

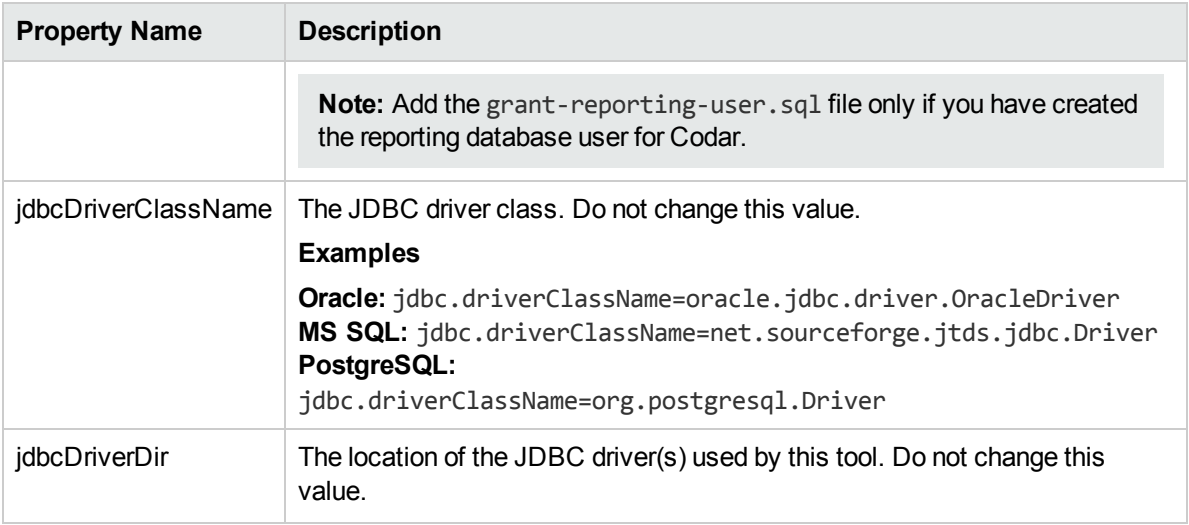

4. Run the following command:

### **Windows:**

- <sup>l</sup> **Oracle (TLS not enabled), MS SQL, and PostgreSQL** "CSA\_JRE\_HOME\bin\java" -jar schema-installation-tool.jar
- <sup>l</sup> **Oracle (TLS enabled, Codar does not check the database DN, client authentication is enabled on the Oracle database server)**

```
"CSA_JRE_HOME\bin\java" -Djavax.net.ssl.keyStore="<certificate_key_file>"
-Djavax.net.ssl.keyStorePassword=<certificate_key_file_password>
-Djavax.net.ssl.keyStoreType=<certificate_key_file_type>
-jar schema-installation-tool.jar
```
*certificate\_key\_file* is the same keystore file defined by the certificate-key-file attribute in the ssl element of the CSA\_HOME\jboss-as\standalone\ configuration\standalone.xml file (for example, CSA\_HOME\jboss-as\

standalone\configuration\.keystore).

*certificate\_key\_file\_password* is the password to the keystore file.

*certificate\_key\_file\_type* is the keystore type (for example, JKS or PKCS12).

<sup>l</sup> **Oracle (TLS enabled, Codar does not check the database DN, client authentication is NOT enabled on the Oracle database server)**

"CSA\_JRE\_HOME\bin\java" -jar schema-installation-tool.jar

<sup>l</sup> **Oracle (TLS enabled, Codar checks the database DN, client authentication is enabled on the Oracle database server)**

"CSA\_JRE\_HOME\bin\java" -Doracle.net.ssl\_server\_dn\_match=true

-Djavax.net.ssl.keyStore="*<certificate\_key\_file>*"

-Djavax.net.ssl.keyStorePassword=*<certificate\_key\_file\_password>*

```
-Djavax.net.ssl.keyStoreType=<certificate_key_file_type>
```
-jar schema-installation-tool.jar

*certificate\_key\_file* is the same keystore file defined by the certificate-key-file attribute in the ssl element of the CSA\_HOME\jboss-as\standalone\ configuration\standalone.xml file (for example, CSA\_HOME\jboss-as\ standalone\configuration\.keystore).

*certificate\_key\_file\_password* is the password to the keystore file.

*certificate\_key\_file\_type* is the keystore type (for example, JKS or PKCS12).

<sup>l</sup> **Oracle (TLS enabled, Codar checks the database DN, client authentication is NOT enabled on the Oracle database server)**

```
"CSA_JRE_HOME\bin\java" -Doracle.net.ssl_server_dn_match=true
-jar schema-installation-tool.jar
```
#### **Linux:**

- <sup>l</sup> **Oracle (TLS not enabled), MS SQL, and PostgreSQL** CSA JRE HOME/bin/java -jar schema-installation-tool.jar
- <sup>l</sup> **Oracle (TLS enabled, Codar does not check the database DN, client authentication is enabled on the Oracle database server)**

```
CSA_JRE_HOME/bin/java -Djavax.net.ssl.keyStore="<certificate_key_file>"
-Djavax.net.ssl.keyStorePassword=<certificate_key_file_password>
-Djavax.net.ssl.keyStoreType=<certificate_key_file_type>
-jar schema-installation-tool.jar
```

```
certificate_key_file is the same keystore file defined by the certificate-key-file attribute in the ssl
element of the CSA_HOME\jboss-as\standalone\
configuration\standalone.xml file (for example, CSA_HOME\jboss-as\
standalone\configuration\.keystore).
```
*certificate\_key\_file\_password* is the password to the keystore file.

*certificate\_key\_file\_type* is the keystore type (for example, JKS or PKCS12).

<sup>l</sup> **Oracle (TLS enabled, Codar does not check the database DN, client authentication is NOT enabled on the Oracle database server)**

```
CSA_JRE_HOME/bin/java -jar schema-installation-tool.jar
```
<sup>l</sup> **Oracle (TLS enabled, Codar checks the database DN, client authentication is enabled on the Oracle database server)**

```
CSA JRE HOME/bin/java -Doracle.net.ssl server dn match=true
-Djavax.net.ssl.keyStore="<certificate_key_file>"
-Djavax.net.ssl.keyStorePassword=<certificate_key_file_password>
-Djavax.net.ssl.keyStoreType=<certificate_key_file_type>
-jar schema-installation-tool.jar
```

```
certificate_key_file is the same keystore file defined by the certificate-key-file attribute in the ssl
element of the CSA_HOME\jboss-as\standalone\
configuration\standalone.xml file (for example, CSA_HOME\jboss-as\
standalone\configuration\.keystore).
```
*certificate\_key\_file\_password* is the password to the keystore file.

*certificate\_key\_file\_type* is the keystore type (for example, JKS or PKCS12).

<sup>l</sup> **Oracle (TLS enabled, Codar checks the database DN, client authentication is NOT enabled on the Oracle database server)**

CSA JRE HOME/bin/java -Doracle.net.ssl server dn match=true -jar schema-installation-tool.jar

## <span id="page-103-0"></span>Configure Codar to mitigate frequently dropped database connections

If you are experiencing frequently dropped database connections, configure the JBoss data source connections to mitigate the problem.

#### **In a standalone environment, complete the following steps:**

- 1. Stop the Codar service, see ["Stop Codar"](#page-58-0) on page 59.
- 2. Edit the CSA HOME\jboss-as\standalone\configuration\ standalone.xml file:
	- a. Find the dataSource tag which is used for Codar database configuration.
	- b. Add the following after the line that ends with  $\langle$ /security>:

### **Oracle:**

```
<validation>
<check-valid-connection-sql>select 1 from DUAL</check-valid-connection-sql>
<validate-on-match>false</validate-on-match>
</validation>
```
### **MS SQL or PostgreSQL:**

```
<validation>
<check-valid-connection-sql>select 1</check-valid-connection-sql>
<validate-on-match>false</validate-on-match>
</validation>
```
3. Start the Codar service, see ["Start Codar"](#page-58-1) on page 59.

### **In a clustered environment, complete the following steps:**

- 1. Stop the Codar service, see ["Stop Codar"](#page-58-0) on page 59.
- 2. Edit the CSA\_HOME\jboss-as\domain\configuration\domain.xml file:
	- a. Find the dataSource tag which is used for Codar database configuration.
	- b. Add the following after the line that ends with  $\langle$ /security>:

### **Oracle:**

```
<validation>
<check-valid-connection-sql>select 1 from DUAL</check-valid-connection-sql>
<validate-on-match>false</validate-on-match>
</validation>
```
### **MS SQL or PostgreSQL:**

```
<validation>
```

```
<check-valid-connection-sql>select 1</check-valid-connection-sql>
<validate-on-match>false</validate-on-match>
```
</validation>

3. Start the Codar service, see ["Start Codar"](#page-58-1) on page 59.

# Appendix A: Codar Console properties

This section lists and describes the properties that can be configured for the Codar Console, which are located in one of the following files:

- . CSA HOME\jboss-as\standalone\deployments\csa.war\ WEB-INF\classes\csa.properties
- CSA HOME\jboss-as\standalone\deployments\csa.war\ WEB-INF\web.xml

The following areas contain properties that can be configured (for many properties, default values are provided):

- [Authentication](#page-106-0)
- Account Lockout [Mechanism](#page-106-1)
- Security banner [attributes](#page-107-0)
- [Notifications](#page-108-0)
- [Approvers](#page-115-0)
- [Security](#page-108-1)
- Codar [keystore](#page-114-0)
- **.** Service request [processor](#page-114-1) scheduler
- [Auditing](#page-115-1)
- [Thread](#page-114-2) pool
- Process [execution](#page-116-0) manager
- [Lifecycle](#page-116-1) engine
- Approval engine [scheduler](#page-117-0)
- LDAP cache [scheduler](#page-118-0)
- [Clustering](#page-118-1)
- [Dynamic](#page-119-0) property
- Group [approval](#page-119-1)
- [Common](#page-119-2) access card
- Single [sign-on](#page-120-0)
- Single [Sign-On](#page-120-1)
- Process [executor](#page-121-0) delegate
- [Miscellaneous](#page-121-1)
- Operations [Orchestration](#page-123-0)
- API [authentication](#page-124-0)
- [Topology](#page-125-0) designer
- [Session](#page-126-0) timeout

After modifying the csa.properties file, restart Codar, see ["Restart](#page-59-0) Codar" on page 60 .

### <span id="page-106-0"></span>**Authentication**

These properties are used for authentication. These properties are configured in csa.properties.

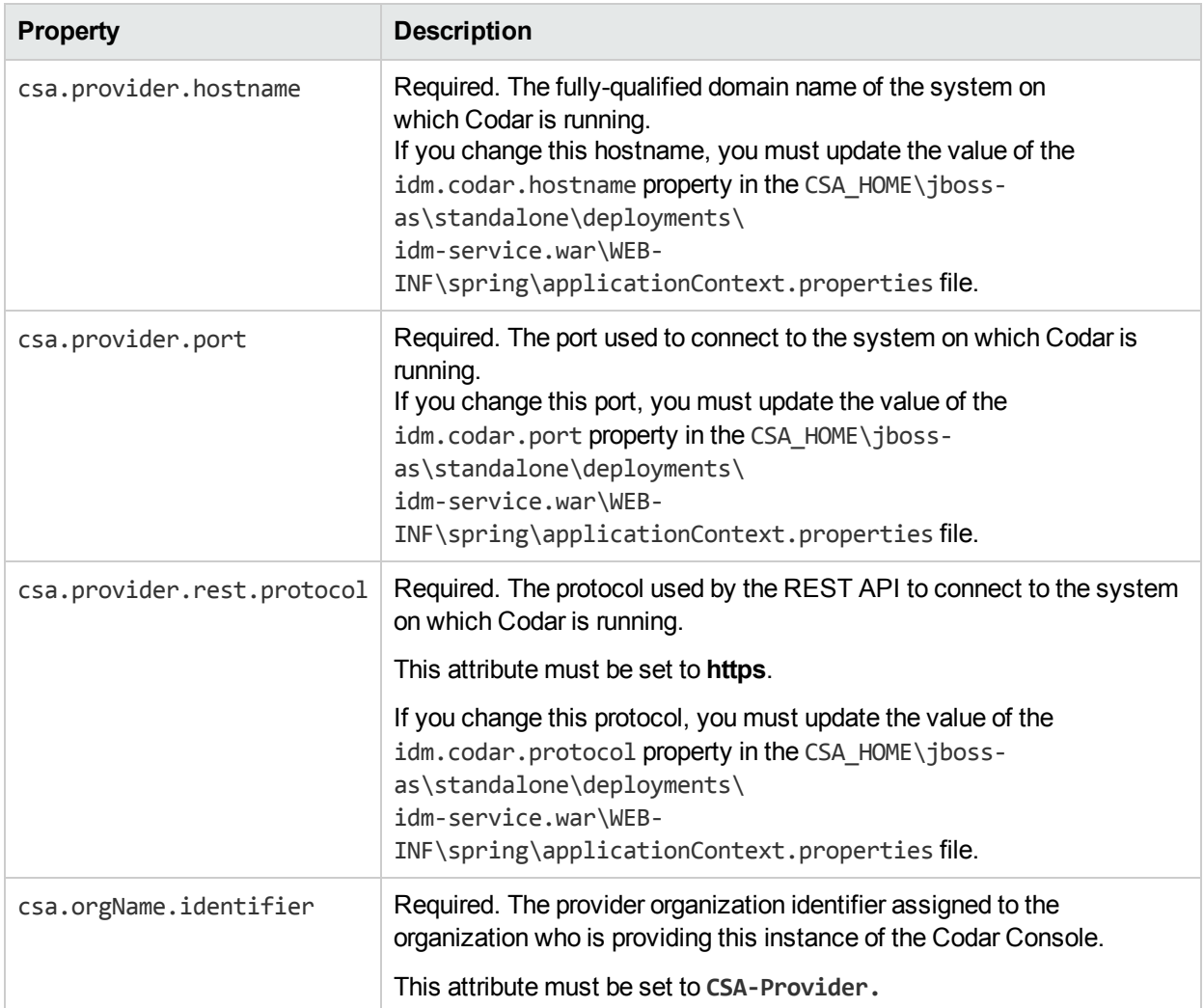

### <span id="page-106-1"></span>**Account Lockout Mechanism**

These properties are configured in csa.properties.

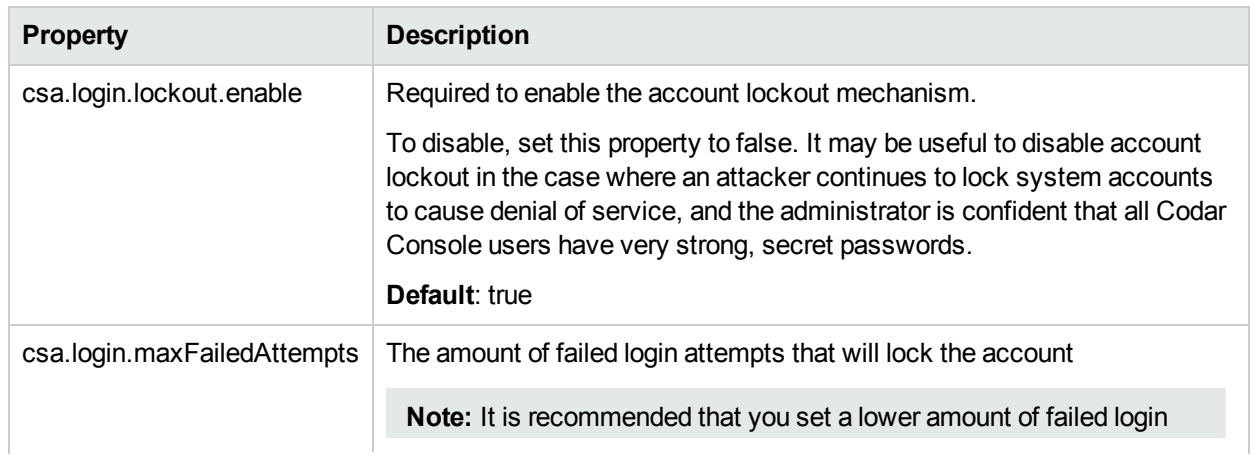

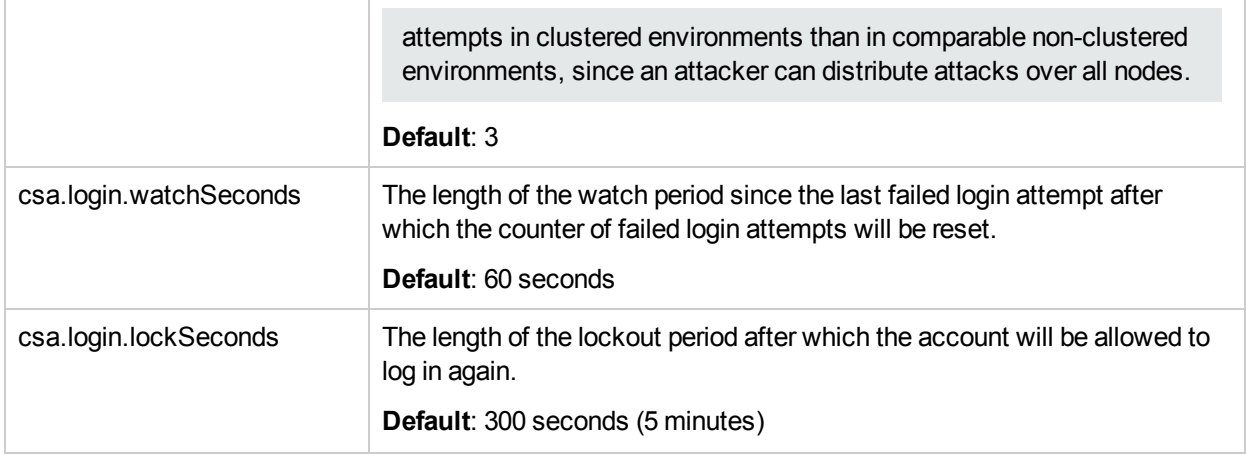

### <span id="page-107-0"></span>**Security banner attributes**

The attributes in the following table are used by the Codar Console to enable or disable the display of a disclaimer upon logging in to the Codar Console and a color-coded banner that appears at the top and bottom of the Codar Console.

These properties are configured in csa.properties.

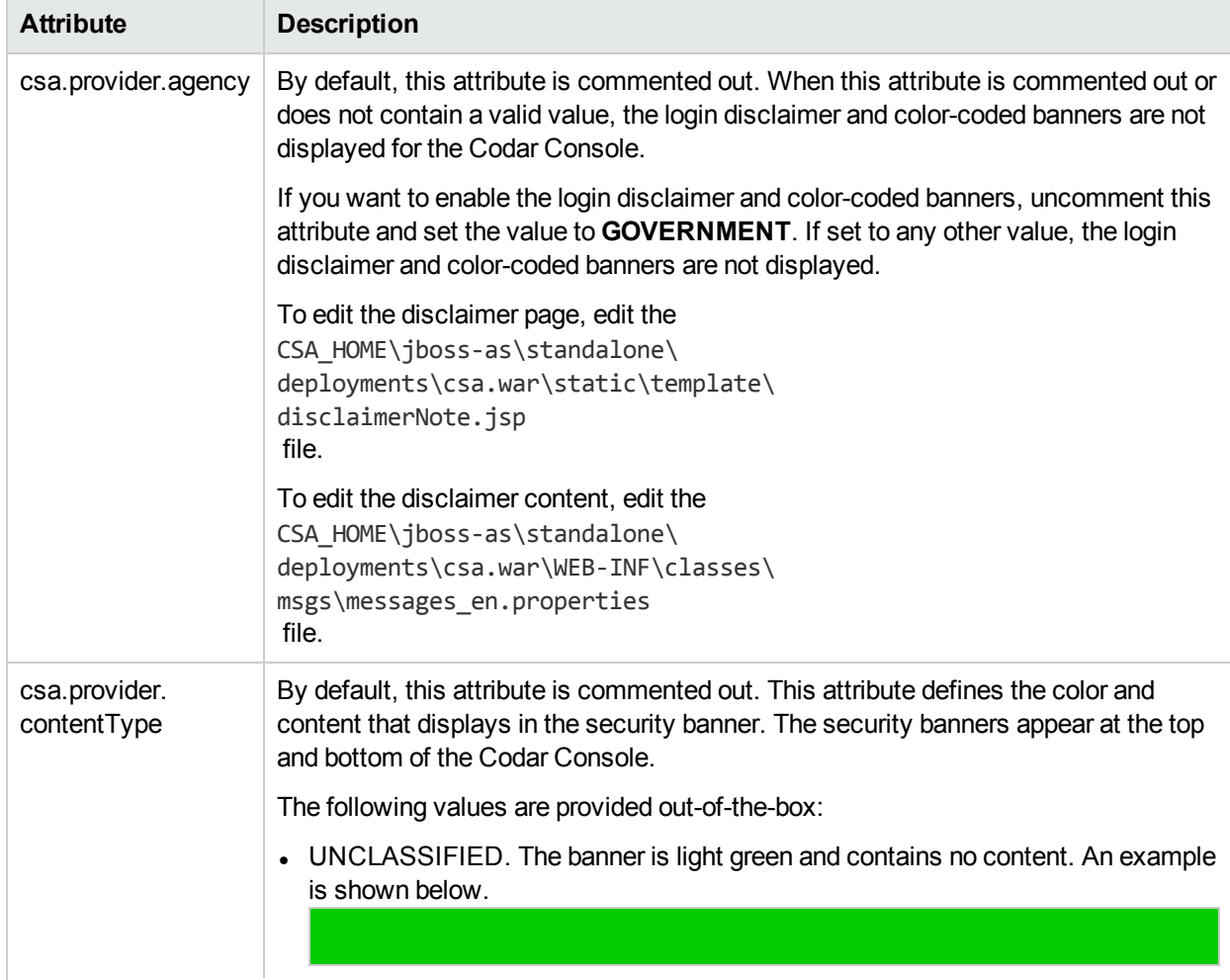
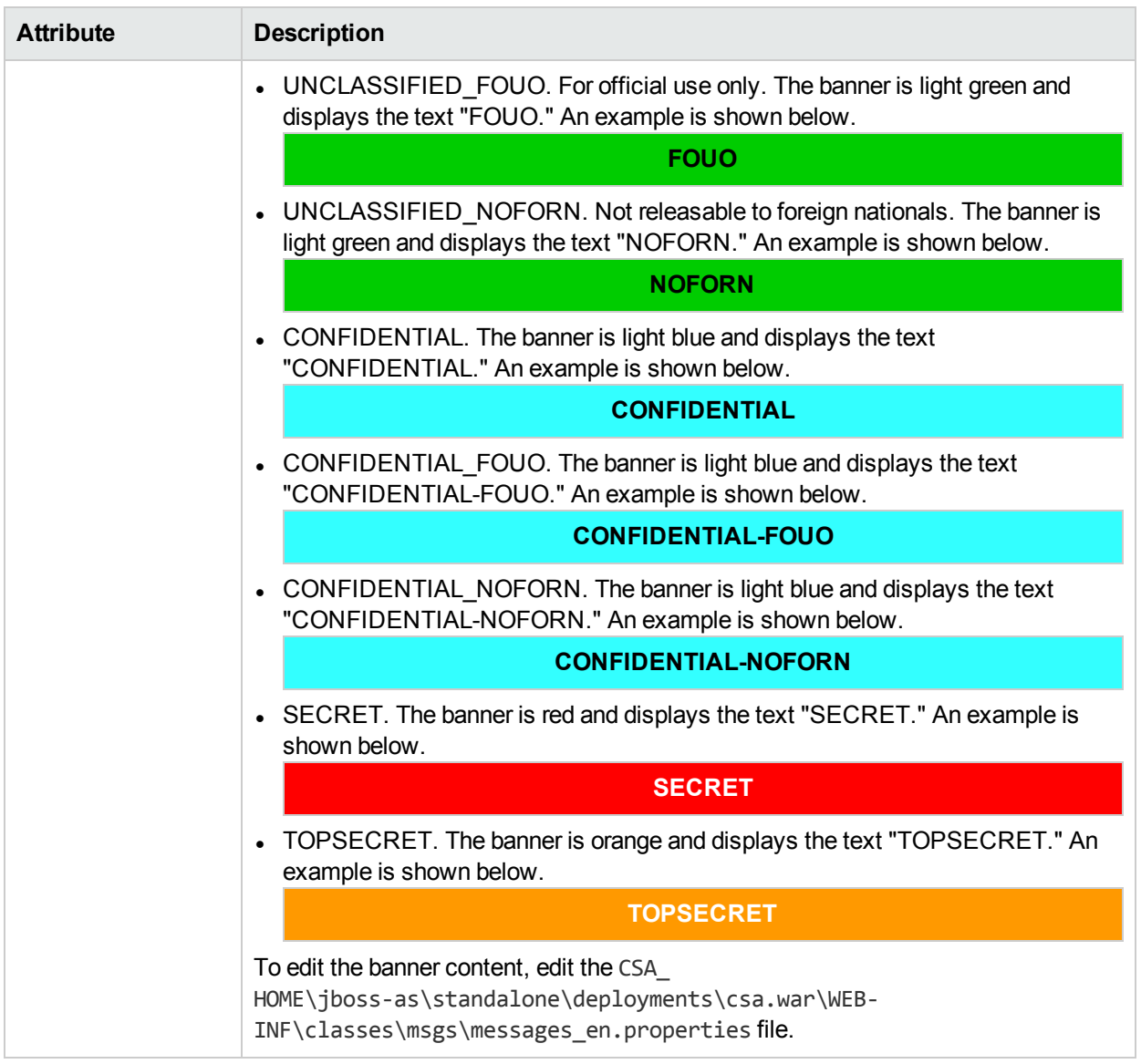

### **Notification**

These property is used to enable or disable package promotion notification.

This property is configured in csa.properties.

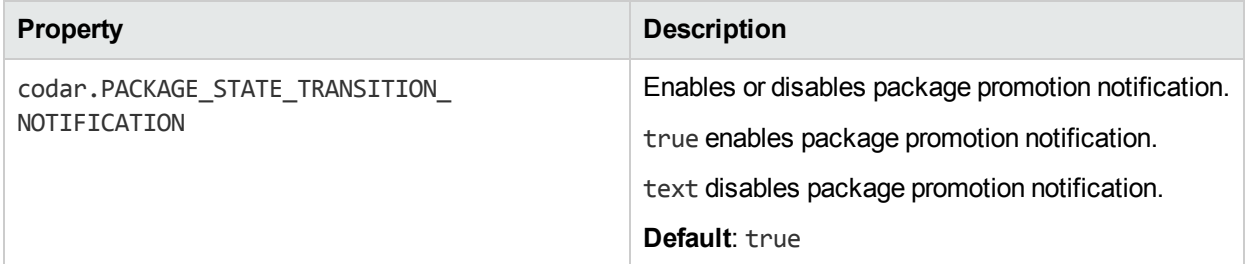

#### **Security**

These properties are used to configure encrypted passwords (see "Encrypt [password"](#page-59-0) on page 60 ). An encrypted password is preceded by ENC without any separating spaces and is enclosed in parentheses. These properties are configured in csa.properties.

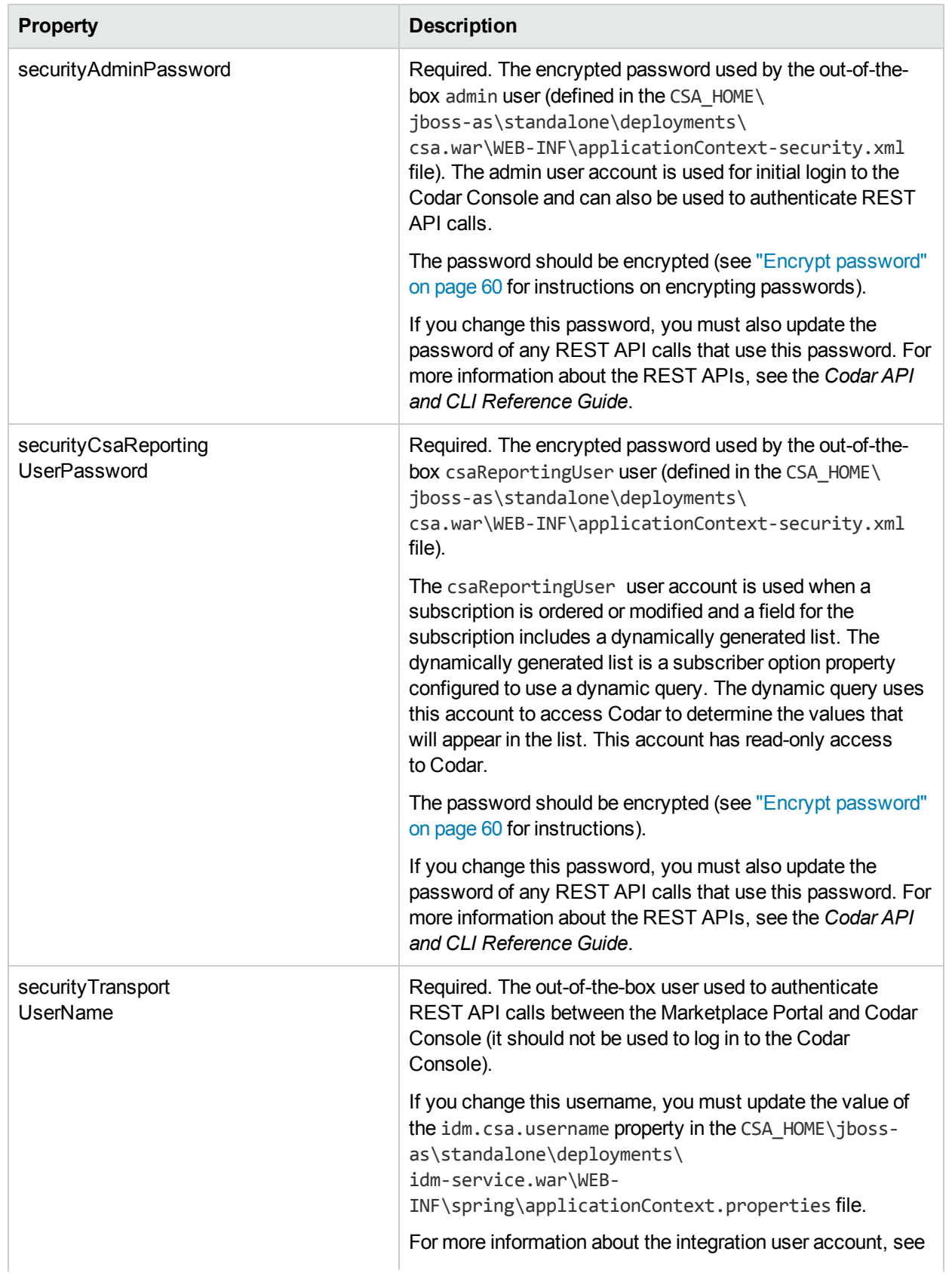

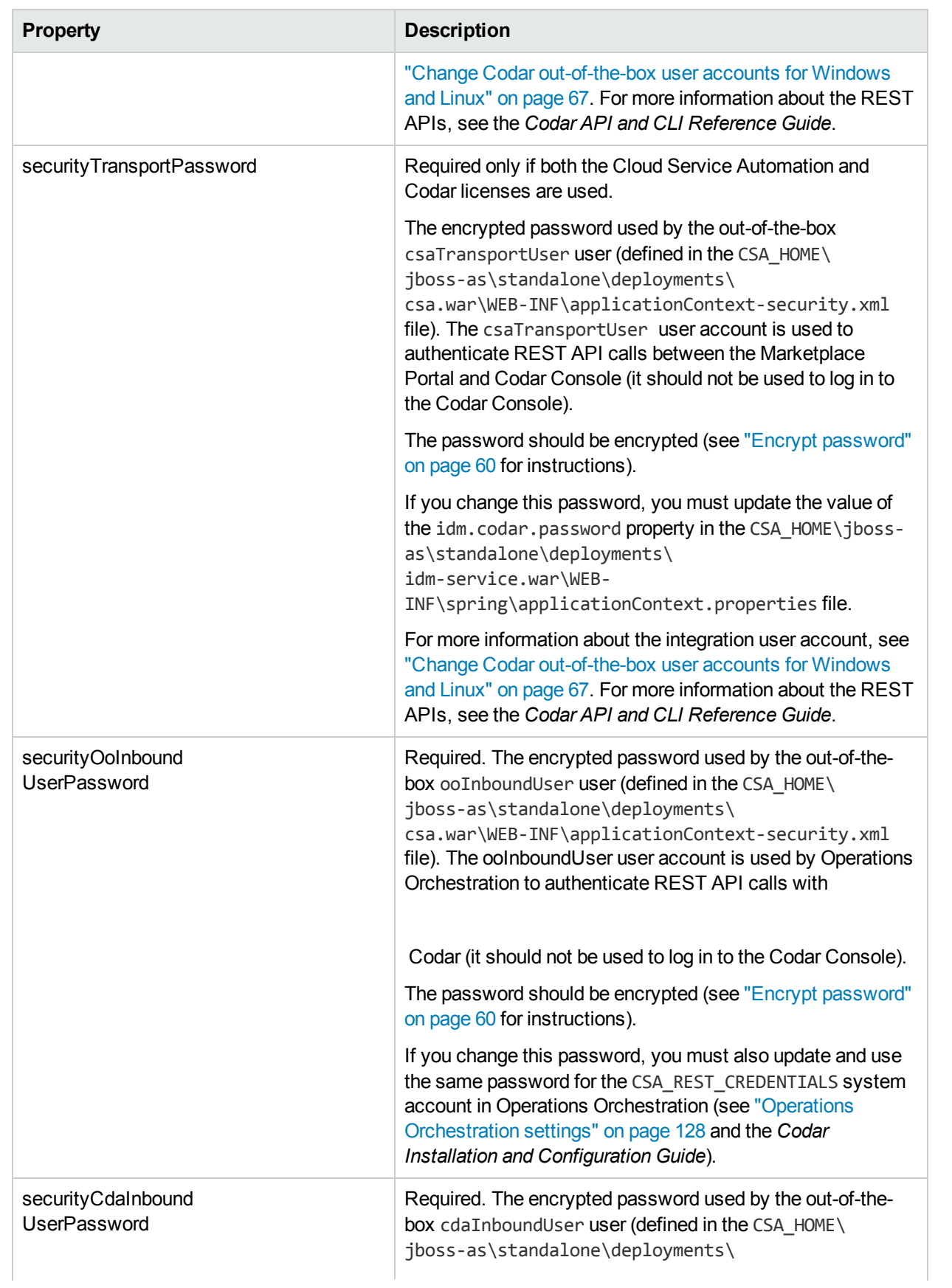

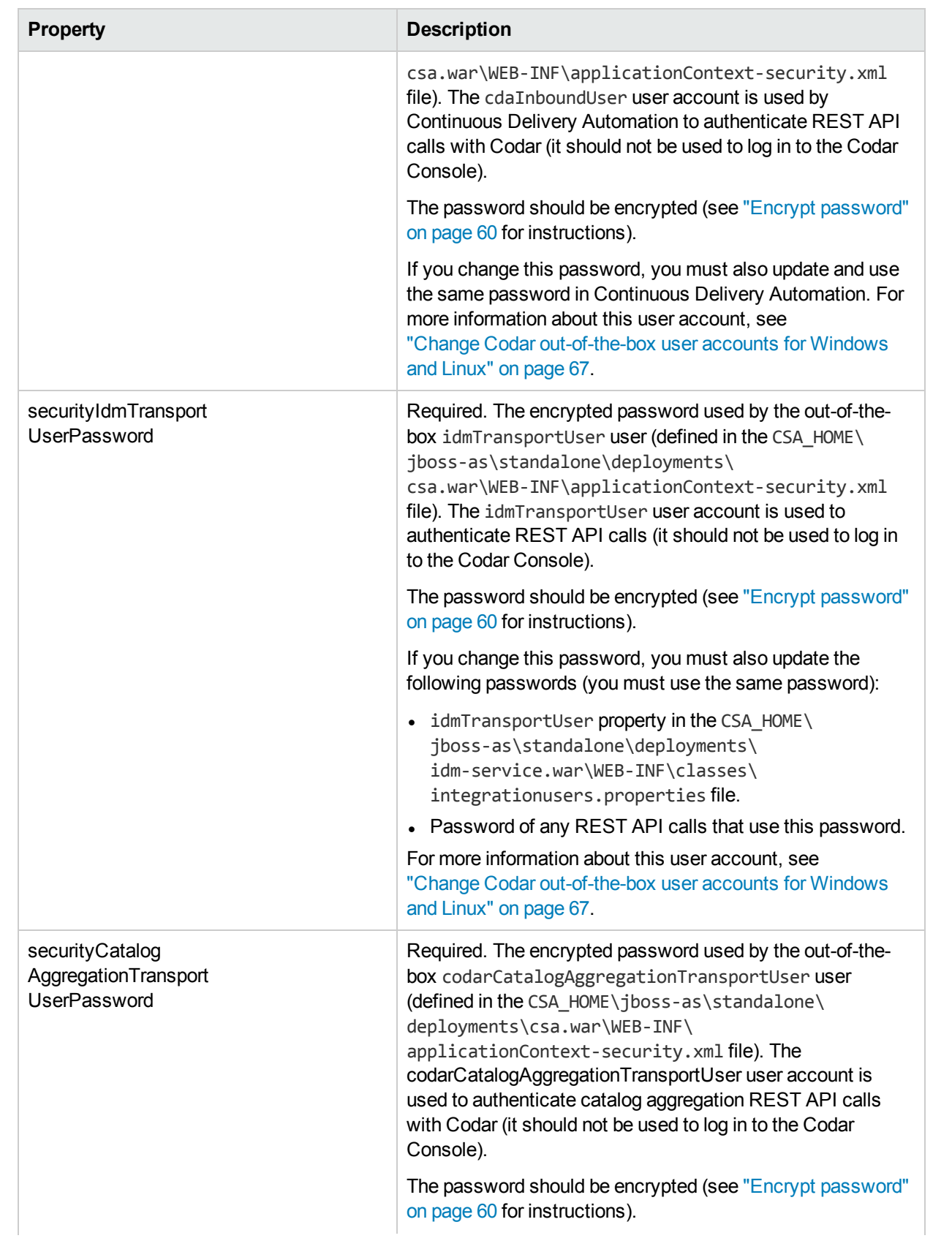

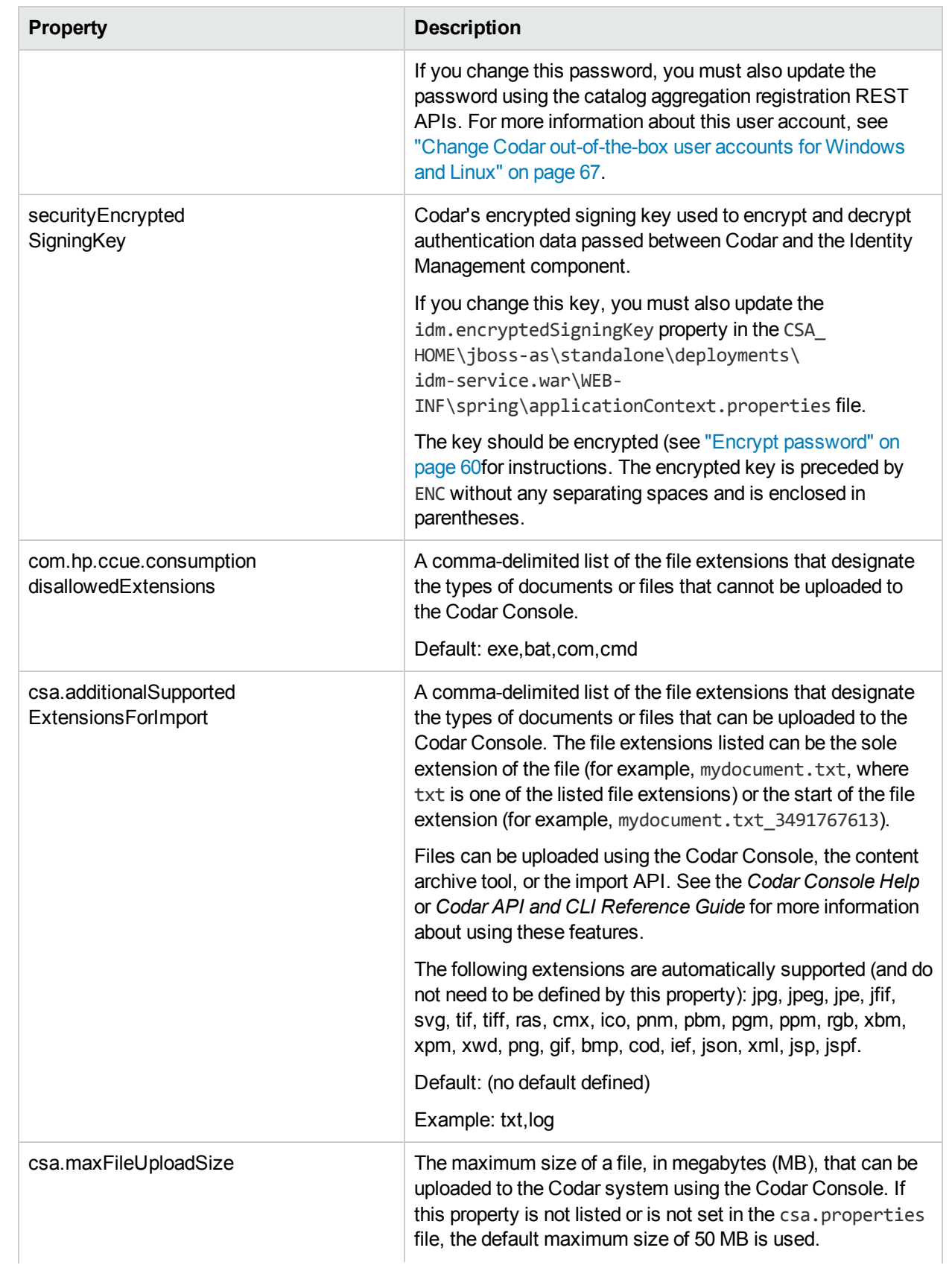

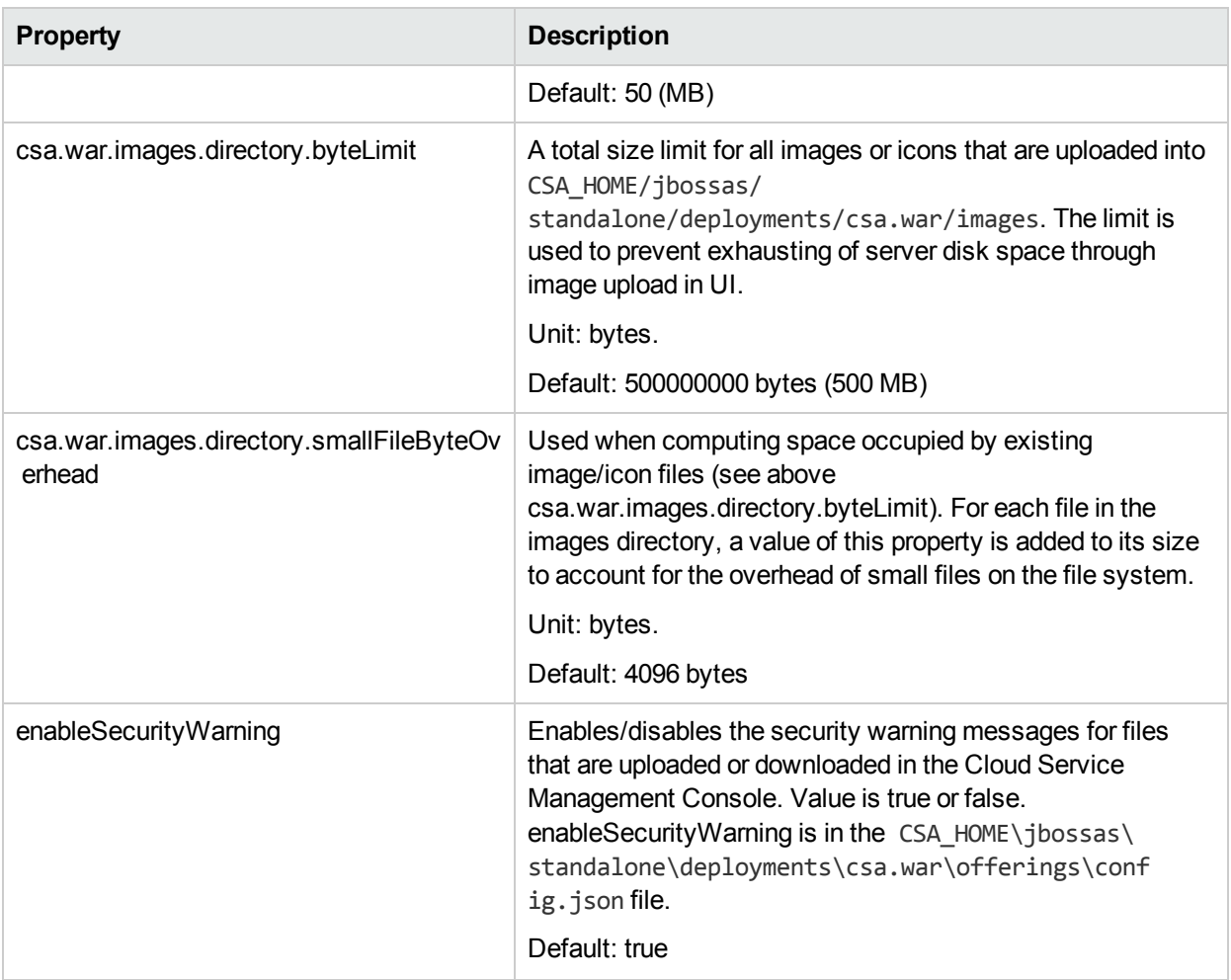

### **Codar keystore**

These properties are used to configure information about Codar's keystore.

These properties are configured in csa.properties.

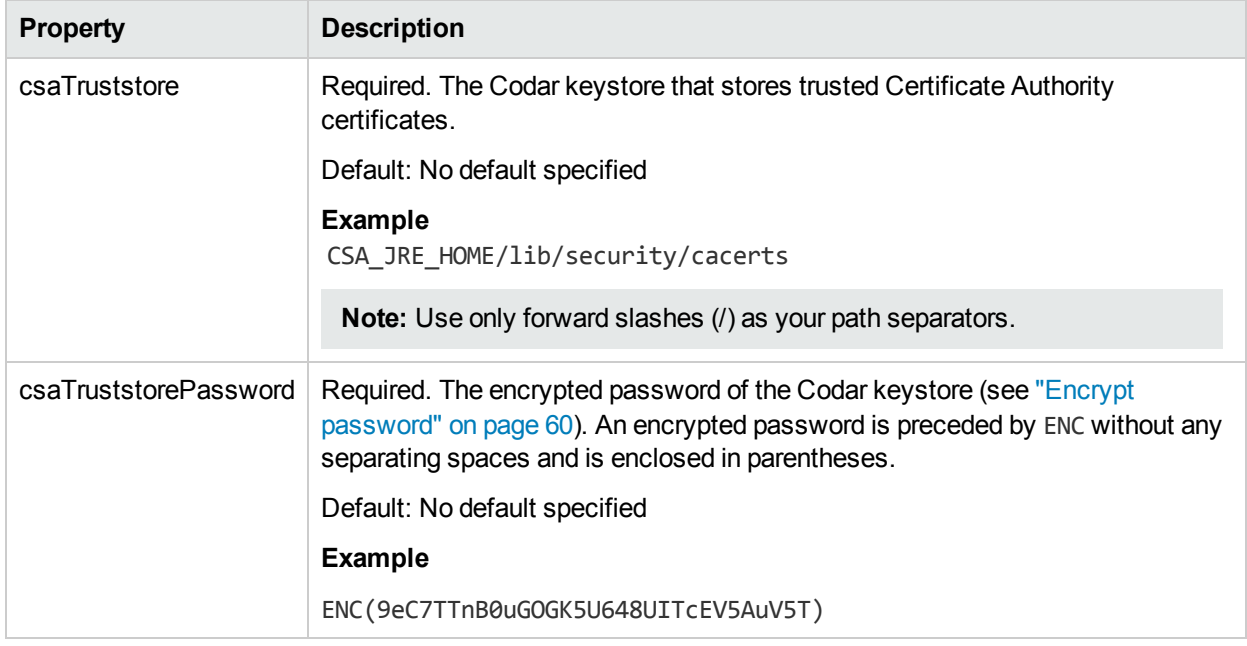

#### **Service request processor scheduler**

These properties are used to configure the service request processor scheduler. The service request processor scheduler validates a consumer's requests, initiates the approval process, if configured, and maintains a request's status.

These properties are configured in csa.properties.

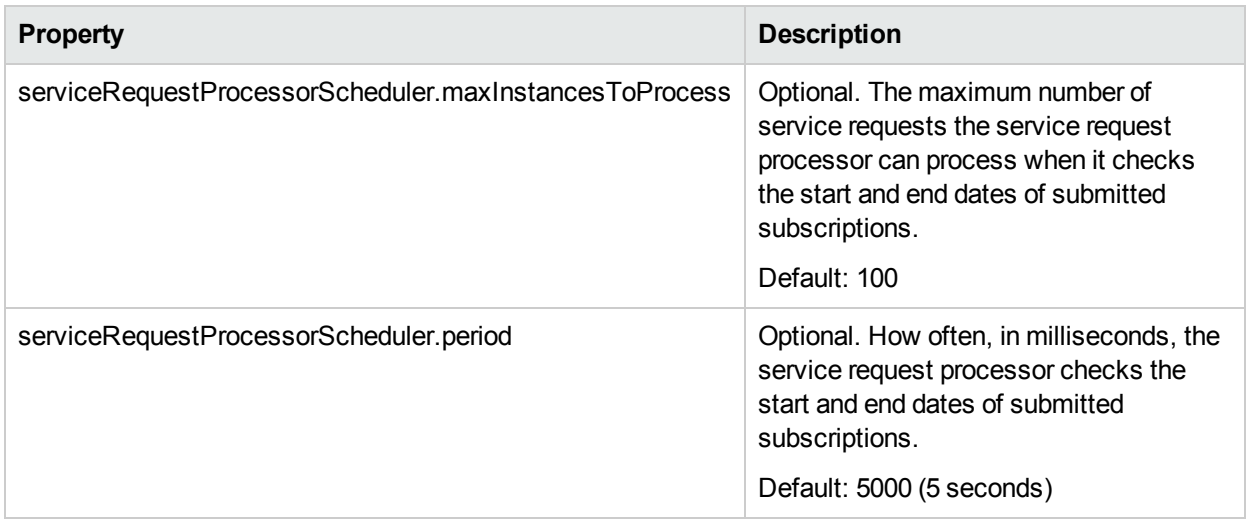

### **Thread pool**

These properties are used to configure thread pool.

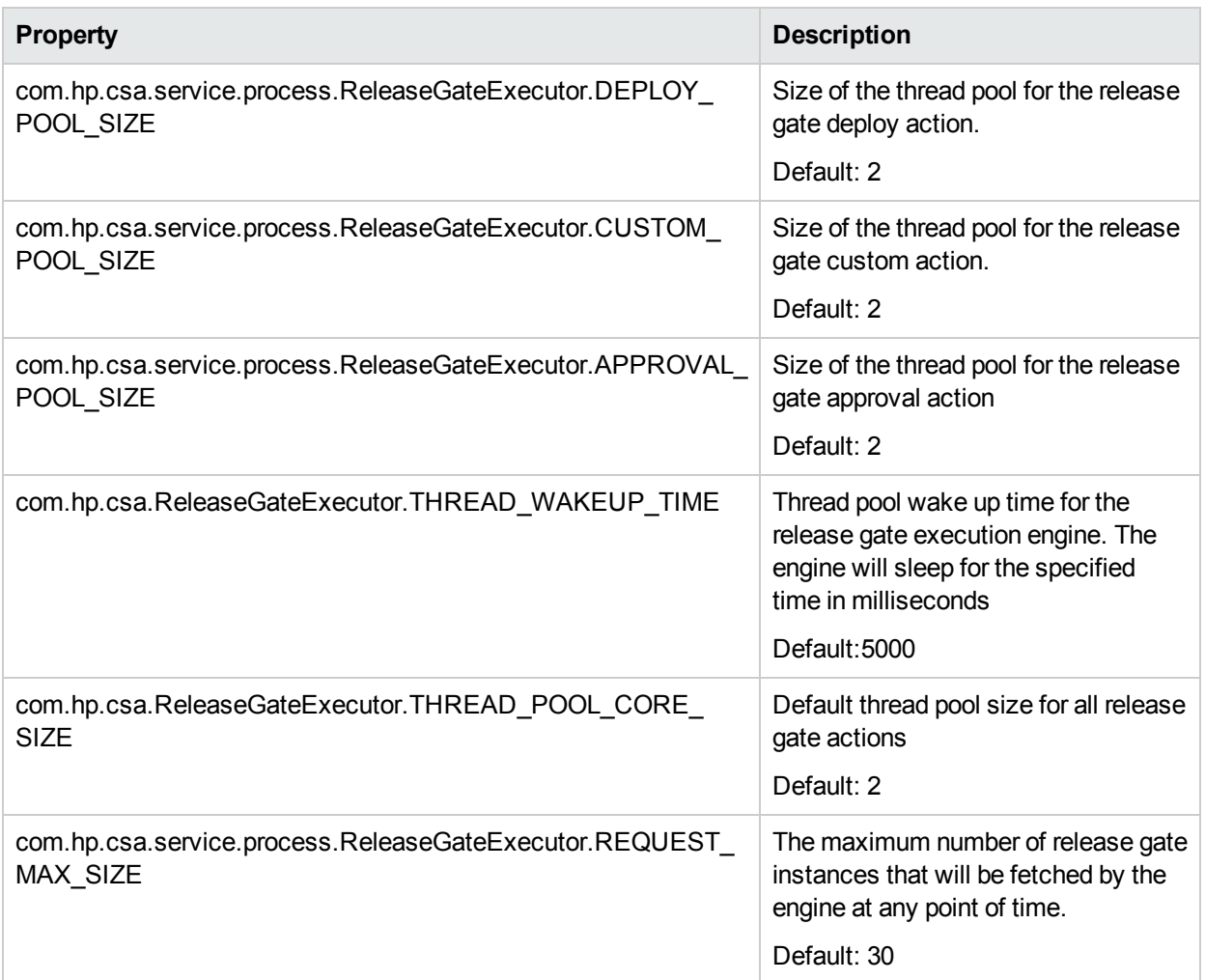

### **Approvers**

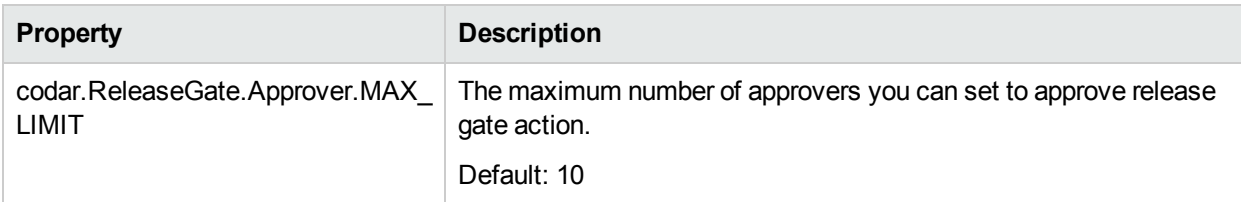

### **Auditing**

These properties are used to configure auditing.

These properties are configured in csa.properties.

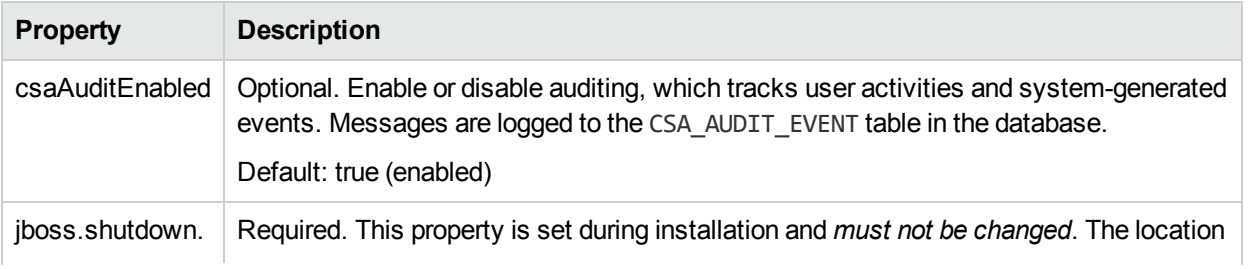

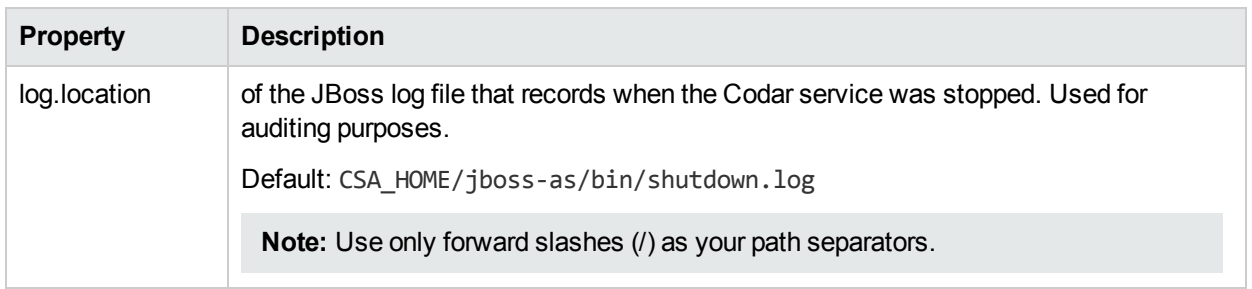

### **Process execution manager**

These properties are used to configure the process execution manager. The process execution manager starts internal actions and Operations Orchestration flow actions, checks the status of process instances, and performs callback once the actions are completed.

These properties are configured in csa.properties.

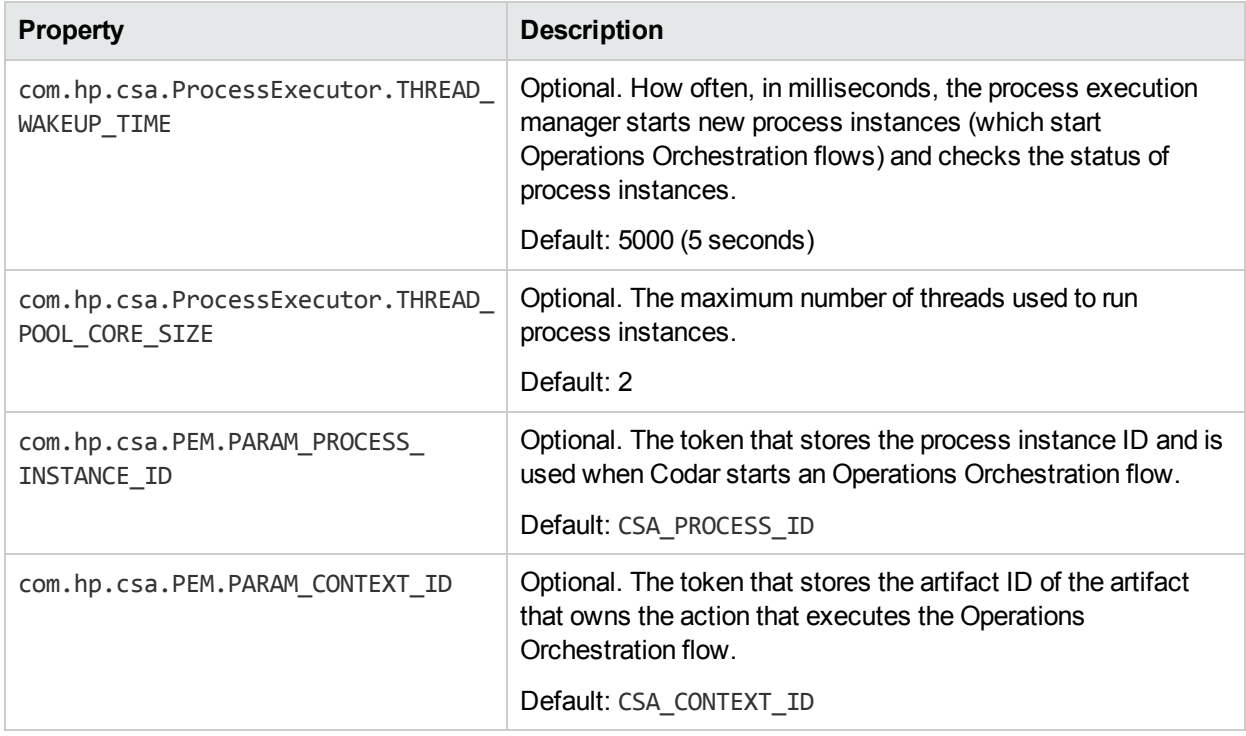

#### **Lifecycle engine**

These properties are used to configure the lifecycle engine. The lifecycle engine processes service instances and executes lifecycle actions.

These properties are configured in csa.properties.

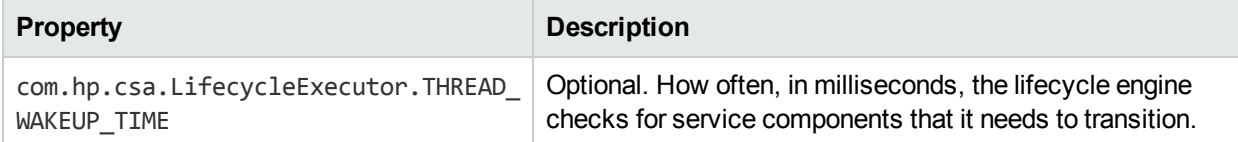

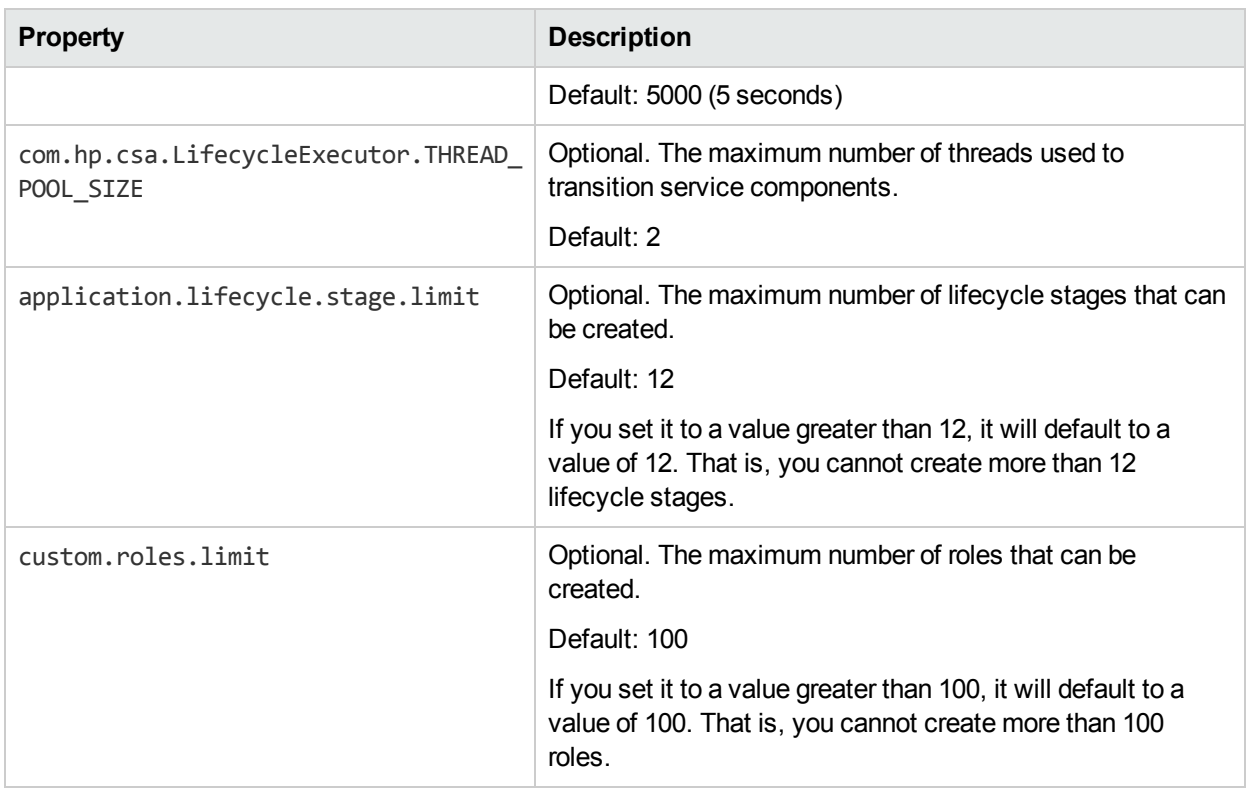

### **Approval engine scheduler**

This property is used to configure the approval engine scheduler. The approval engine scheduler checks each approver's response to a pending approval process to see if the process can be marked as completed and updates the decision and status of an approval process, as needed.

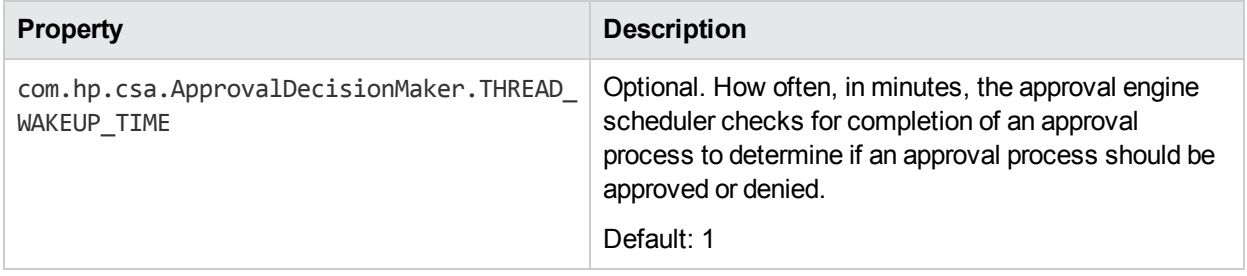

### **LDAP cache scheduler**

These properties are used to configure the LDAP cache scheduler. The LDAP cache scheduler checks the age of the user group cache and deletes it if it has expired.

For users who can log in to the Codar Console, certain actions require authorization (verification if the user belongs to a group). When authorization is requested for a user, Codar checks for group membership by using the cache. If the cache does not exist, LDAP is queried for the user's user groups which are temporarily cached to the database. After a configured expiration time, the cache is deleted. During a single session, the cache may be deleted and refreshed as needed.

These properties are configured in csa.properties.

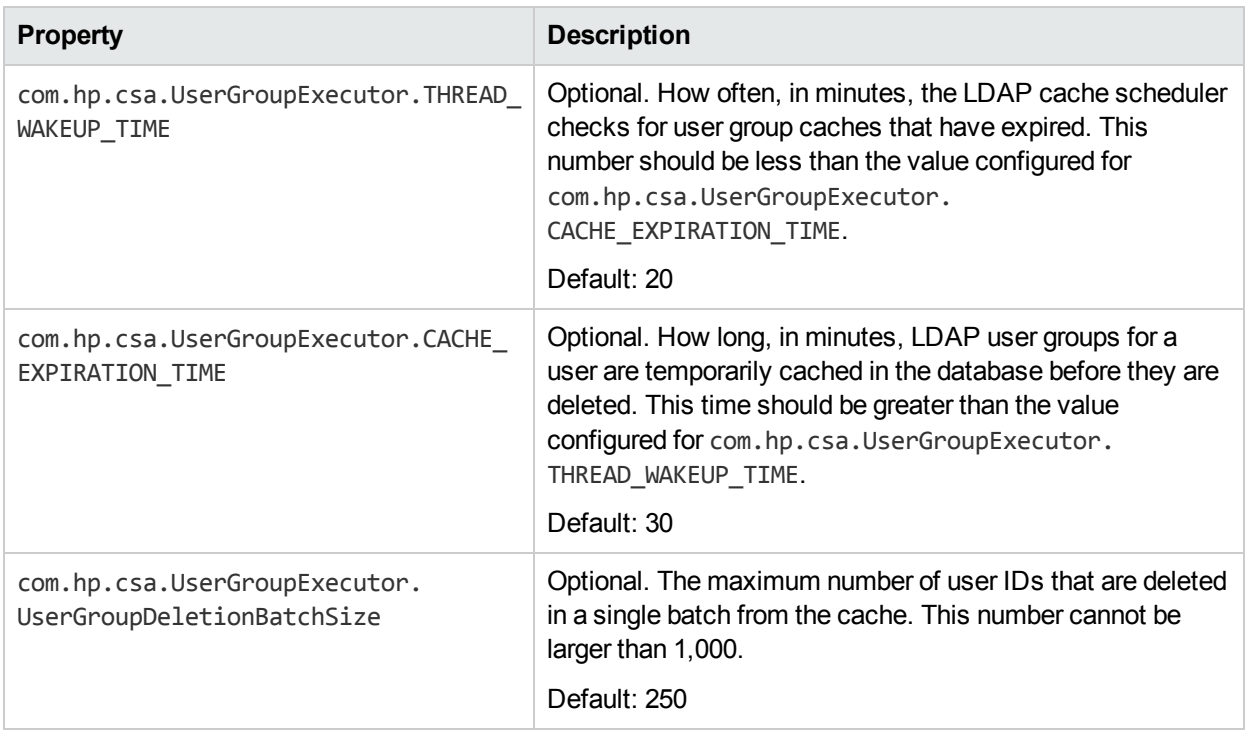

### **Clustering**

This property is used to configure clustering.

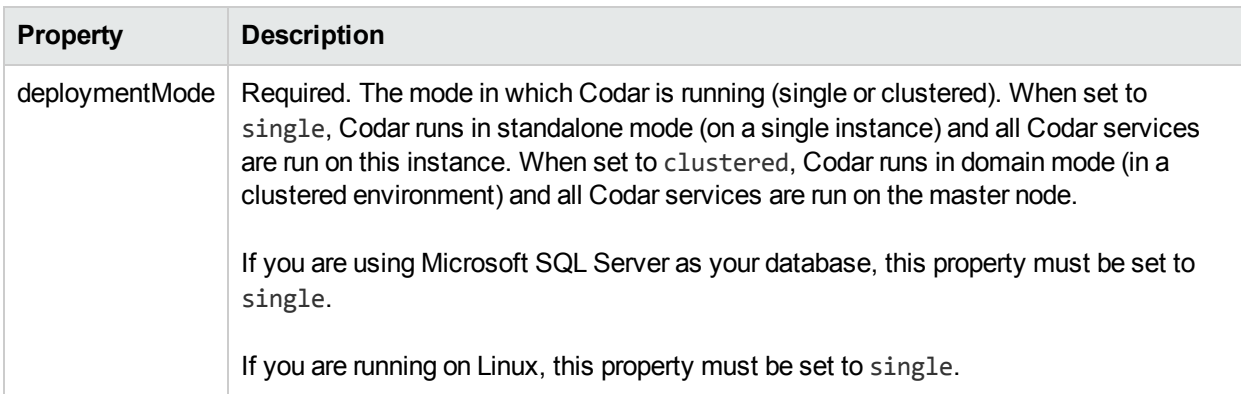

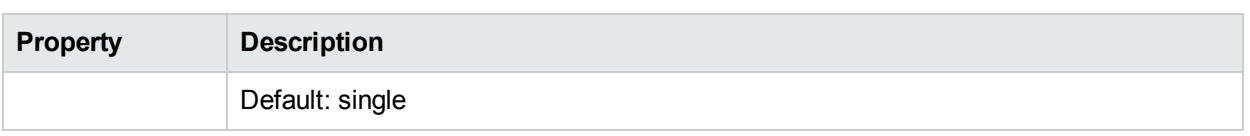

### **Dynamic property**

These configuration properties are used to limit the amount of time to retrieve data and the amount of data retrieved when using a dynamic property. A dynamic property is a Dynamic Query value entry method for a subscriber option property that defines what information is retrieved. A dynamic property allows the Service Designer to list a dynamic set of values that change based on the user context (for example, the organization to which the user belongs).

These properties are configured in csa.properties.

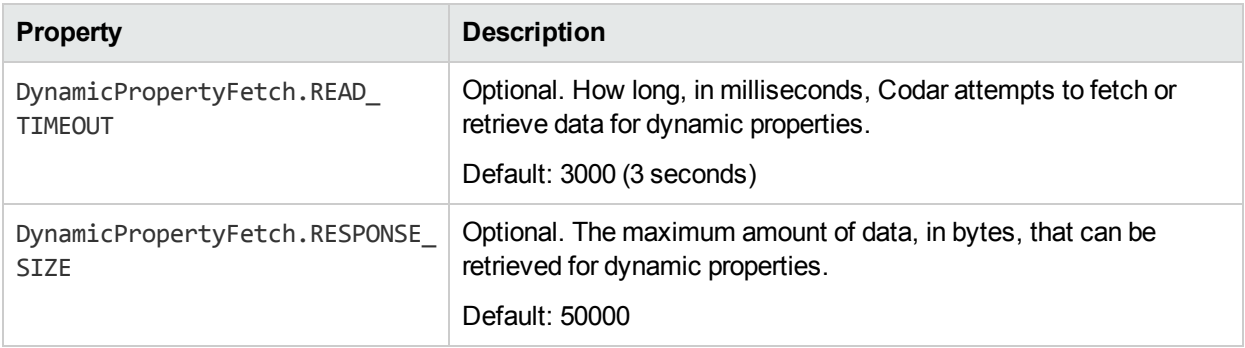

### **Group approval**

This configuration property is used when configuring a group approval template.

This property is configured in csa.properties.

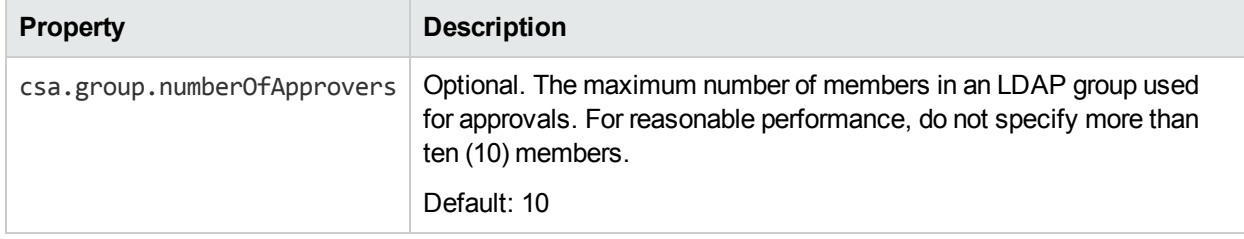

#### **Common Access Card**

This property is used to enable integration between Common Access Card and Codar.

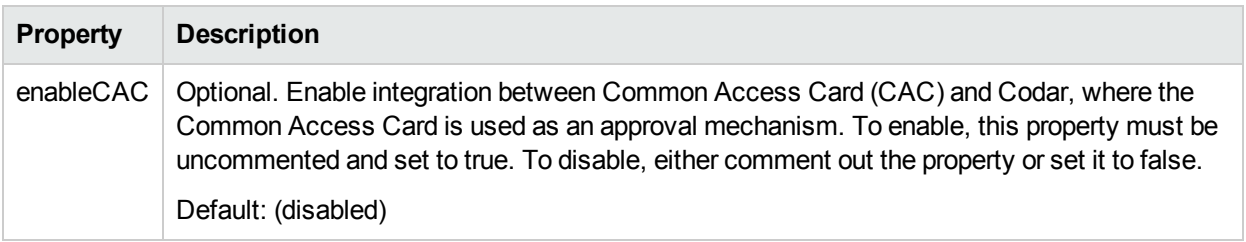

### **Single sign-on**

This property is used to enable integration between CA SiteMinder and Codar.

This property is configured in csa.properties.

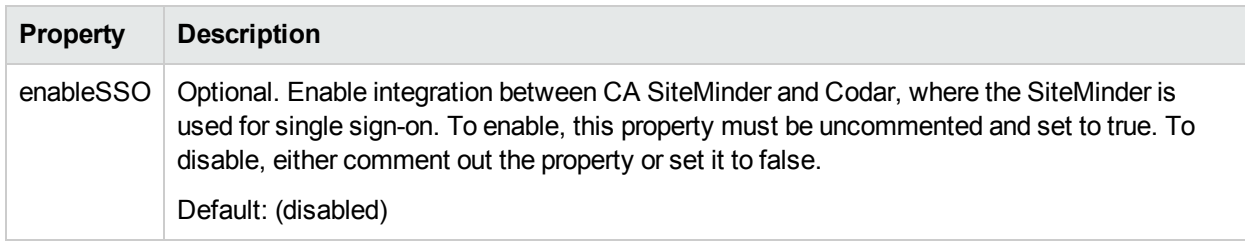

### **Single Sign-On**

This property is used to enable integration between Single Sign-On (Single Sign-On) and the Codar Console. Single Sign-On can be used when launching an application, such as the embedded Operations Orchestration, from the Codar Console. If you have installed or plan to integrate another single sign-on application or common access card with Codar, additional configuration to integrate with the Single Sign-On is required.

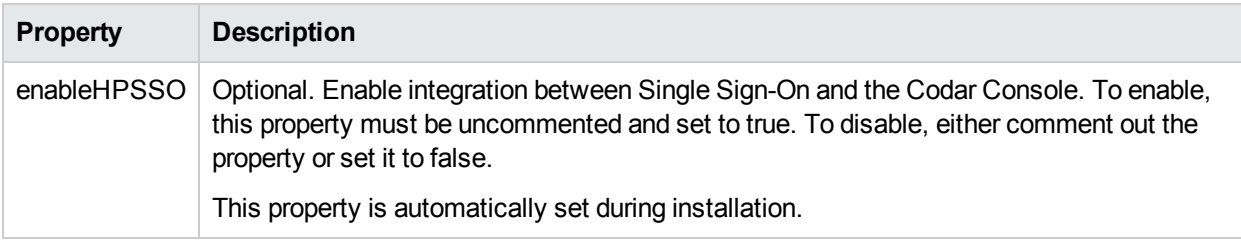

### **Process executor delegate**

These properties are used to configure the process executor delegate. The process executor delegate handles processing of the process instances. It discovers the ready instances, submits them to different thread pools for processing based on process definition and model type (sequenced or topology).

These properties are configured in csa.properties.

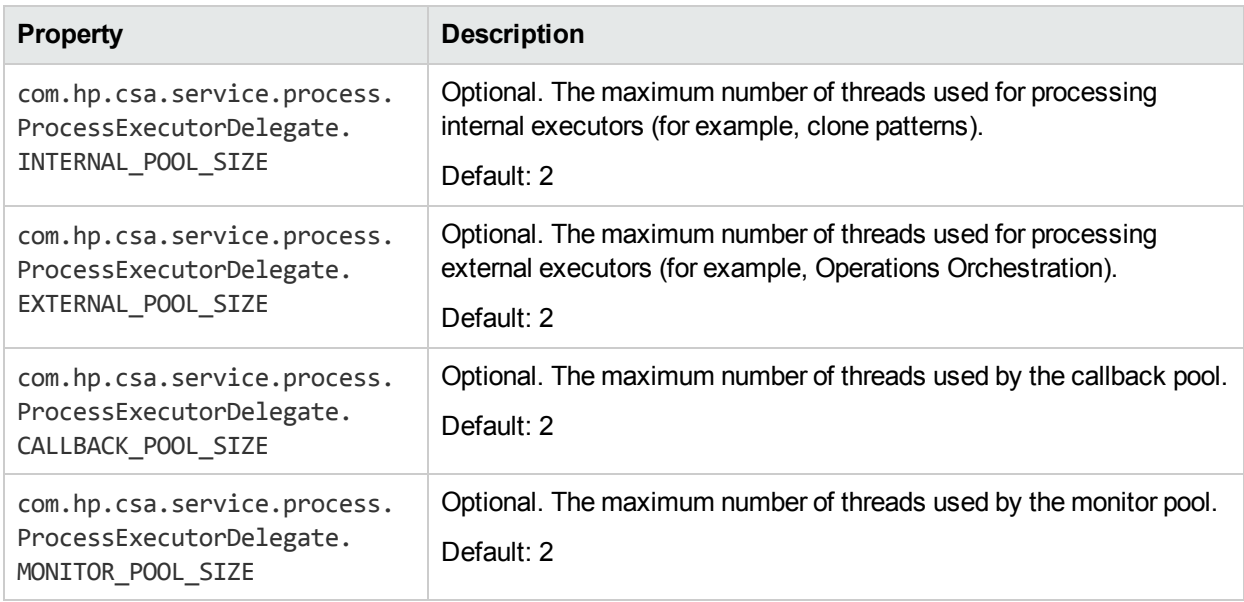

### **Miscellaneous**

The following is a miscellaneous property that does not fall under any specific category.

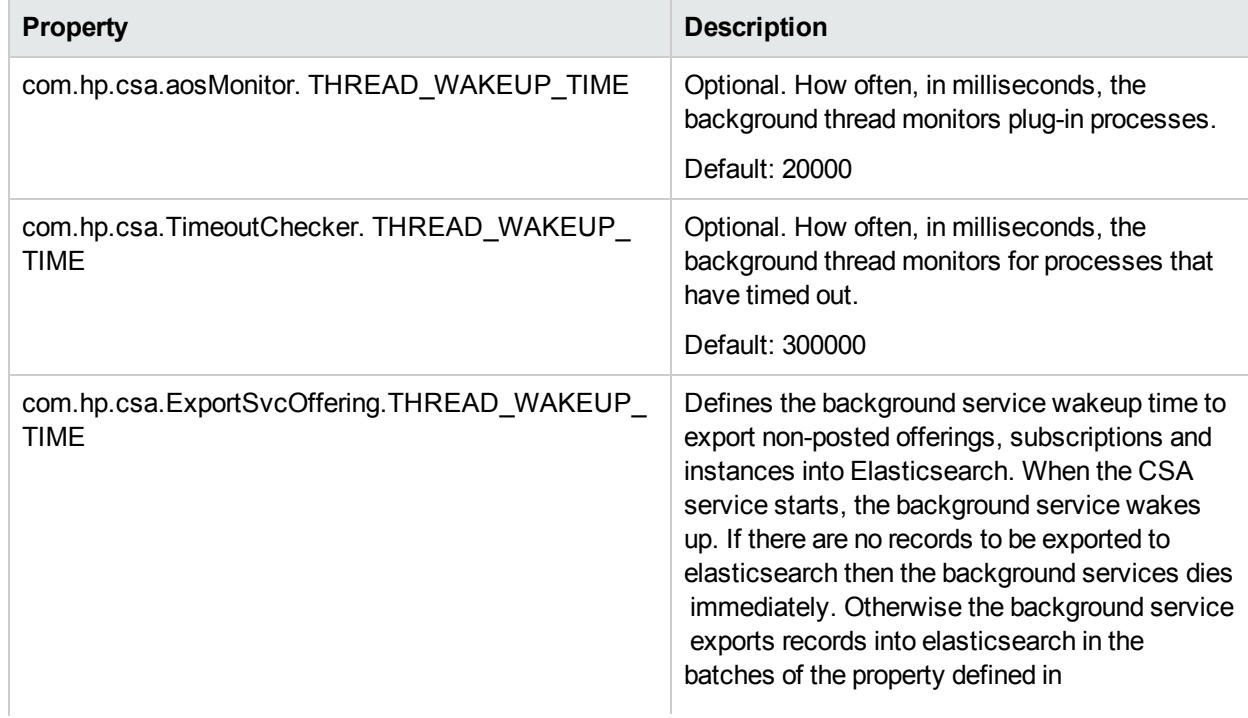

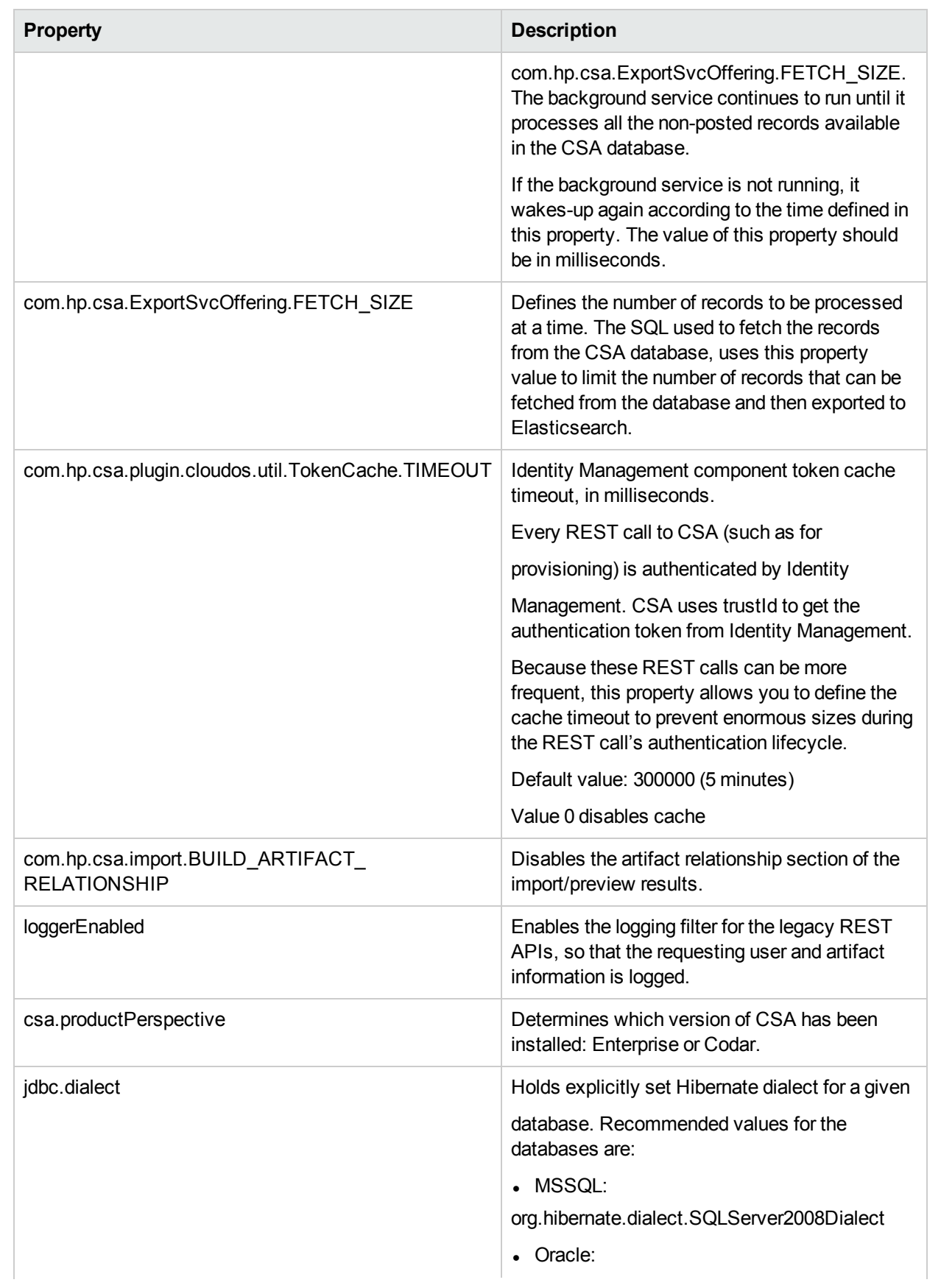

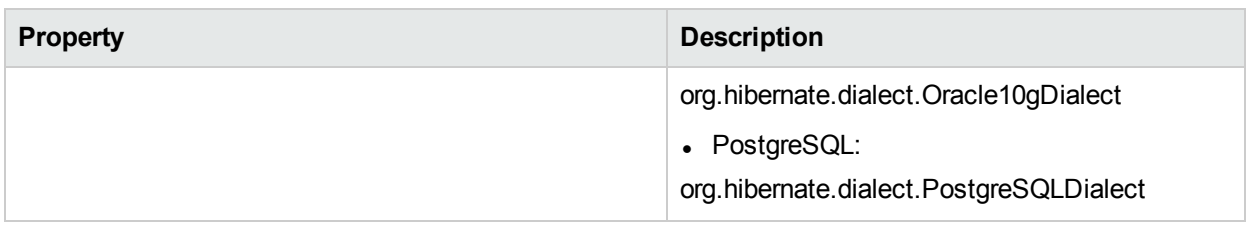

### **Operations Orchestration**

These properties are configured in csa.properties.

The following properties configure the interaction between the Codar Console and Operations Orchestration. In the subscription event overview section of the **Operations** area in the Codar Console, selecting the Process ID opens Operations Orchestration to the detailed page of the selected process when these properties are configured.

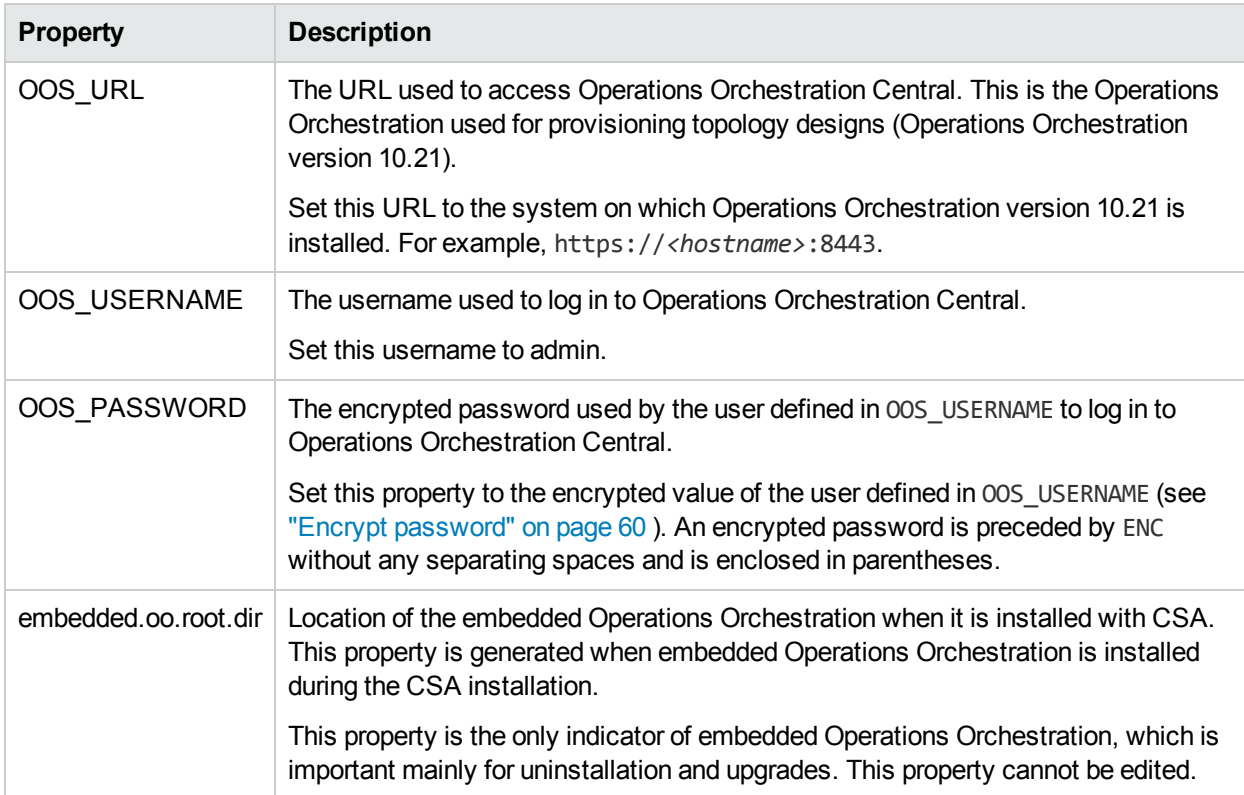

The following properties configure background services to monitor Operations Orchestration.

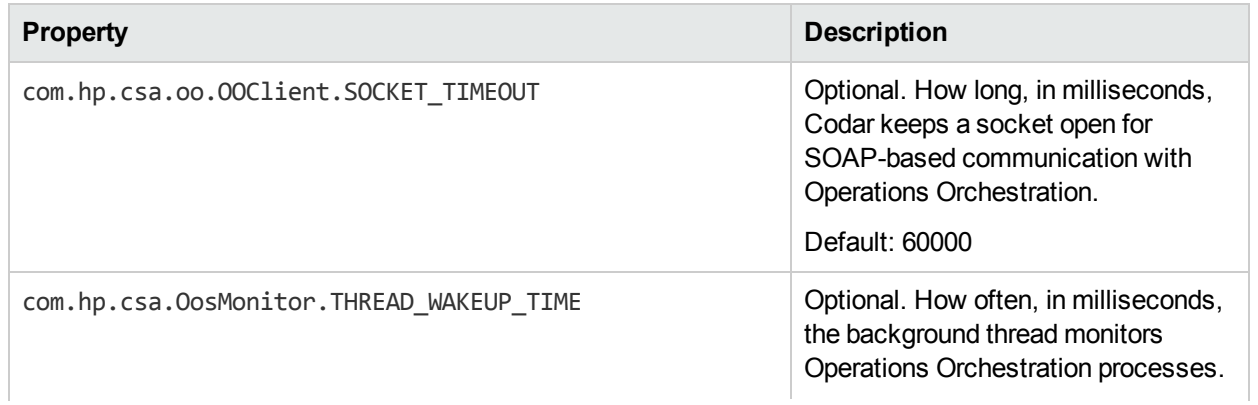

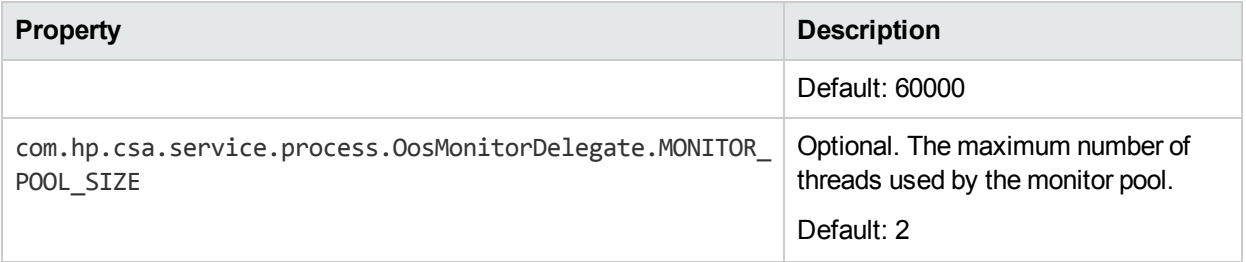

### **Codar API authentication**

These properties are used to configure authentication for the Codar 1.60 API. For details, see the *Codar API and CLI Reference Guide*.

### **Topology designer**

These properties are used to configure the features of topology designs. Topology designs are built using components supported by various resource provider types and each component is bound to a specific provider type.

These properties are configured in csa.properties.

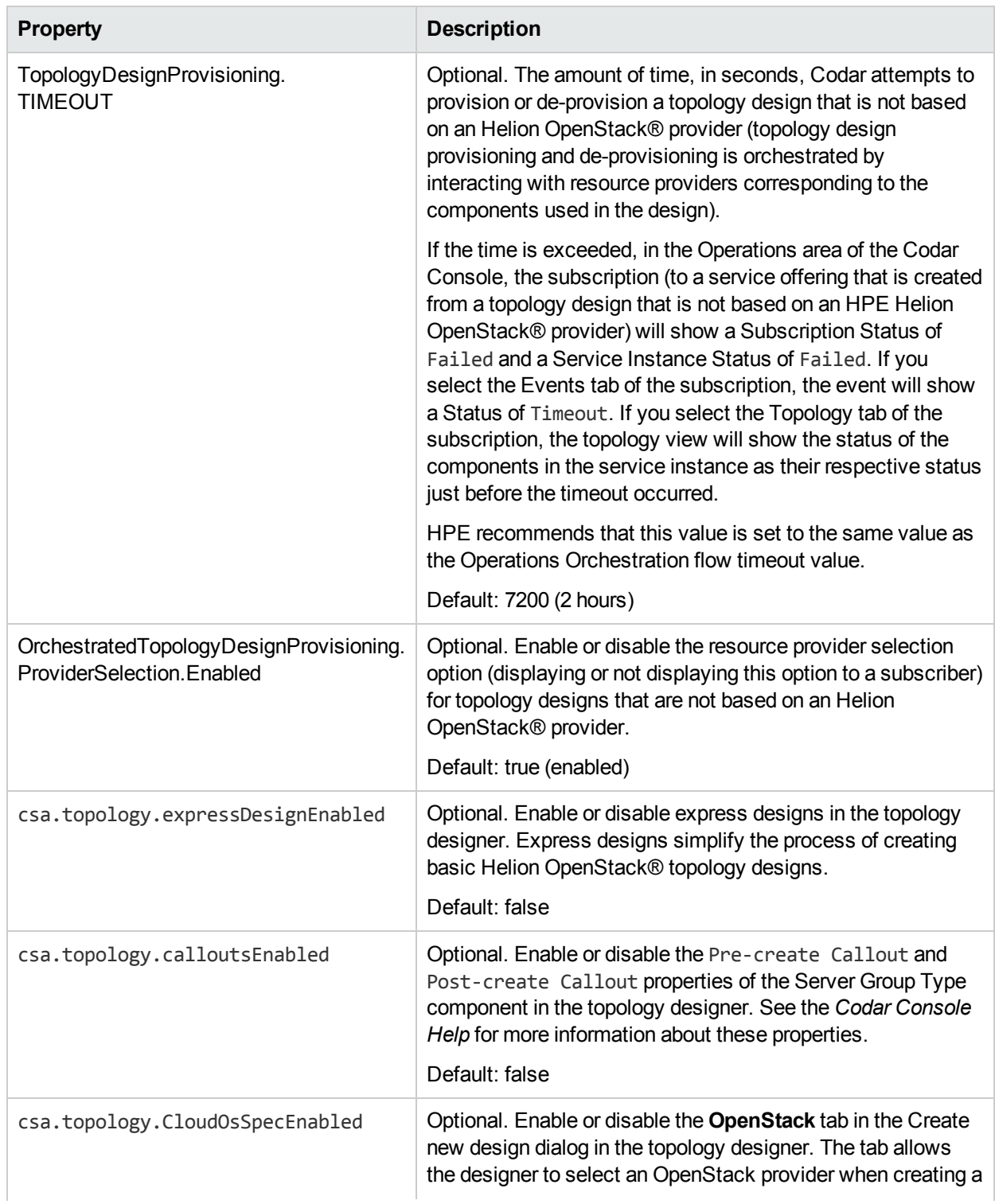

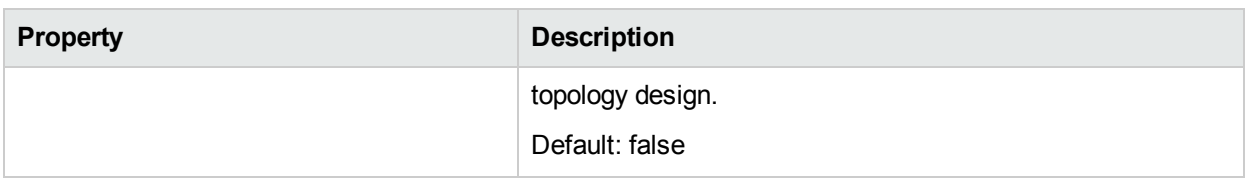

### **Session timeout**

This property is used to configure the Codar Console session.

This property is configured in web.xml.

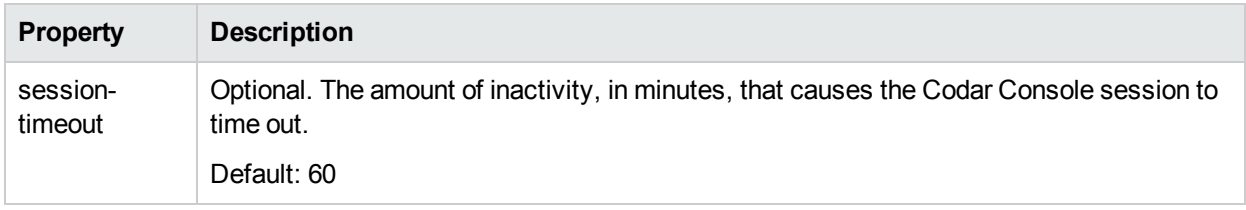

### **Restart Codar service**

After modifying the csa.properties file, restart Codar, see ["Restart](#page-59-1) Codar" on page 60.

# <span id="page-127-0"></span>Appendix B: Operations Orchestration settings

This section is provided as a reference only. The listed Operations Orchestration settings are configured in Operations Orchestration Studio and are used to integrate Operations Orchestration and Codar. These settings should have been configured as part of installing Codar. Information on how to configure these settings can be found in the *Codar Installation and Configuration Guide*.

The following areas contain settings that can be configured from Operations Orchestration Studio:

- "Remote action [services"](#page-127-1) below
- **.** "System [accounts"](#page-127-2) below
- <span id="page-127-1"></span>• "System [properties"](#page-128-0) on the next page

#### Remote action services

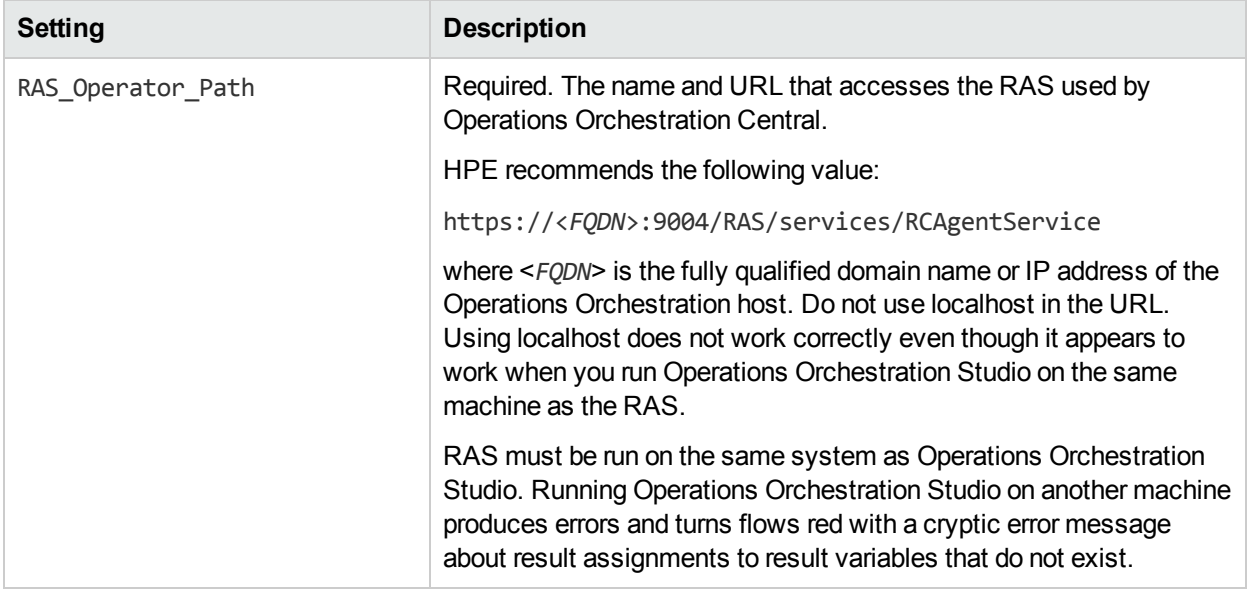

#### <span id="page-127-2"></span>System accounts

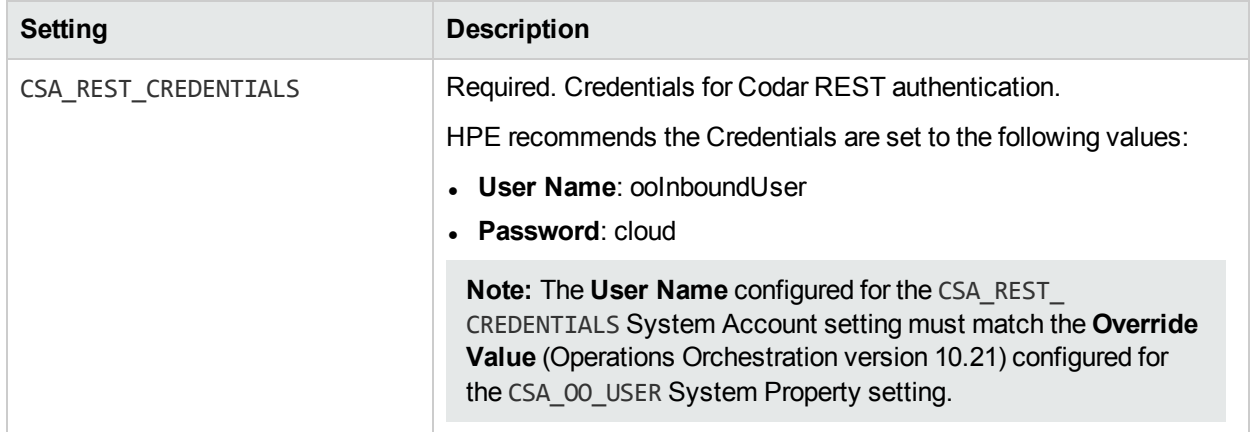

### <span id="page-128-0"></span>System properties

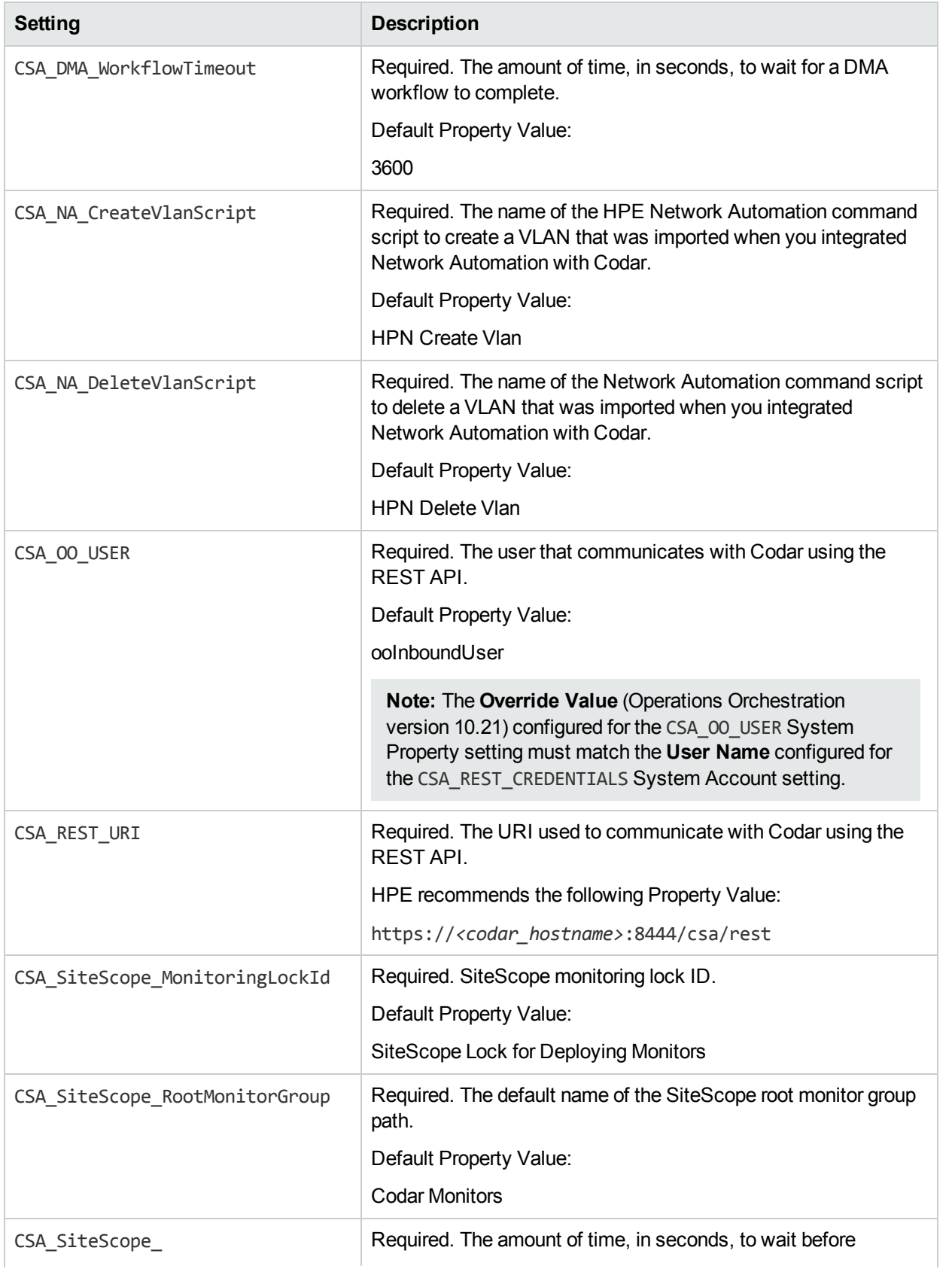

### System properties, continued

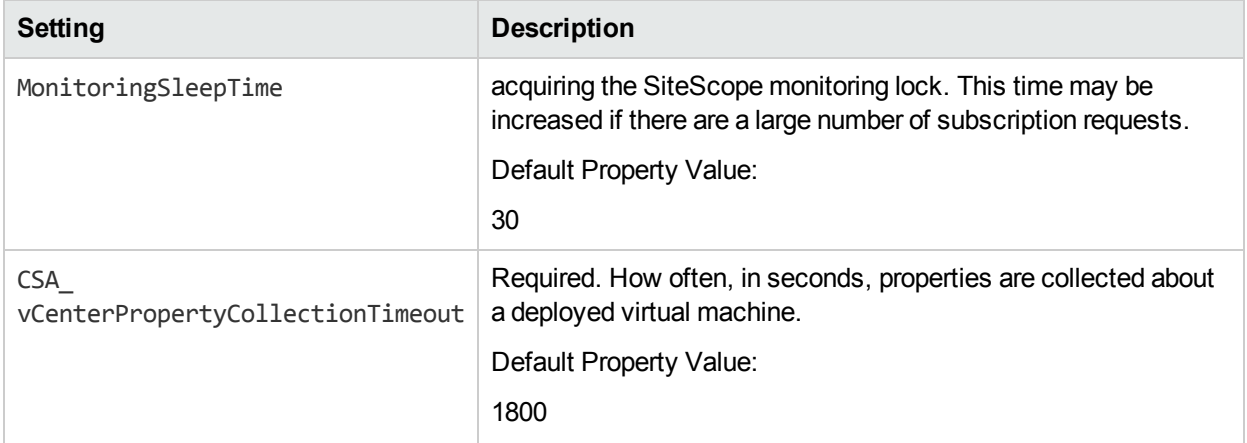

# Appendix C: Identity Management configuration

If you are using the Identity Management component, the identity service and its components require configuration. Because it is a Spring Framework application, most of its configuration is defined in the applicationContext.xml file, although key attributes are externalized to the applicationContext.properties file. Both files are in CSA\_HOME\jbossas\standalone\deployments\idm-service.war\WEB-INF\spring\.

You should make most common configuration changes to the applicationContext.properties file. To avoid service disruptions, only advanced users who understand the Spring Framework should change the applicationContext.xml file.

You must also configure the Java Relying Party Library.

**Note:** You should always make a copy of a configuration file before editing it.

The following sections describe configuring the identity service and its components:

"External [configuration"](#page-130-0) below

"Configure seeded [authentication"](#page-131-0) on the next page

["Configure](#page-132-0) blacklist" on page 133

["Configure](#page-132-1) Java Relying Party Library" on page 133

<span id="page-130-0"></span>"Internal [configuration"](#page-133-0) on page 134

## External configuration

Selected settings are pulled from the applicationContext.properties file, which you can override by an external properties file set as a JVM argument: -Didm.properties="<*external\_properties\_filename*>". You can add this JVM argument to the JAVA OPTS environment variable. Or you can edit the standaloneconf.bat file on Windows or standalone.conf file on Linux in CSA\_HOME\jboss-as\bin\ to add the JVM argument to JAVA\_OPTS for the Codar JBoss container.

The table below describes the properties that are set in the properties file. These properties are required (although if you set the idm. keystone. enabled property to false, all other idm. keystone\* properties in this table are ignored).

If you are integrating with Keystone, the idm. keystone\* properties must match the Keystone network location, transport user credentials, and so on. All idm.csa\* properties and all ConvergedLdapAuthConfig properties (which are listed in ["ConvergedLdapAuthConfig"](#page-135-0) on page 136) must match the Codar network location and transport user credentials.

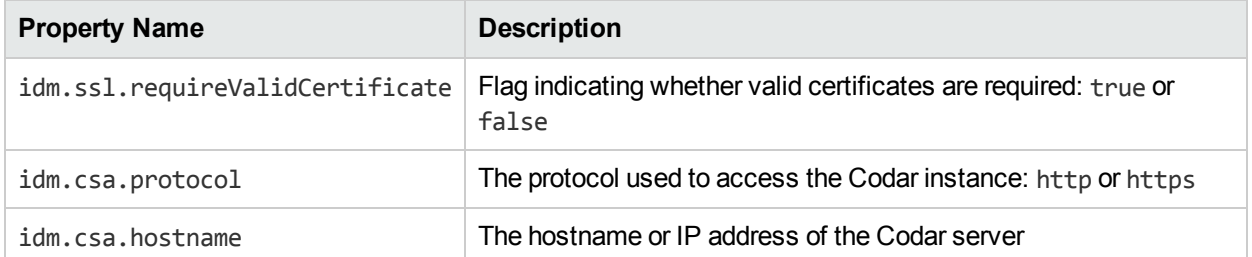

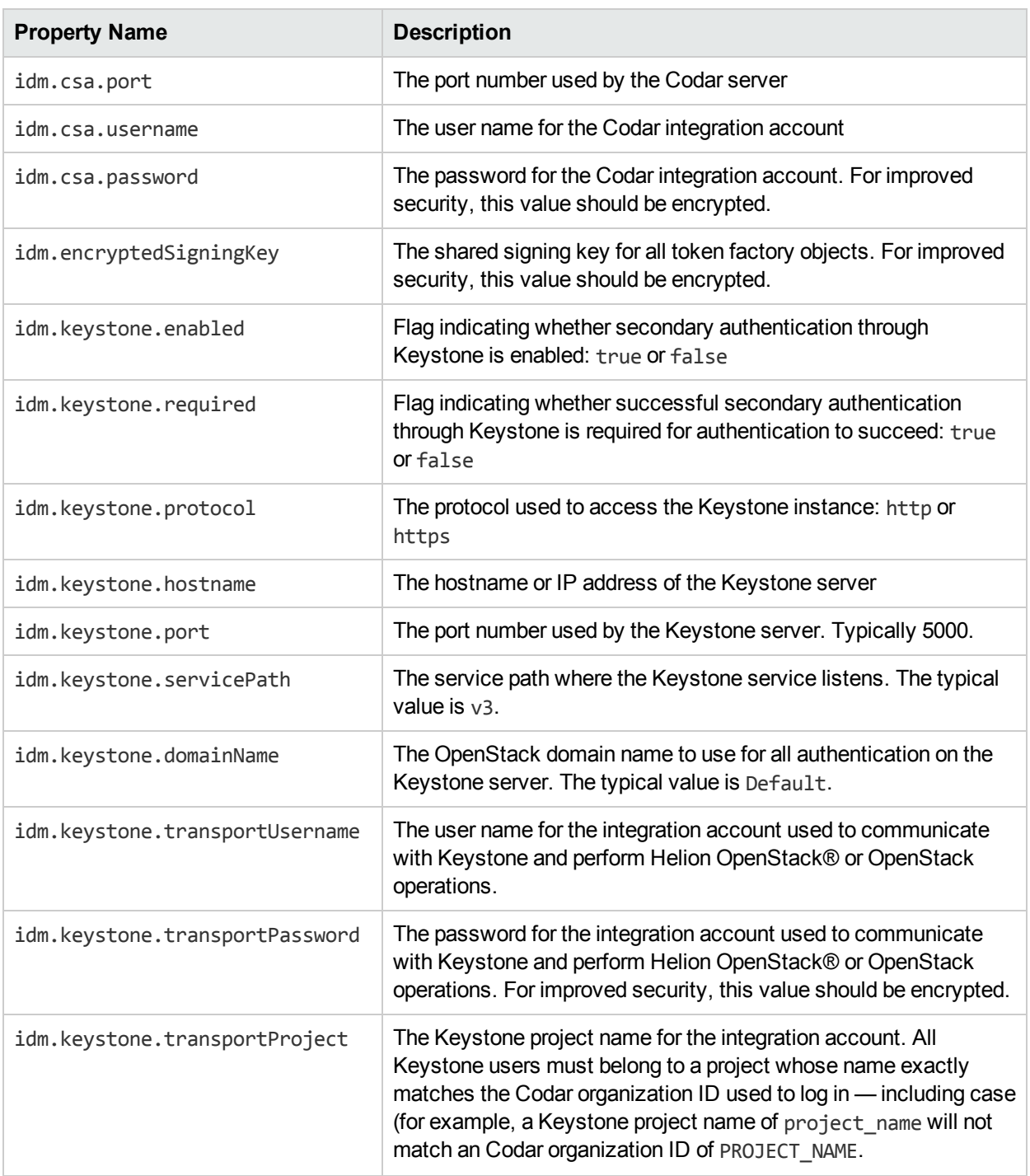

## <span id="page-131-0"></span>Configure seeded authentication

The top-level configuration file for seeded authentication is specified by the configFile property of the SeededAuthenticationProvider bean defined in the applicationContext.xml configuration file. In the default configuration, this file is seededorgs.properties, but it can be changed. Each line in this file contains a key-value pair. The key is an Codar organization ID, and the value is the name of another

properties file that contains the users for that organization. By default, the following organizations are configured to use the specified files.

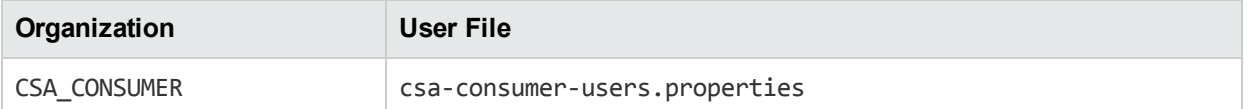

You can define additional organizations or change the user file associated with any organization. Each line in each user file contains a key-value pair. The key is the user name, and the value is a comma-separated list of the password, granted authorities, and an optional flag indicating whether the account is enabled. For improved security, the *entire* value should be encrypted. Following is an example of a line from a user file that defines a user named consumer with the password cloud and granted the SERVICE\_CONSUMER and ROLE REST authorities.

```
consumer=cloud,SERVICE_CONSUMER,ROLE_REST,enabled
```
## Configure blacklist

The blacklist contains users whom the identity service should never attempt to authenticate. In general, these are the Codar transport users and seeded Codar provider organization users, but you can edit this list. In the file, the blacklisted user name is associated with a Boolean value that indicates whether the user name is actually on the blacklist. A user might be temporarily removed from the blacklist by setting the Boolean value to false, but the value should generally be true. Following is the general format of each line in the file.

<username>= true

In the default configuration, the file contains the following contents.

```
admin = true
csaTransportUser = true
ooInboundUser = true
csaReportingUser = true
cdaInboundUser = true
csaCatalogAggregationTransportUser = true
```
<span id="page-132-1"></span>This file should be updated to reflect any changes to the set of Codar transport users or seeded Codar provider organization users.

## Configure Java Relying Party Library

The Java Relying Party Library is a set of classes provided by the identity service that abstract and simplify invoking the service from Java applications, such as Codar. You modify the properties listed in this section in the CSA\_HOME\jboss-as\standalone\deployments\csa.war\WEB-INF\applicationContextsecurity.xml file. The tokenFactory property value should be the same for all AuthenticationProvider beans (listed in "Internal [configuration"](#page-133-0) on the next page) in the identity service and in the Java Relying Party library.

### IdentityServiceConfig

Configures the connection to the identity service.

**Class**: com.hp.ccue.identity.rp.IdentityServiceConfig

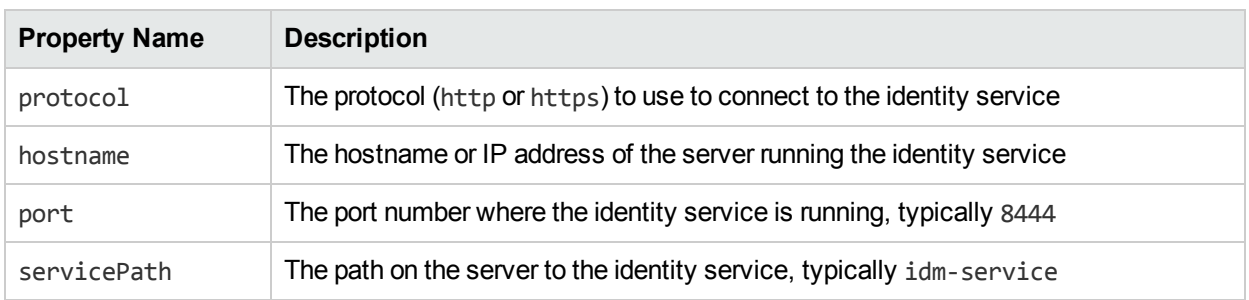

## IdentityAuthenticationProvider

Abstracts the invocation of the identity service to perform authentication.

**Class**: com.hp.ccue.identity.rp.IdentityAuthenticationProvider

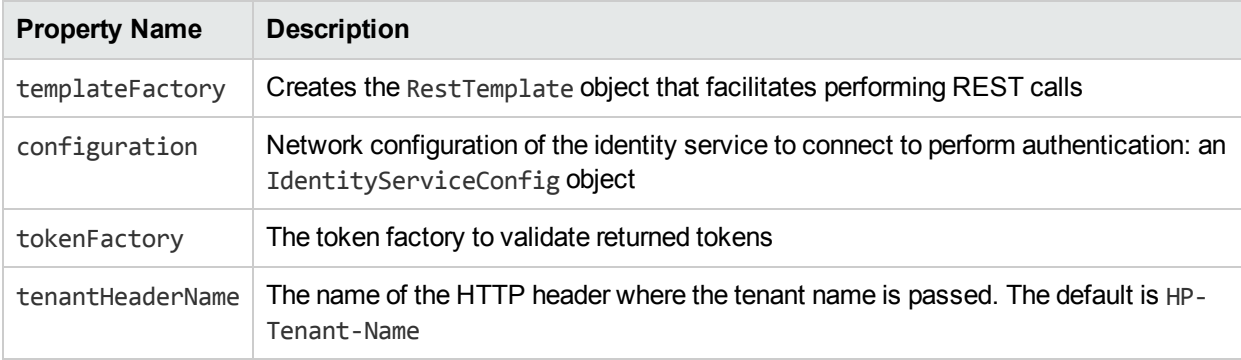

## HeaderAuthenticationProvider

Performs authentication based on a token passed in an HTTP header.

**Class**: com.hp.ccue.identity.rp.HeaderAuthenticationProvider

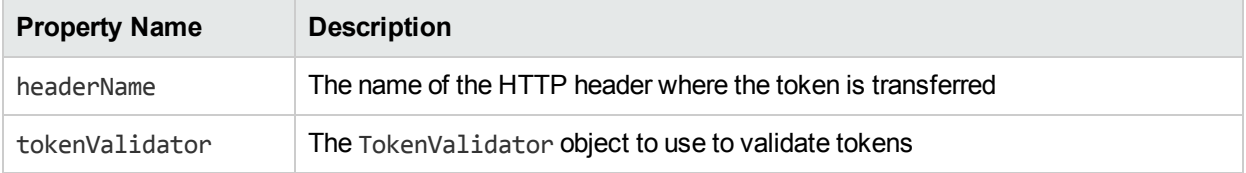

## <span id="page-133-0"></span>Internal configuration

The applicationContext.xml file defines the configuration of the classes in the identity service. The tokenFactory property value should be the same for all AuthenticationProvider beans (listed in the sections below) in the identity service and in the Java Relying Party library.

**Note:** Modify this file only if you cannot express the necessary configuration change in the applicationContext.properties file. The applicationContext.xml file must follow the syntax rules specified by the Spring Framework. In the following tables, the default values are used if no values are provided in the configuration file. You can configure items marked as externalized in the applicationContext.properties file.

## InfinispanTokenStore

Defines the persistence mechanism for request tokens. Most attributes of this object define how the identity service behaves in high availability (HA) or clustered deployments.

**Class**: com.hp.ccue.identity.ha.InfinispanTokenStore

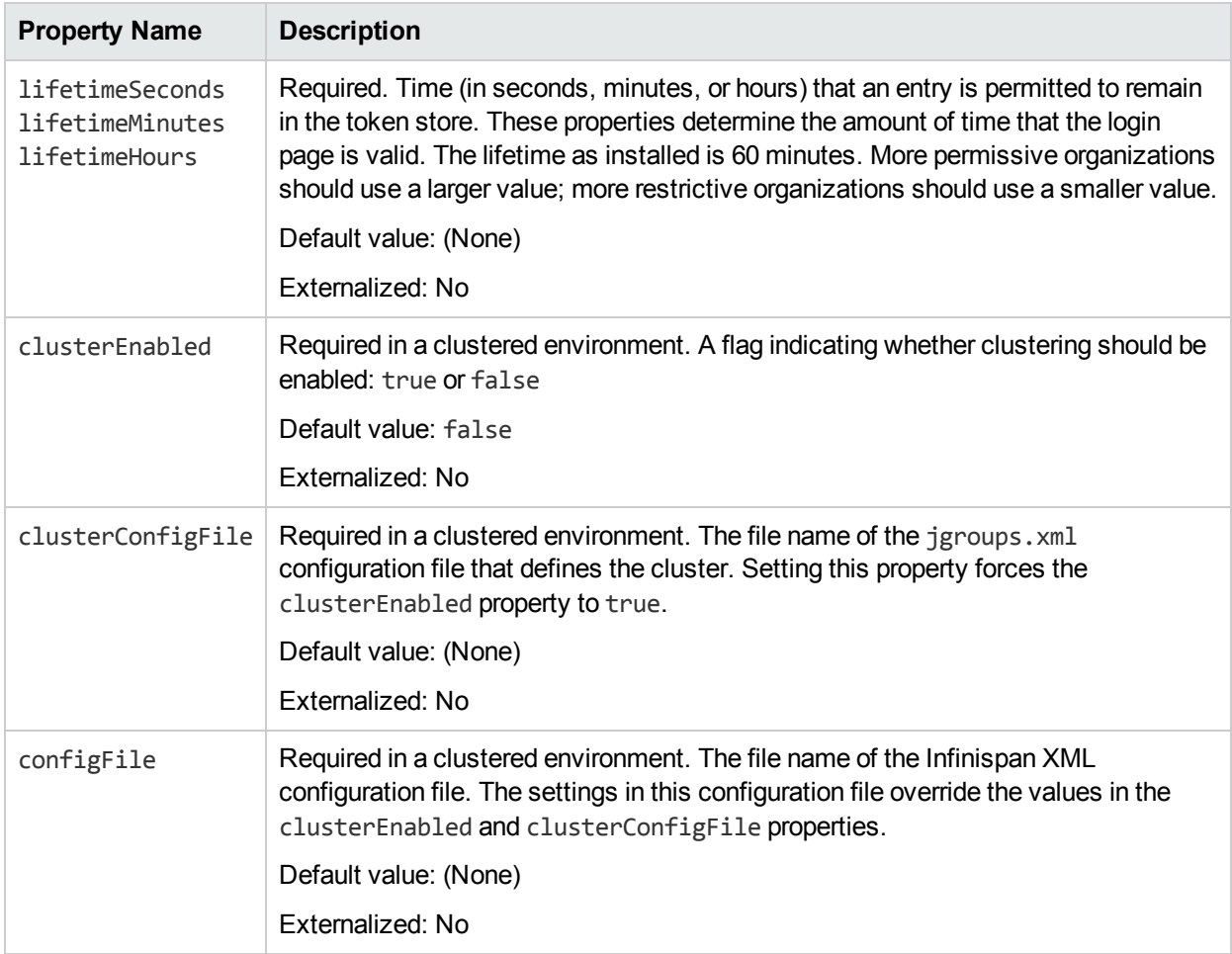

## **JwtTokenFactory**

Defines how tokens are created.

**Class**: com.hp.ccue.identity.domain.JwtTokenFactory

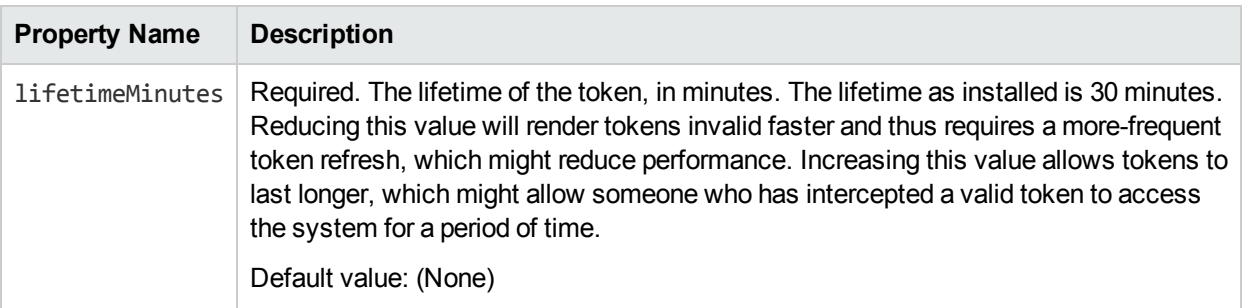

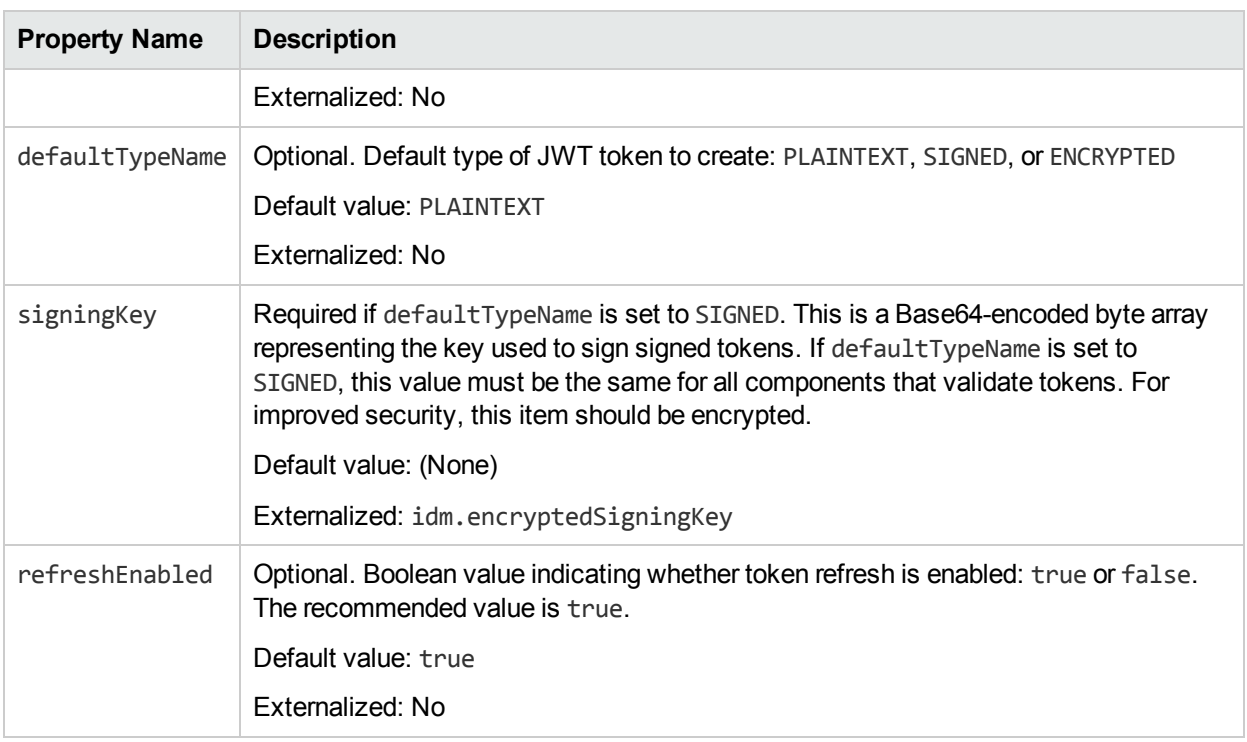

## <span id="page-135-0"></span>ConvergedLdapAuthConfig

Defines the configuration for connecting to an Codar server to get LDAP configuration information. The idm.csa\* external properties (which are listed in the *External Configuration* section above) and all ConvergedLdapAuthConfig properties must match the Codar network location and transport user credentials.

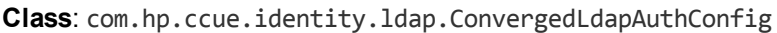

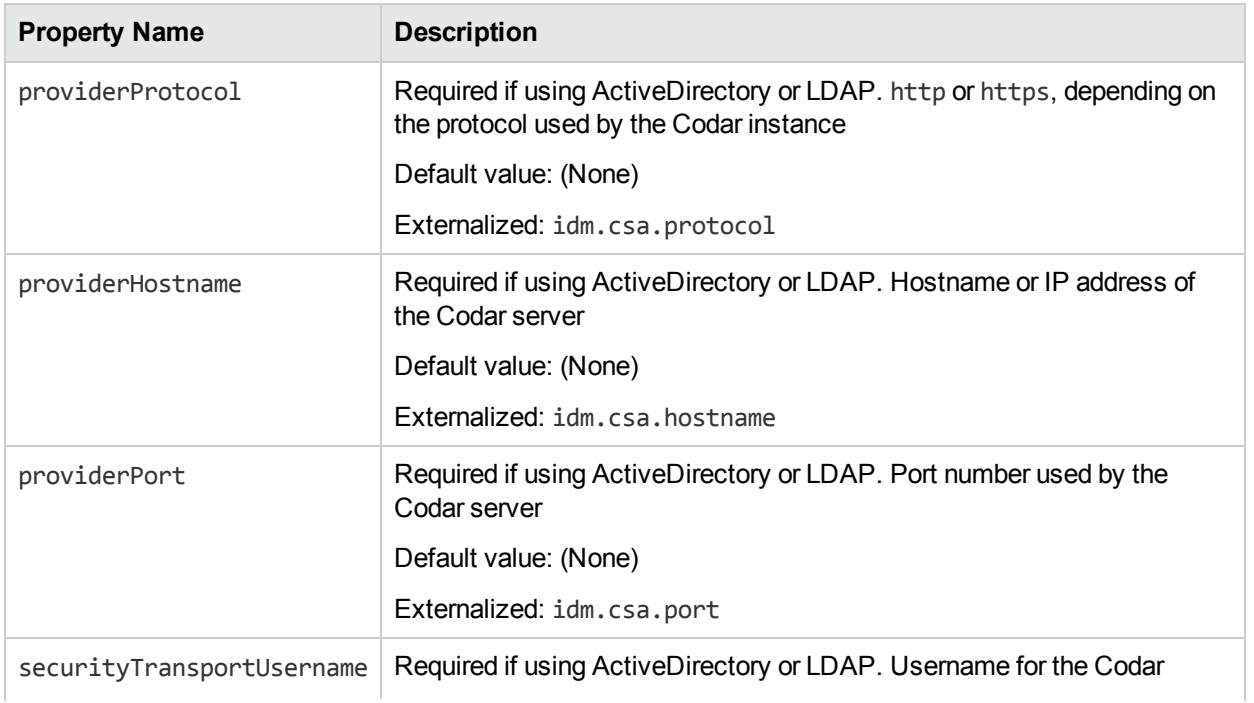

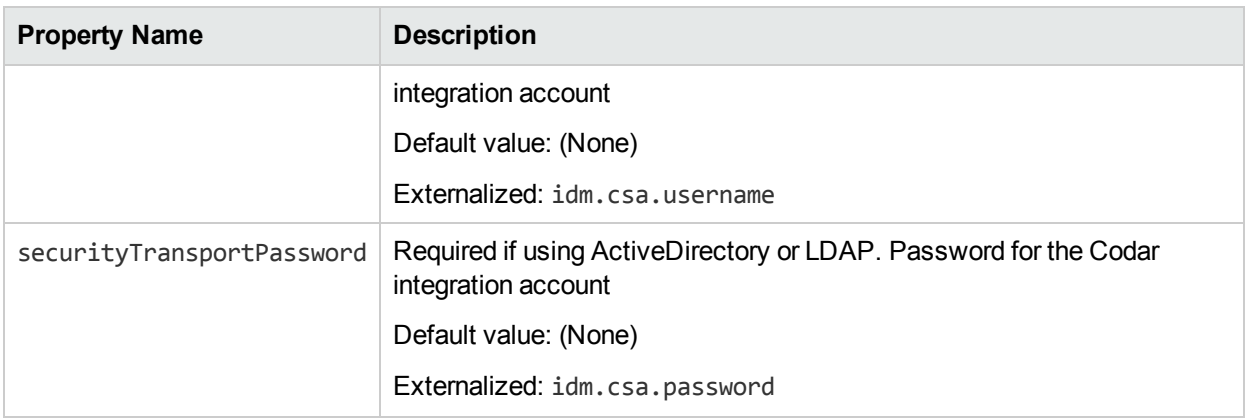

## ConvergedActiveDirectoryAuthenticationProvider and ConvergedLdapAuthenticationProvider

Performs authentication with Active Directory and LDAP authentication mechanisms.

**Class**: com.hp.ccue.identity.ldap.ConvergedActiveDirectoryAuthenticationProvider, com.hp.ccue.identity.ldap.ConvergedLdapAuthenticationProvider

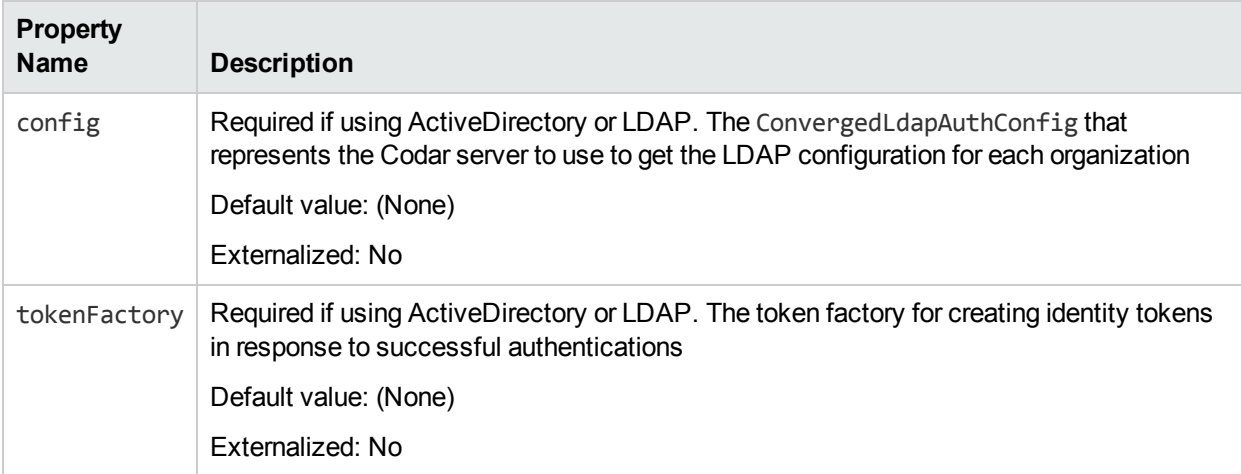

### SeededAuthenticationProvider

Performs seeded authentication.

**Class**: com.hp.ccue.identity.seeded.SeededAuthenticationProvider

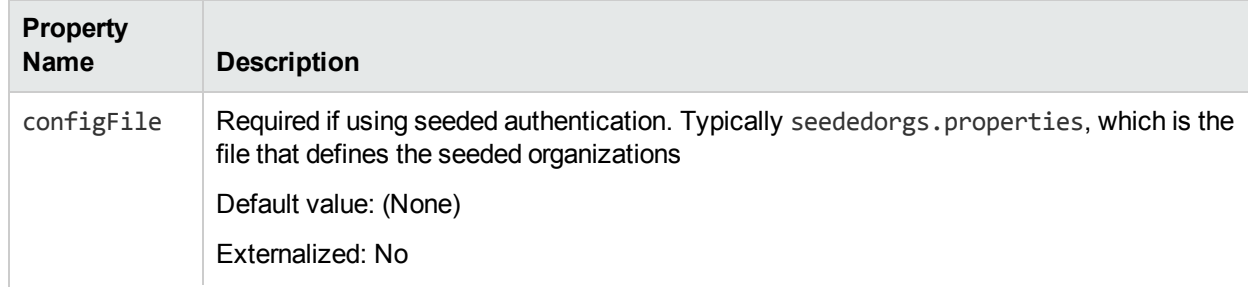

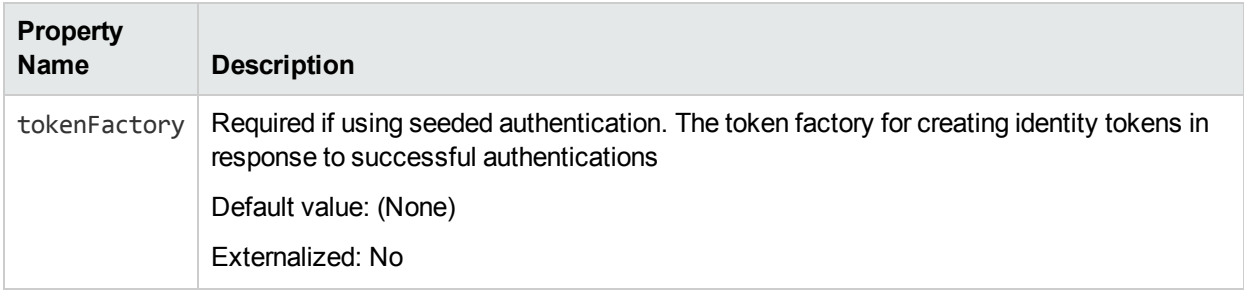

## IdentityAuthenticationProvider

Performs integration account authentication.

**Class**: com.hp.ccue.identity.seeded.IntegrationAuthenticationProvider

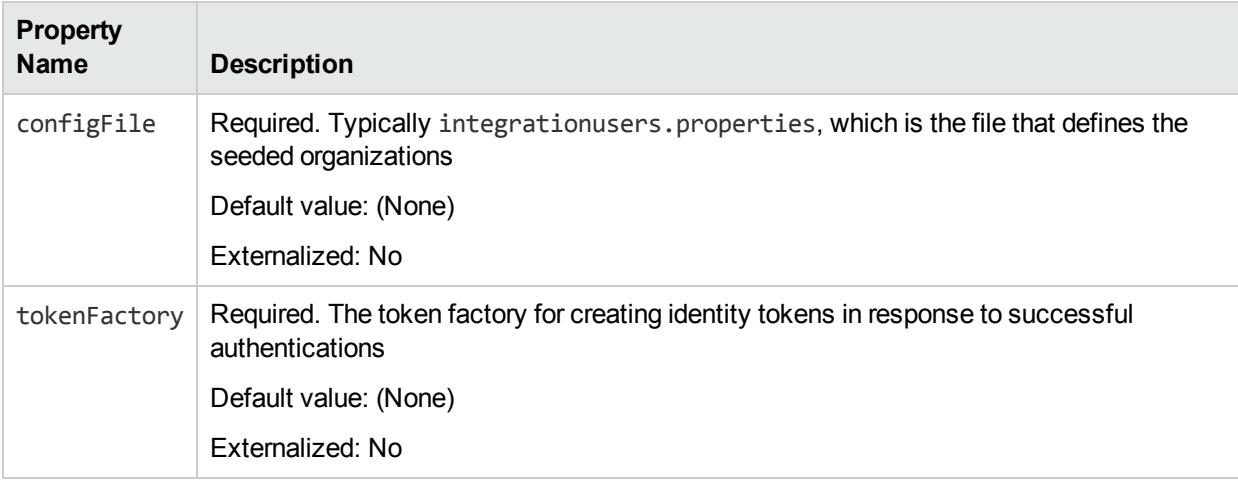

## MultiTenantAuthenticationProvider

Connects to mechanism-specific authentication providers.

**Class**: com.hp.ccue.identity.authn.MultiTenantAuthenticationProvider

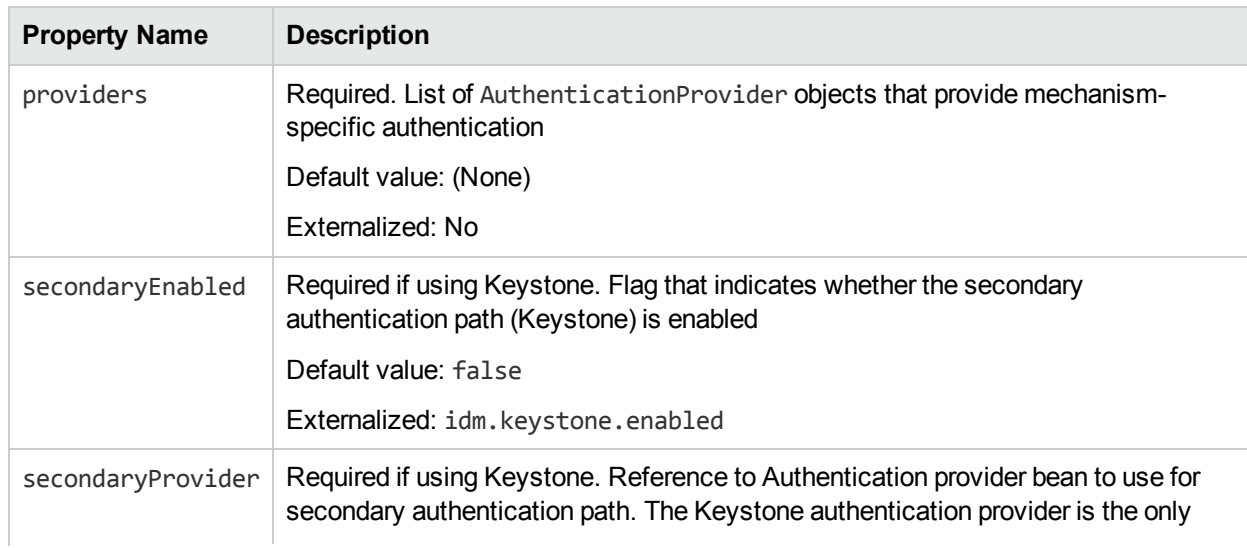

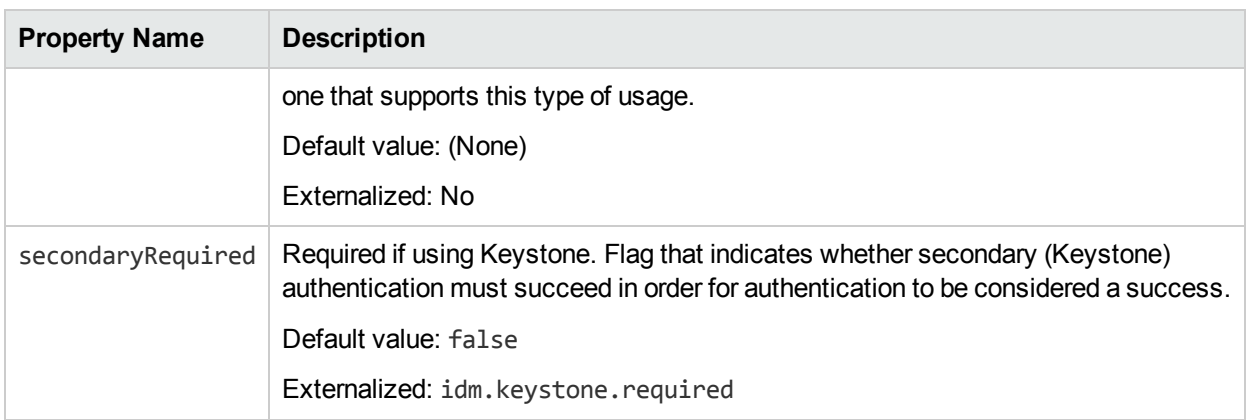

## IdentityServiceImpl

The identity service implementation object.

**Class**: com.hp.ccue.identity.service.IdentityServiceImpl

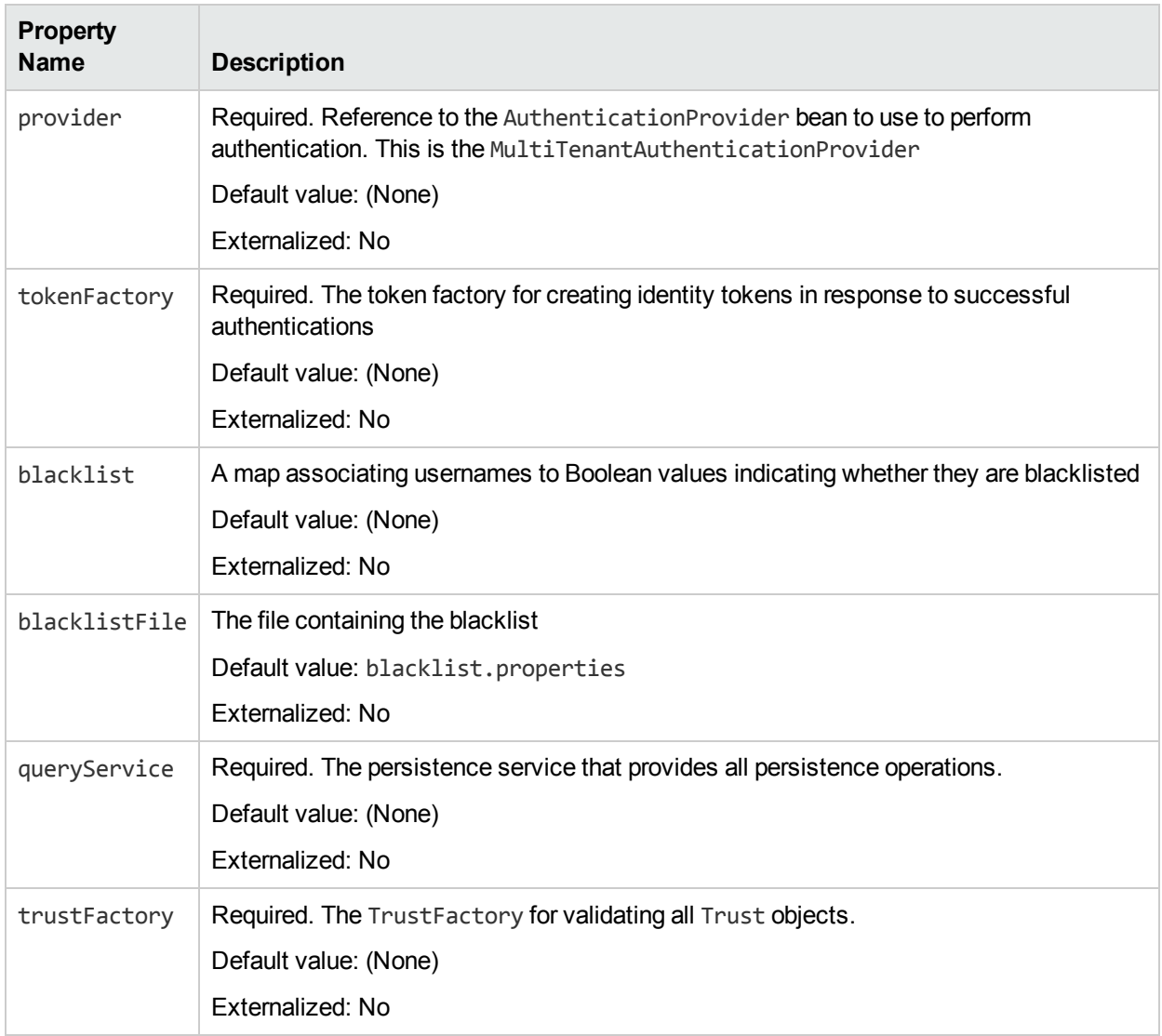

## IdentityController

The controller object that provides the REST API for the identity service.

**Class**: com.hp.ccue.identity.service.IdentityController

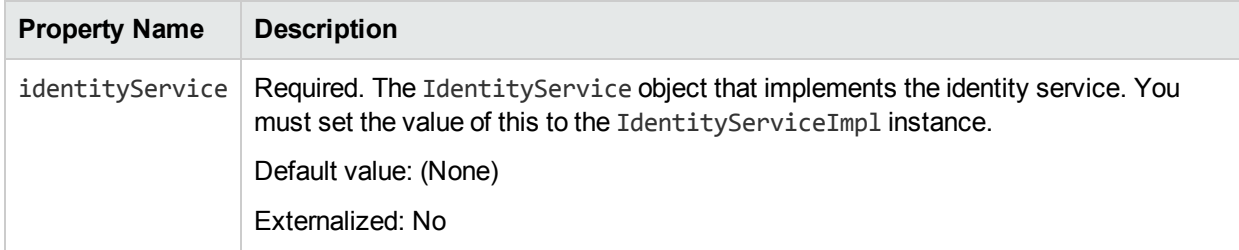

### KeystoneAuthenticationProvider

Uses Keystone (if used) to perform authentication.

**Class**: com.hp.ccue.identity.keystone.KeystoneAuthenticationProvider

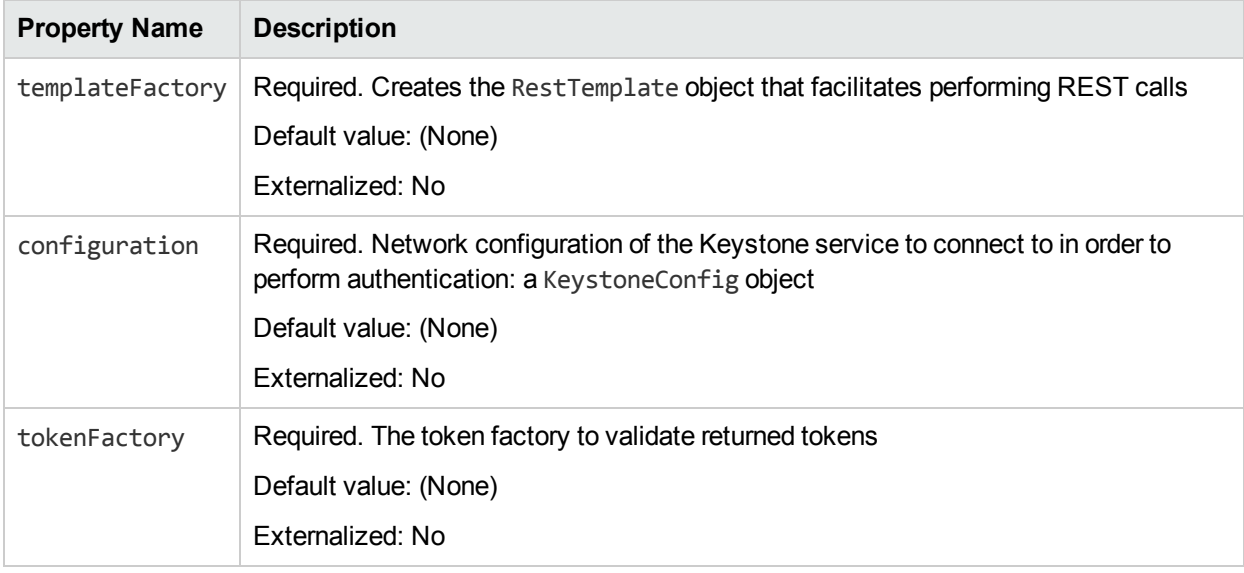

## KeystoneConfig

Identifies the Keystone endpoint for authentication.

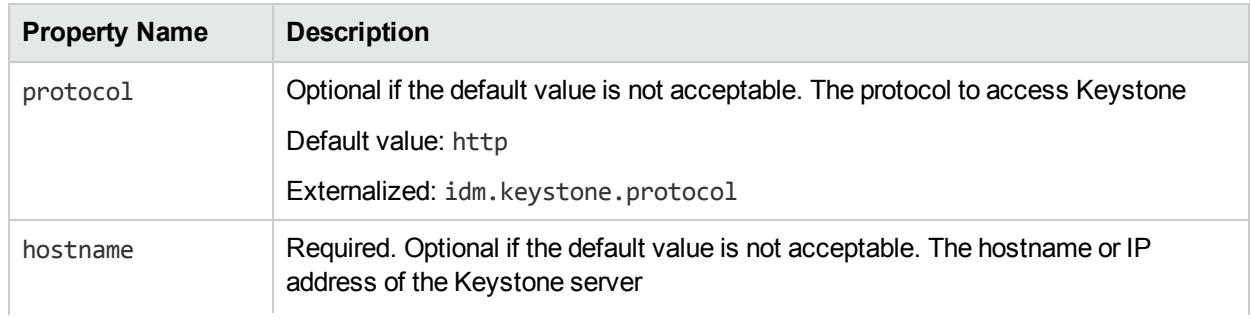

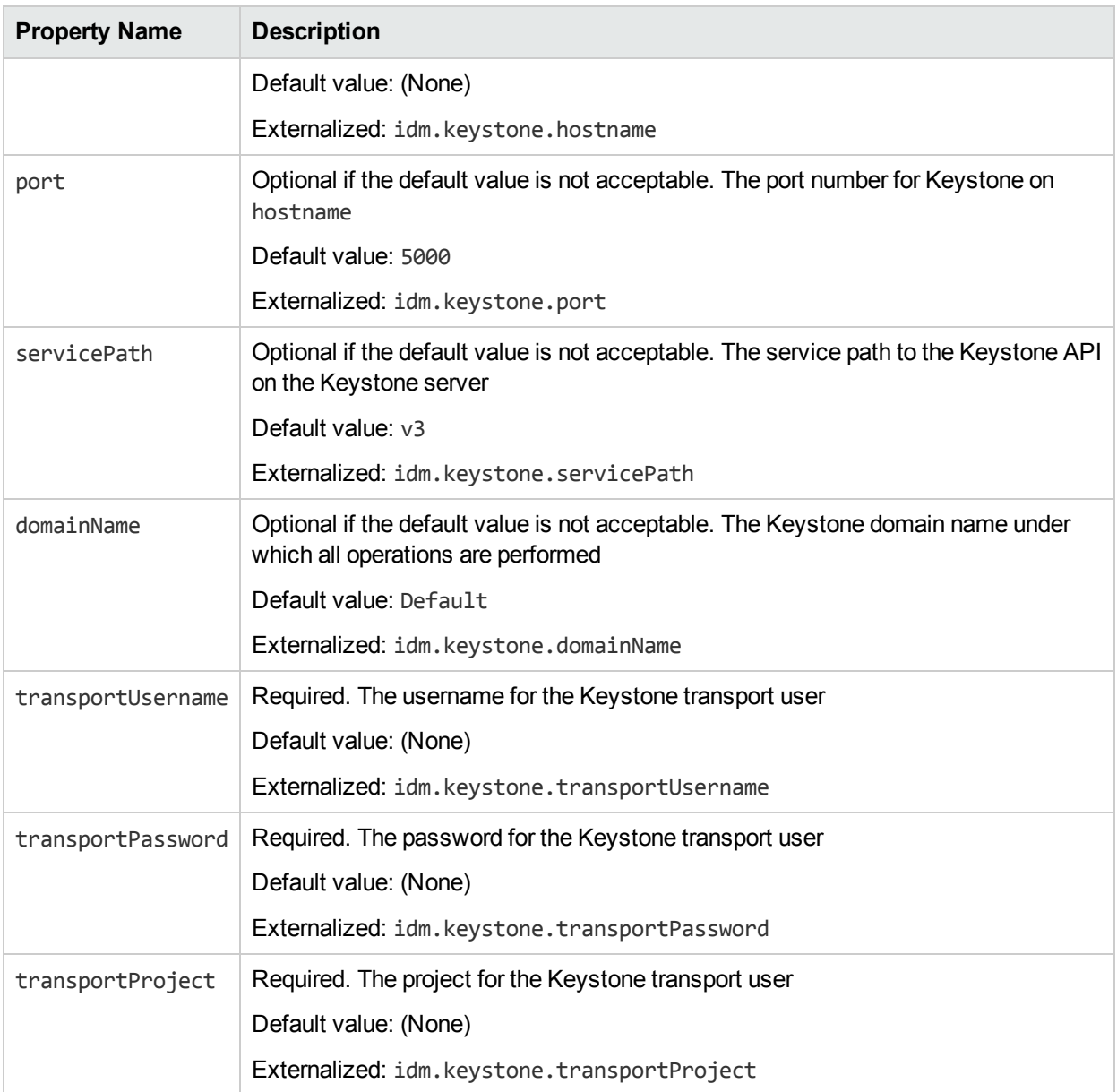

## KeystoneSecondaryAuthenticationProvider

Uses Keystone (if used) to perform authentication.

**Class**: com.hp.ccue.identity.keystone.KeystoneSecondaryAuthenticationProvider

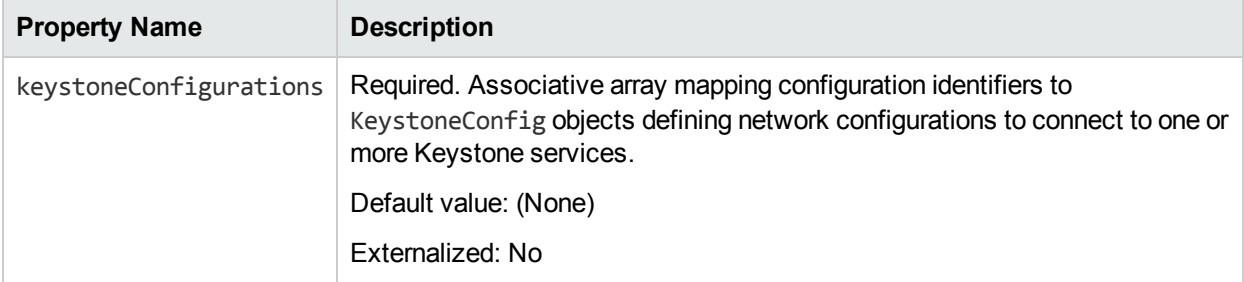

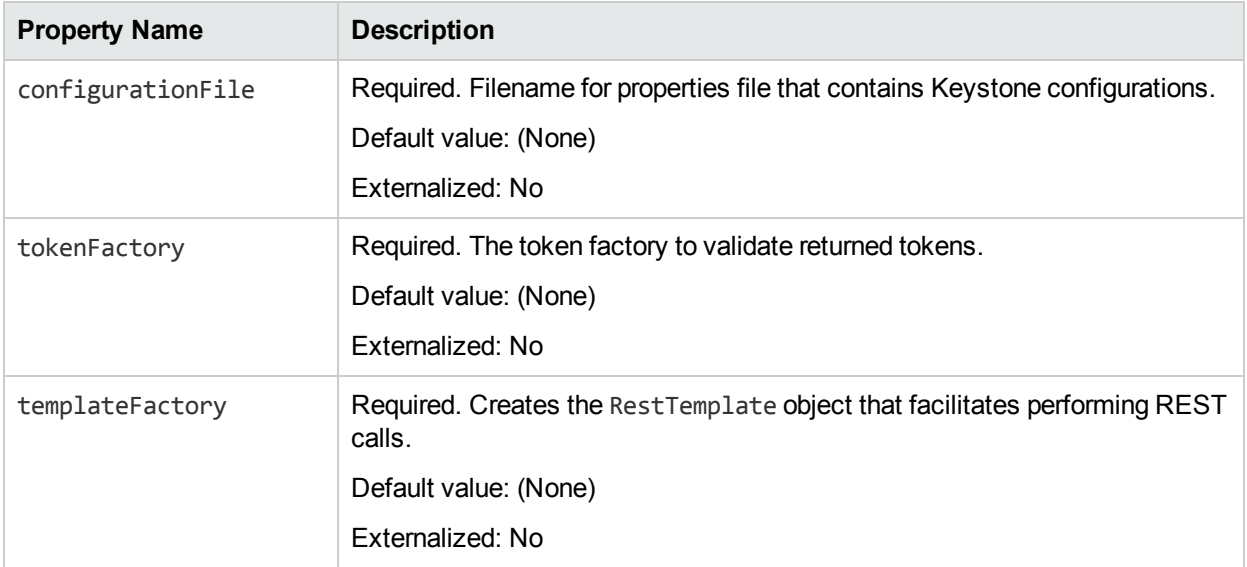

## RestTemplateFactoryImpl

### Configures how REST services are invoked.

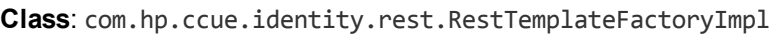

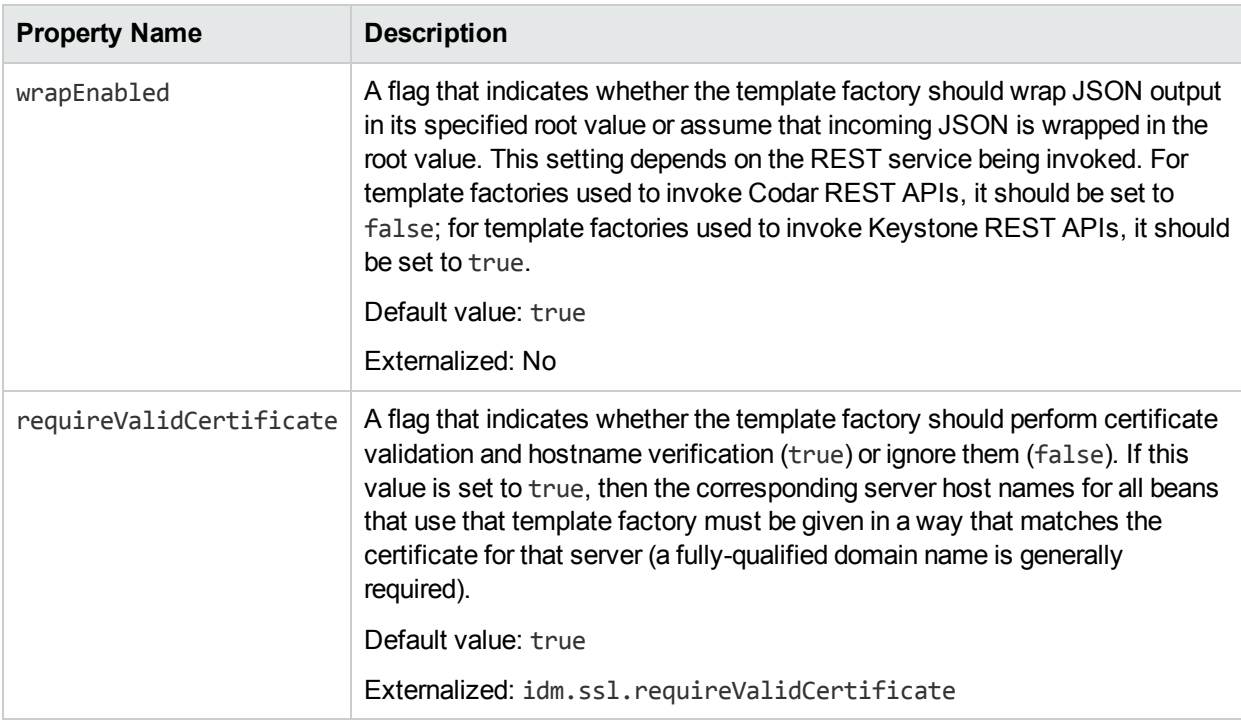

## **TrustFactory**

Configures how the Identity Management component trusts are created and validated.

**Class**: com.hp.ccue.identity.domain.impersonation.TrustFactory

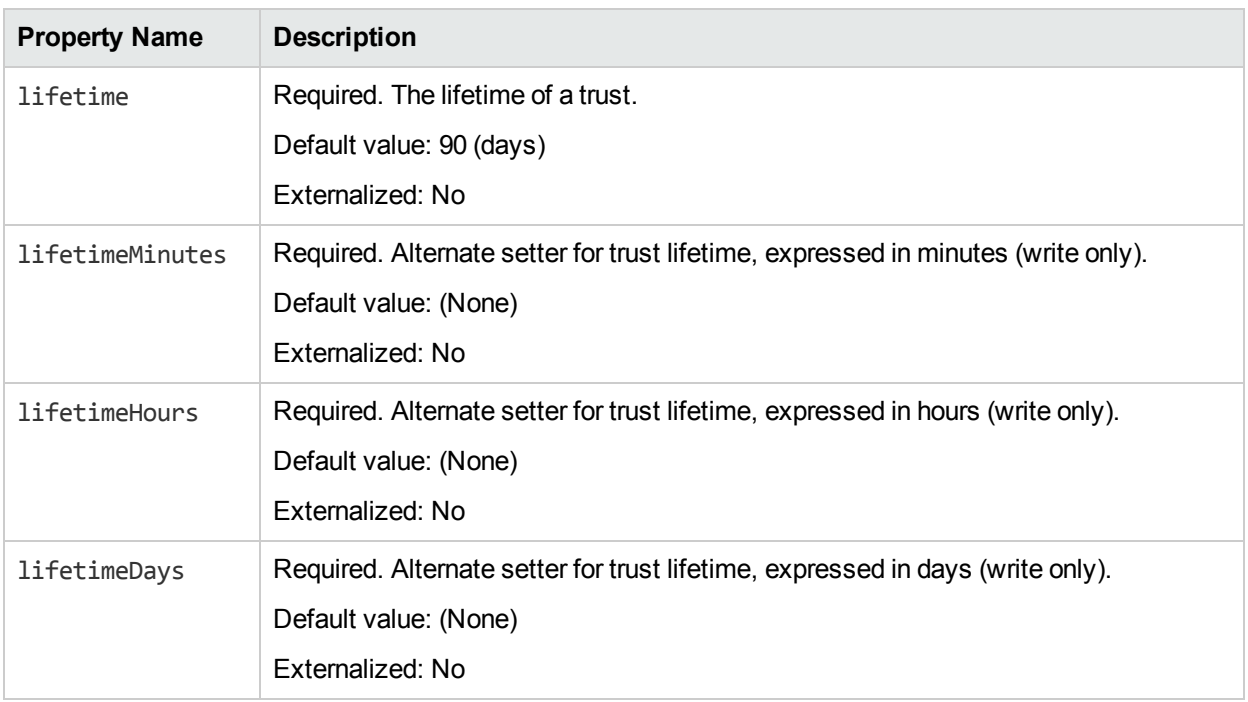

# Send Documentation Feedback

If you have comments about this document, you can contact the [documentation](mailto:clouddocs@hp.com?subject=Feedback on Configuration Guide (Codar 1.60)) team by email. If an email client is configured on this system, click the link above and an email window opens with the following information in the subject line:

### **Feedback on Configuration Guide (Codar 1.60)**

Just add your feedback to the email and click send.

If no email client is available, copy the information above to a new message in a web mail client, and send your feedback to clouddocs@hp.com.

We appreciate your feedback!